## **NEC Express5800シリーズ Express5800/120Lh**

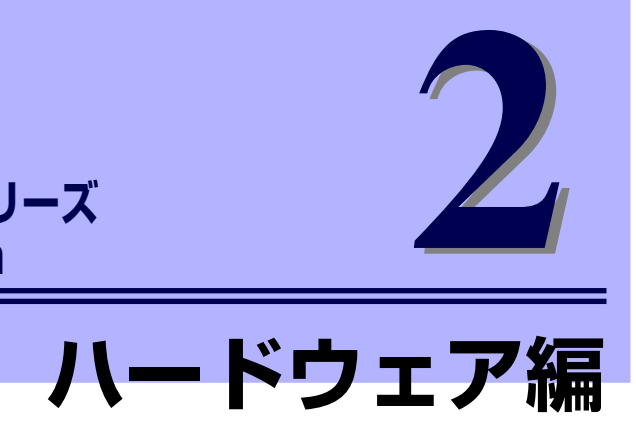

本装置のハードウェアについて説明します。

- [各部の名称と機能\(86ページ\)](#page-1-0) 本体の各部の名称と機能についてパーツ単位に説明しています。
- 設置と接続 (97ページ) 本体の設置にふさわしい場所や背面のコネクタへの接続について説明しています。
- 基本的な操作 (102ページ) 電源のONやOFFの方法、およびフロッピーディスクやCD-ROMのセット方法などに ついて説明しています。
- [オプションの取り付け\(113ページ\)](#page-28-0) 本装置にオプションを取り付けるときにご覧ください。
- [ケーブル接続\(159ページ\)](#page-74-0) 本体の内部/外部へのケーブル接続例を示します。背面にあるケーブルの接続につい ては「設置と接続」をご覧ください。
- [BIOSのセットアップ\(168ページ\)](#page-83-0) 専用のユーティリティを使ったBIOSの設定方法について説明しています。
- [リセットとクリア\(201ページ\)](#page-116-0) リセットする方法と内部メモリ(CMOSメモリ)のクリア方法について説明します。
- [割り込みラインとI/Oポートアドレス\(204ページ\)](#page-119-0) 本体内部のアドレスや割り込みの設定について説明しています。

# <span id="page-1-0"></span>**各部の名称と機能**

本装置の各部の名称を次に示します。

## **装置前面**

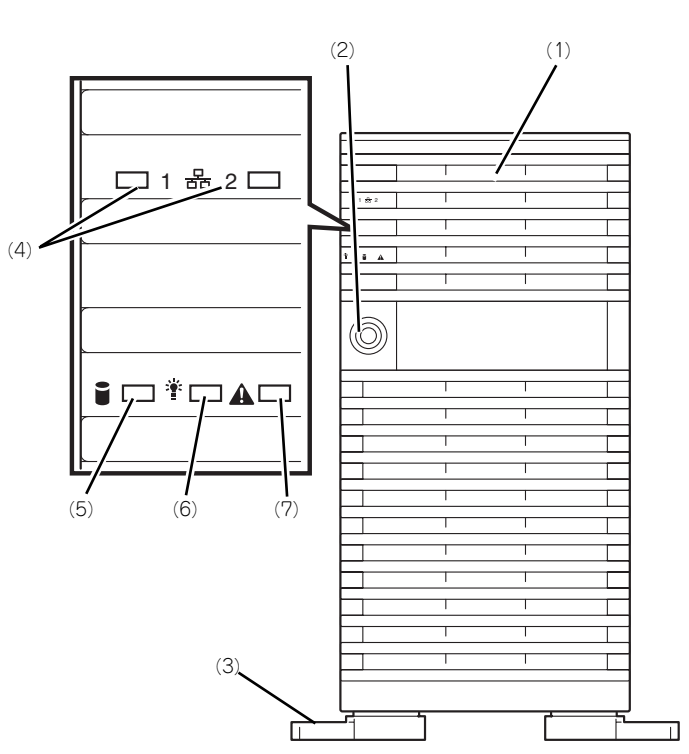

(1) フロントドア

POWERスイッチ、5.25インチデバイス、CD-ROMドライブ、フロッピーディスクドライブを 取り扱うときや3.5インチデバイスベイにハード ディスクドライブを取り付ける(または取り外 す)ときに開ける。添付のセキュリティキーで ロックすることができる(→102ページ)。

- (2) キースロット フロントドアをロック/解除するセキュリティ キーの差し口(→102ページ)。
- (3) スタビライザ(左右に各2個) 転倒防止用のストッパ。
- (4) LANアクセスランプ(緑色)

LANに接続されているときに点灯し、LANにアク セスしているときに点滅する(→92ページ)。左 側がLAN1用で右側がLAN2用。

LANポート番号は、OSの種類によりアイコン表 示とOS上の表示が異なる場合があります。

(5) DISK ACCESSランプ(緑色/アンバー 色)

> 内蔵のハードディスクドライブにアクセスしてい るときに緑色に点灯する。内蔵のハードディスク ドライブのうち、いずれか1つでも故障するとア ンバー色に点灯する(→94ページ)。

#### (6) POWER/SLEEPランプ(緑色)

電源をONにすると緑色に点灯する。電源をOFF にすると消灯する (→93ページ)。またシステム がスリープ状態のときに点滅する。

### (7) STATUSランプ(緑色/アンバー色)

正常に動作しているときは緑色に、異常を検出す るとアンバー色に点灯・点滅する (→92ページ)。

## **装置前面(フロントドアを開いた状態)**

下図はオプションのハードディスクドライブがすべて搭載された状態を示しています。

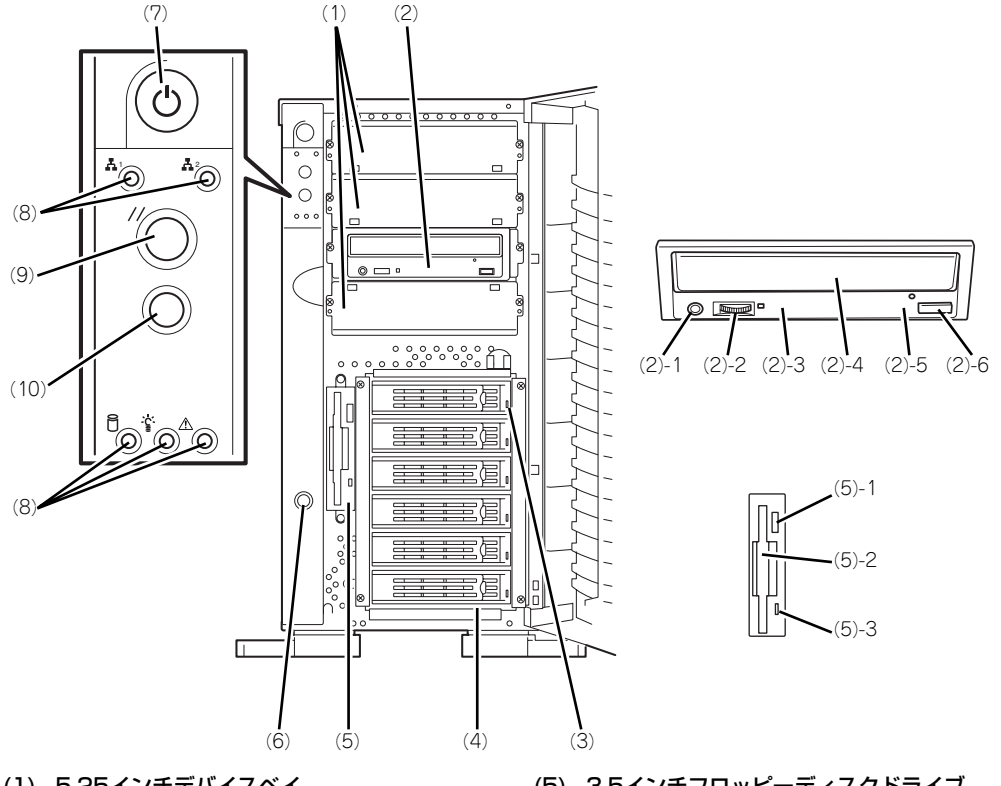

(1) 5.25インチデバイスベイ

オプションのDAT(デジタルオーディオテープ) ドライブや光磁気ディスクドライブなどを取り付 ける場所(→134ページ)。

(2) CD-ROMドライブ

CD-ROMのデータの読み出しを行う(→110ペー

- ジ)。 (2) - 1 ヘッドフォンジャック
- (2) 2 ボリューム
- (2) 3 アクセスランプ
- (2) 4 トレー
- (2) 5 強制イジェクトホール
- (2) 6 オープン/クローズボタン

#### (3) DISKランプ(緑色/アンバー色)

ハードディスクドライブ(オプション)にあるラ ンプ。ハードディスクドライブにアクセスしてい るときに緑色に点灯する。ハードディスクドライ ブが故障するとアンバー色に点灯し、リビルド中 **この設置とアンバー色に交互に点滅する(ディスク** アレイ構成時のみ、→94ページ)。

#### (4) 3.5インチハードディスクドライブベイ

ハードディスクドライブ増設用スロット。約 25.4mm(1インチ)厚のハードディスクドライ ブが取り付けられる(→120ページ)。

SCSI IDは下から順にID0~ID5で固定に設定され ここに、こことには次にした。 ンクスロットにはダミートレーが搭載されている (ID0のスロットを除く)。

(5) 3.5インチフロッピーディスクドライブ

3.5インチフロッピーディスクを挿入して、デー タの書き込み/読み出しを行う装置(→108ペー ジ)。

- (5) 1 イジェクトボタン
- (5) 2 ディスク挿入口
- (5) 3 フロッピーディスクアクセスランプ(ア クセス中は緑色に点灯)
- (6) カバーオープンセンサ

フロントドアの開閉を検出するセンサ。

#### (7) POWERスイッチ

電源をON/OFFするスイッチ。一度押すと POWER/SLEEPランプが点灯し、ONの状態にな る。もう一度押すと電源をOFFにする(→103 ページ)。4秒以上押し続けると強制的にシャット ダウンする(→201ページ)。

- (8) ランプ(前ページ参照)
- (9) RESETスイッチ

本装置をリセットするスイッチ(→201ページ)。

(10)DUMPスイッチ 本装置に起きたイベントログを採取する(→292 ページ)。

## **装置背面**

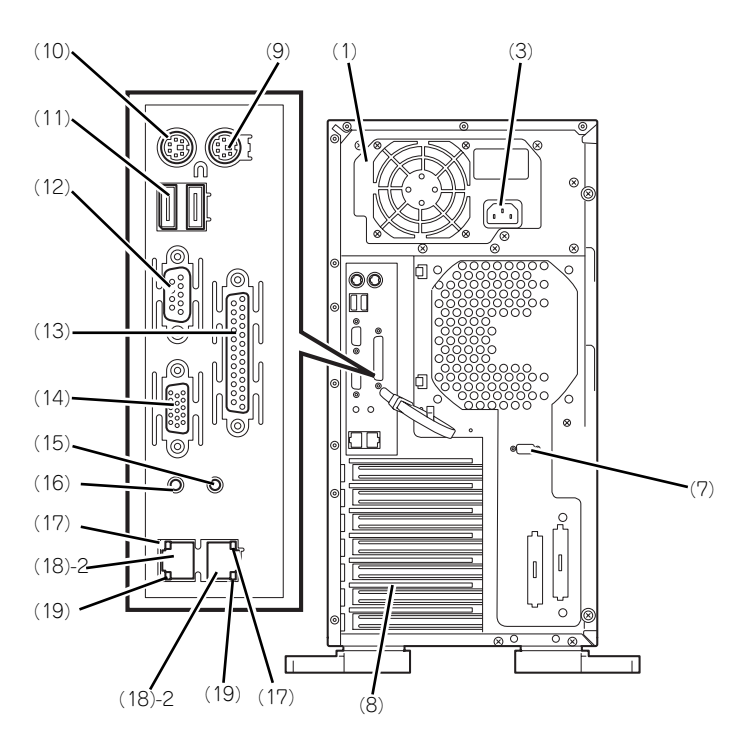

N8100-941/941A

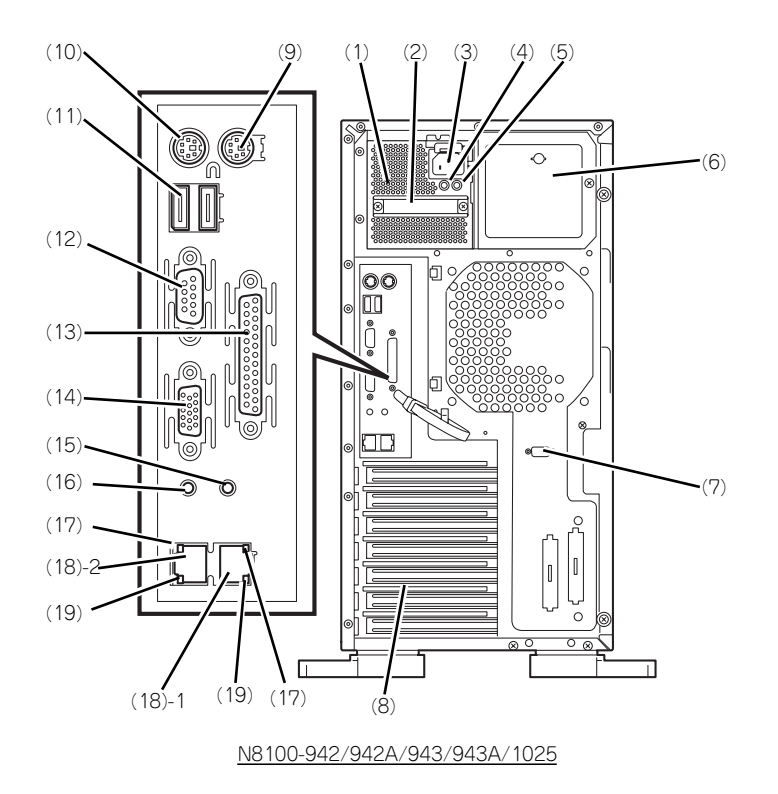

(1) 電源ユニット 本装置にDC電源を供給する装置。 (2) ハンドル

> 電源ユニットの取り付け/取り外しの際に持つ とっ手。

- (3) ACインレット 電源コードを接続するソケット(→99ページ)。 増設電源ユニットにもACインレットが付いてい る。
- (4) POWERランプ(緑色) 電源コードをACインレットに接続し、AC電源を 受電すると点滅し、電源をON (DC ON) すると 点灯する (→95ページ)
- (5) POWER FAILランプ(アンバー色) 電源ユニットに何らかの異常が発生した場合に点 灯する(→95ページ)
- (6) 増設電源ユニットスロット オプションの電源ユニットを取り付けるスロット (→126ページ)。
- (7) シリアルポートBコネクタ シリアルインタフェースを持つ装置と接続する (→99ページ)。 なお、専用回線に直接接続することはできませ ん。
- (8) PCIボード増設用スロット オプションのPCIボードを取り付けるスロット (→138ページ)。
- (9) マウスコネクタ 添付のマウスを接続する(→99ページ)。
- (10)キーボードコネクタ 添付のキーボードを接続する(→99ページ)。

(11)USB1~2コネクタ

USBインタフェースに対応している機器と接続す る(→99ページ)。背面から見て左から順にコネ クタ1、コネクタ2と割り当てられている(→99 ページ)

#### (12)シリアルポートAコネクタ

シリアルインタフェースを持つ装置と接続する (→99ページ)。

なお、専用回線に直接接続することはできませ ん。

#### (13)プリンタポートコネクタ

セントロニクスインタフェースを持つプリンタと 接続する (→99ページ)。

(14)モニタコネクタ

ディスプレイ装置を接続する(→99ページ)。

(15)DUMP (NMI)スイッチ 押すとシステムメモリのダンプを実行する(→99 ページ)。

#### (16)未使用スイッチ

#### (17)LINK/ACTランプ

LANのアクセス状態を示すランプ(→96ペー ジ)。

#### (18)LANコネクタ

1000Base-T/100Base-TX/10Base-T対応に対 応したLAN上のネットワークシステムと接続する (→99ページ)。

- (18) 1 LANポート1
- (18) 2 LANポート2

LANポート番号は、OSの種類によりアイコン表 示とOS上の表示が異なる場合があります。

#### (19)スピードランプ

標準装備のLANポート1と2の転送速度を示すラ ンプ(→95ページ)。

## **装置内部**

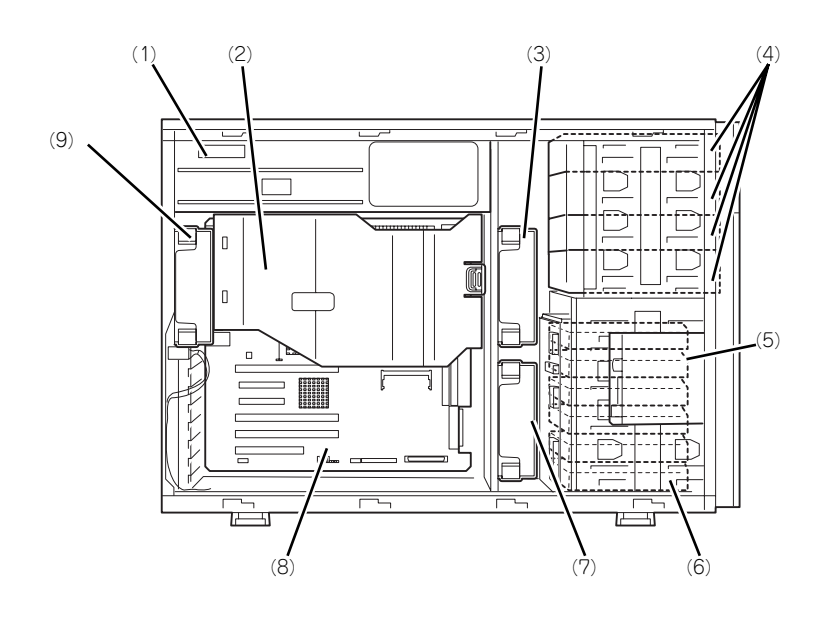

- (1) 電源ユニット
- (2) ダクトカバー
- (3) フロントファンユニット(標準装備)
- (4) 5.25インチデバイスベイ(4スロット) 最大3台まで増設可能。
- (5) 3.5インチフロッピーディスクドライブ
- (6) 3.5インチハードディスクドライブベイ ハードディスクドライブ6台を搭載可能。
- (7) オプションファン(オプション)
- (8) マザーボード
- (9) リアファン(標準装備)

## **マザーボード**

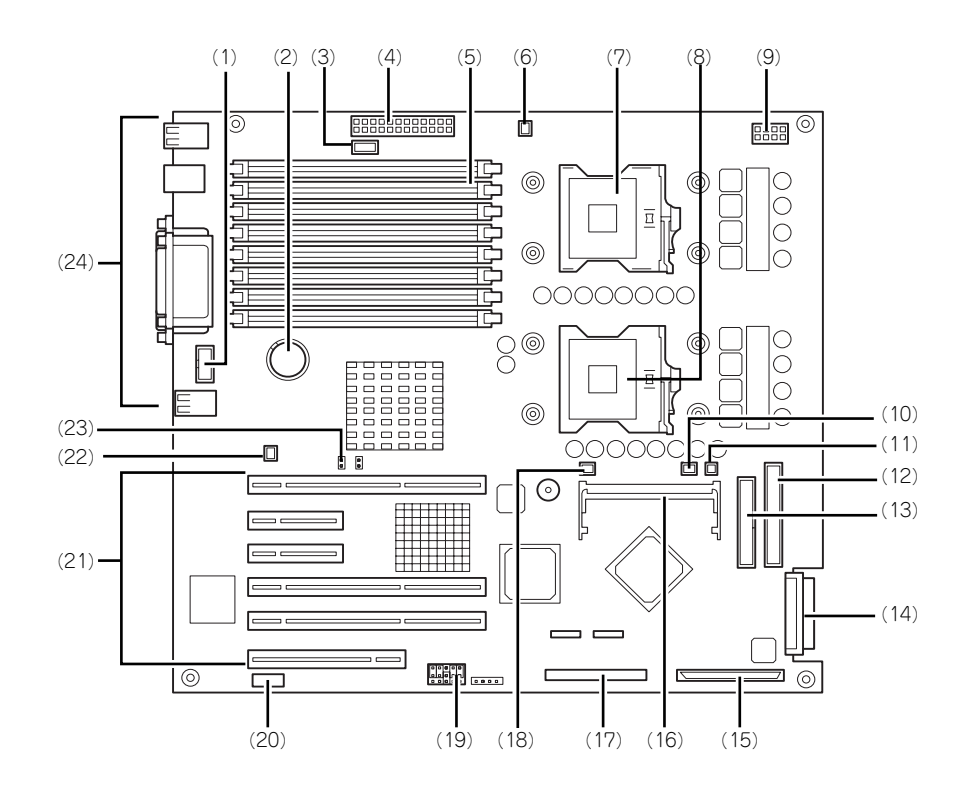

- (1) シリアルポートBコネクタ
- (2) リチウム電池
- (3) 電源信号コネクタ
- (4) 電源コネクタ
- (5) DIMMソケット(上からSlot #8、#7、 #6、#5、#4、#3、#2、#1) 2枚1組単位で増設する(この単位を「Group」と 呼ぶ)。
- (6) 冷却ファンコネクタ(Fan 3・オプション の冗長ファン使用時)
- (7) プロセッサ1ソケット
- (8) プロセッサ2ソケット
- (9) 電源コネクタ
- (10)冷却ファン信号コネクタ
- (11)冷却ファンコネクタ(Fan 2・オプション の冗長ファン使用時)
- (12)IDEコネクタ(CD-ROMドライブ用)
- (13)フロッピーディスクドライブコネクタ
- (14)SCSIコネクタ2
- (15)SCSIコネクタ1
- (16)リモートマネージメントカードコネクタ
- (17)フロントパネルインタフェースコネクタ
- (18)冷却ファンコネクタ(本装置では使用しま せん)
- (19)CMOSクリア用ジャンパスイッチ(202 ページ参照)
- (20)サイドカバーセンサ
- (21)PCIボードスロット(6スロット、下から PCI#1→PCI#2→PCI#3→PCI#4→ PCI#5→PCI#6)
	- PCI #1: 32-bit/33MHz PCI #2~#3: 64-bit/100MHz PCIe #4、#5: x8
	- PCI #6: 64-bit/133MHz
- (22)冷却ファンコネクタ(Fan 5)
- (23) パスワードクリア用ジャンパスイッチ (202ページ参照)
- (24)外部接続コネクタ(88ページ参照)

ここでは本装置のアップグレードや保守(部 品交換など)の際に使用するコネクタのみあ げています。その他のコネクタや部品につい ては出荷時のままお使いください。

## **ランプ表示**

本装置のランプの表示とその意味は次のとおりです。

### LANアクセスランプ

本装置がLANに接続されているときに緑色に点灯し、LANを介してアクセスされているとき (パケットの送受信を行っているとき)に点滅します。アイコンの隣にある数字は背面のネッ トワークポートの番号を示します。

### STATUSランプ

 $\widetilde{D}_{\text{EM}}^2$ 

本装置が正常に動作している間はSTATUSランプは緑色に点灯します。STATUSランプが消 灯しているときや、アンバー色に点灯/点滅しているときは本装置になんらかの異常が起きた ことを示します。

次にSTATUSランプの表示の状態とその意味、対処方法を示します。

**ESMPROまたはオフライン保守ユーティリティをインストールしておく** とエラーログを参照することで故障の原因を確認することができます。

● いったん電源をOFFにして再起動するときに、OSからシャットダウン 処理ができる場合はシャットダウン処理をして再起動してください。 シャットダウン処理ができない場合はリセット、強制電源OFFをするか (201ページ参照)、一度電源コードを抜き差しして再起動させてくださ い。

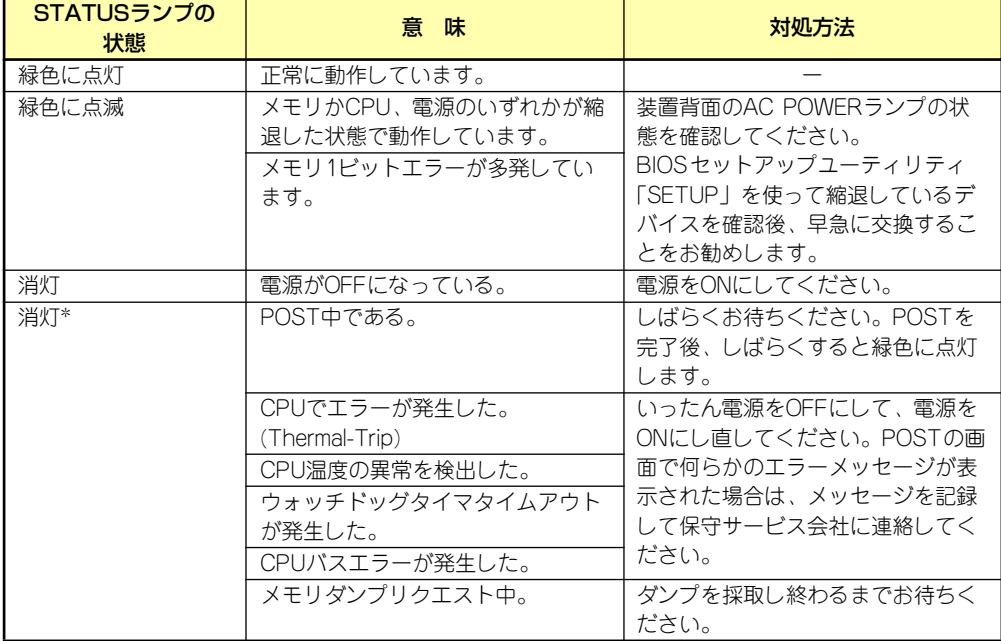

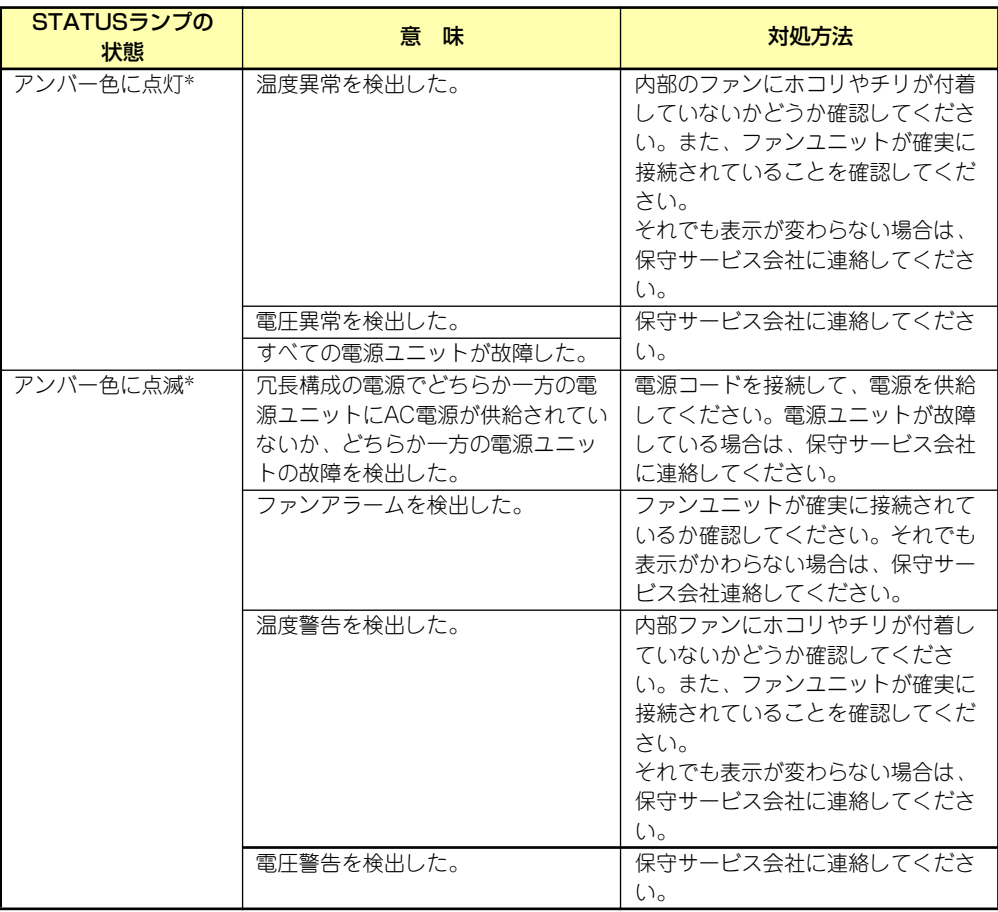

\* オプションのリモートマネージメントカード/アドバンスドリモートマネージメントカードを装着し ている場合にのみ表示します。

### POWER/SLEEPランプ

本装置の電源がONの間、ランプが緑色に点灯しています。電源が本装置に供給されていない とPOWERランプが消灯します。

省電力モードをサポートしているOSで、本装置を省電力モードに切り替えるとランプが緑色 に点滅します。POWERスイッチを押すと、通常の状態に戻ります。

省電力モードはWindows Server 2003/Windows 2000の場合に機能します。また、OSに よっては一定時間以上、本装置を操作しないと自動的に省電力モードに切り替わるよう設定し たり、OSのコマンドによって省電力モードに切り替えたりすることもできます。

### DISK ACCESSランプ

DISK ACCESSランプは3.5インチハードディスクドライブベイに取り付けられているハード ディスクドライブの状態を示します。

ハードディスクドライブにアクセスするたびにランプは緑色に点灯します。 DISK ACCESSランプがアンバー色に点灯している場合は、ハードディスクドライブに障害が 起きたことを示します。故障したハードディスクドライブの状態はそれぞれのハードディスク ドライブにあるランプで確認できます。

DISK ACCESSランプが緑色とアンバー色に交互に点滅している場合またはアンバー色に点 滅している場合は、内蔵のディスクアレイコントローラに接続されているハードディスクドラ イブのリビルド(再構築)が行われていることを示します。

### アクセスランプ

フロッピーディスクドライブとCD-ROMドライブのアクセスランプは、それぞれにセットさ れているディスクやCD-ROMにアクセスしているときに点灯します。

### ハードディスクドライブのランプ

3.5インチハードディスクドライブベイに搭 載しているDISKランプは表示状態によって 意味が異なります。

#### 緑色に点灯

ハードディスクドライブに電源が供給 されていることを示します。

緑色に点滅

ハードディスクドライブにアクセスし ていることを示します。

ⓦ アンバー色に点灯

ディスクアレイを構成しているときに 取り付けているハードディスクドライ ブが故障していることを示します。

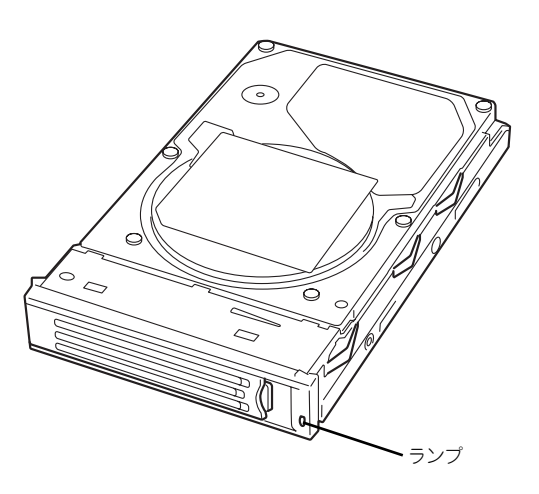

ディスクアレイ(RAID1、RAID5)を構成している場合は、1台のハードディ スクドライブが故障しても運用を続けることができますが早急にハードディ スクドライブを交換して、再構築(リビルド)を行うことをお勧めします(ディ スクの交換はホットスワップで行えます)。 ヒント

#### 緑色とアンバー色に交互に点滅

ハードディスクドライブの再構築(リビルド)中であることを示します(故障ではあり ません)。ディスクアレイ構成で、故障したハードディスクドライブを交換すると自動的 にデータのリビルドを行います(オートリビルド機能)。リビルド中はランプが緑色とア ンバー色に交互に点灯します。

リビルドを終了するとランプは消灯します。リビルドに失敗するとランプがアンバー色 に点灯します。

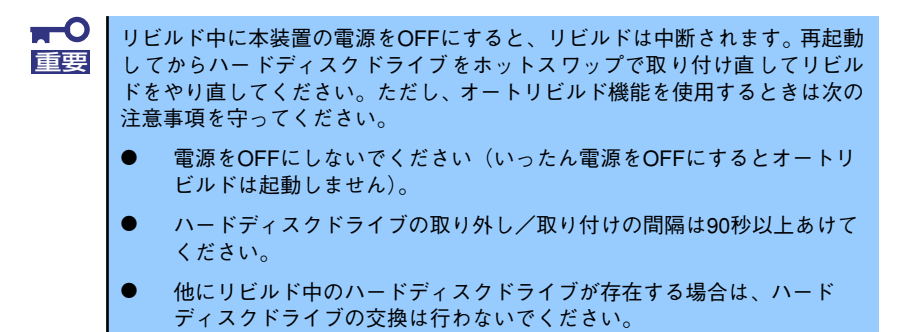

### 電源ユニットのランプ (N8100-942/942A/943/943A/1025)

電源ユニットにあるランプは、電源の供給状態を示すランプです。

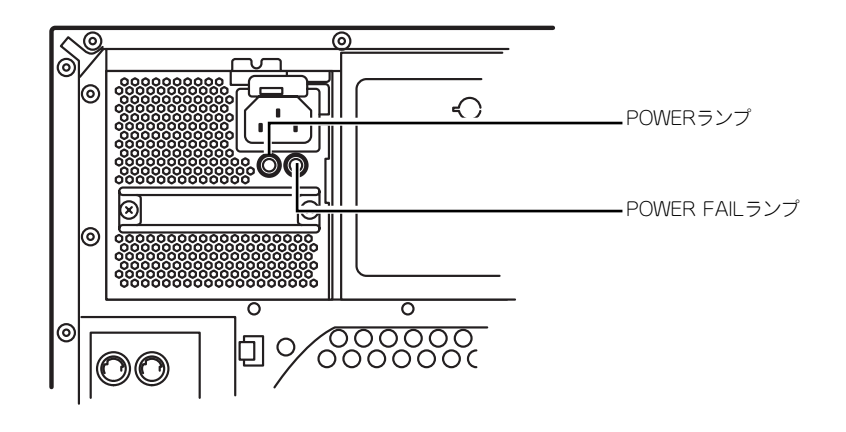

オプションの電源ユニットを搭載している場合は、1台の電源ユニットが故障 しても、残りの電源ユニットで運用を続けることができます(冗長機能)。ま た、故障した電源ユニットはシステムを停止することなく、電源ONのまま交 換(ホットスワップ)できます。  $\widetilde{D}_{\text{E2R}}^2$ 

### POWERランプ

電源コードを接続して本装置にAC電源が供給(AC ON)されると緑色に点滅します。POWER スイッチを押して電源をONの状態にする(DC ON)と点灯します。

### POWER FAILランプ

何らかの異常(過電流や過電圧、ファンの故障など)が発生するとアンバー色に点灯します。

### LANコネクタのランプ

背面にある2つのLANポート (コネクタ)に はそれぞれ2つのランプがあります。

● LINK/ACTランプ

本体標準装備のネットワークポートの 状態を表示します。本体とHUBに電力 が供給されていて、かつ正常に接続さ れている間、緑色に点灯します(LINK)。 ネットワークポートが送受信を行って いるときに緑色に点滅します(ACT)。

LINK状態なのにランプが点灯しない場 合は、ネットワークケーブルの状態や ケーブルの接続状態を確認してくださ い。それでもランプが点灯しない場合 は、ネットワーク(LAN)コントロー ラが故障している場合があります。お 買い求めの販売店、または保守サービ ス会社に連絡してください。

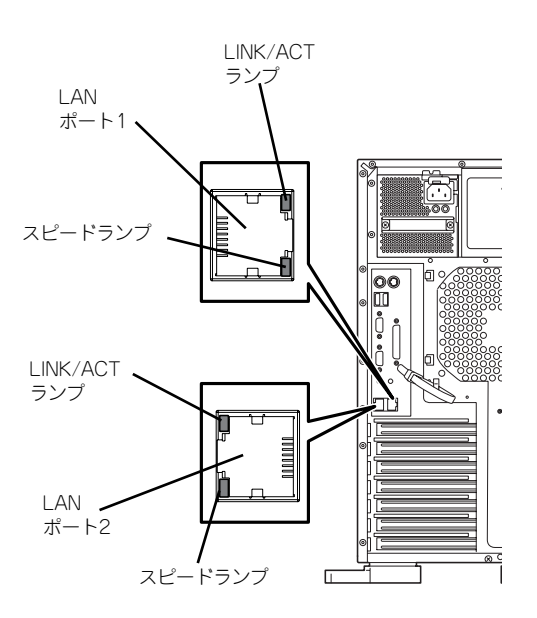

スピードランプ

標準装備のLANポートは、1000BASE-Tと100BASE-TX、10BASE-Tをサポートしてい ます。

このランプは、ネットワークポートの通信モードがどのネットワークインタフェースで 動作されているかを示します。アンバー色に点灯しているときは、1000BASE-Tで動作 されていることを示します。緑色に点灯しているときは、100BASE-TXで動作されてい ることを示します。消灯しているときは、10BASE-Tで動作されていることを示します。

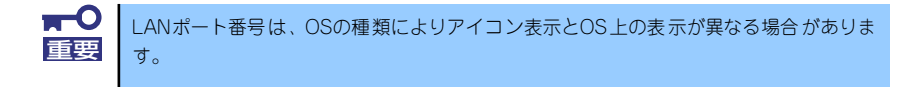

# <span id="page-12-0"></span>**設置と接続**

本装置の設置と接続について説明します。

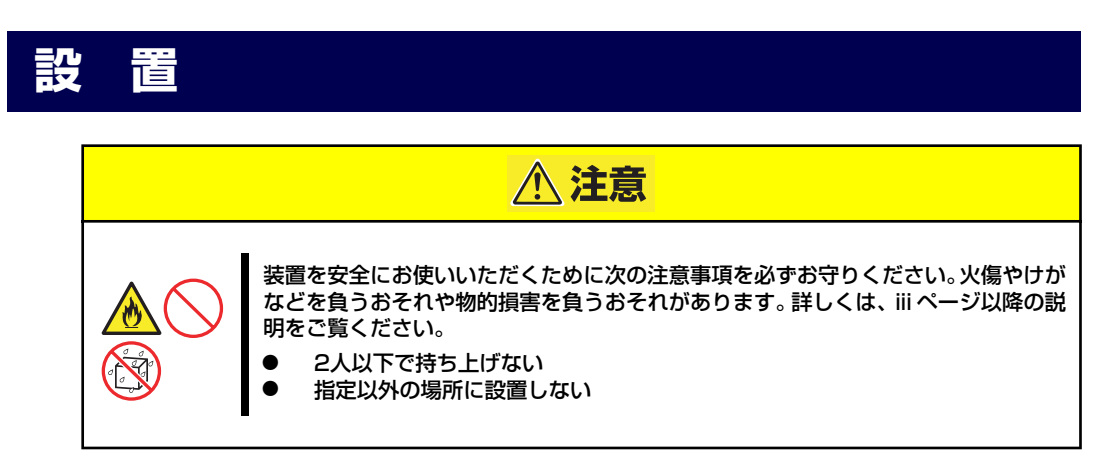

本体の設置にふさわしい場所は次のとおりです。

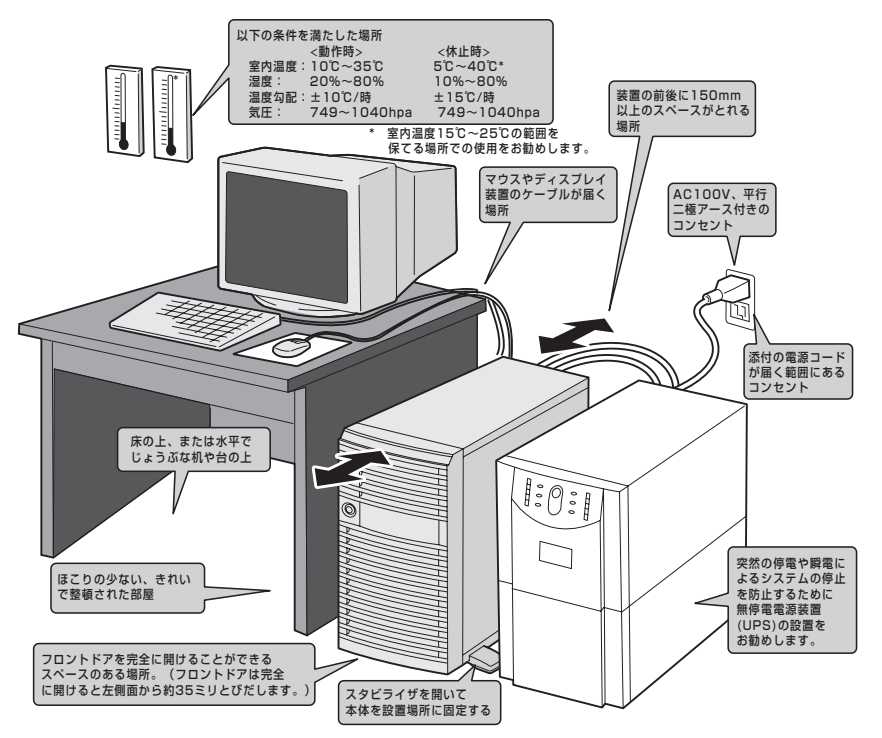

設置場所が決まったら、3人以上で本装置の底面をしっかりと持って、設置場所にゆっくりと 静かに置いてください。

> $\blacksquare$ ● 装置前面のフロントドアを持って、持ち上げないでください。フロント 重要ドアが外れて落下し、装置を破損してしまいます。 ● スタビライザを開いて設置場所に固定してください。 ホットスワップファンを搭載しているモデルの場合、持ち運びの際に ホットスワップファンにあるハンドルを持たないでください。

次に示す条件に当てはまるような場所には、設置しないでください。これらの場所に本装置を 設置すると、誤動作の原因となります。

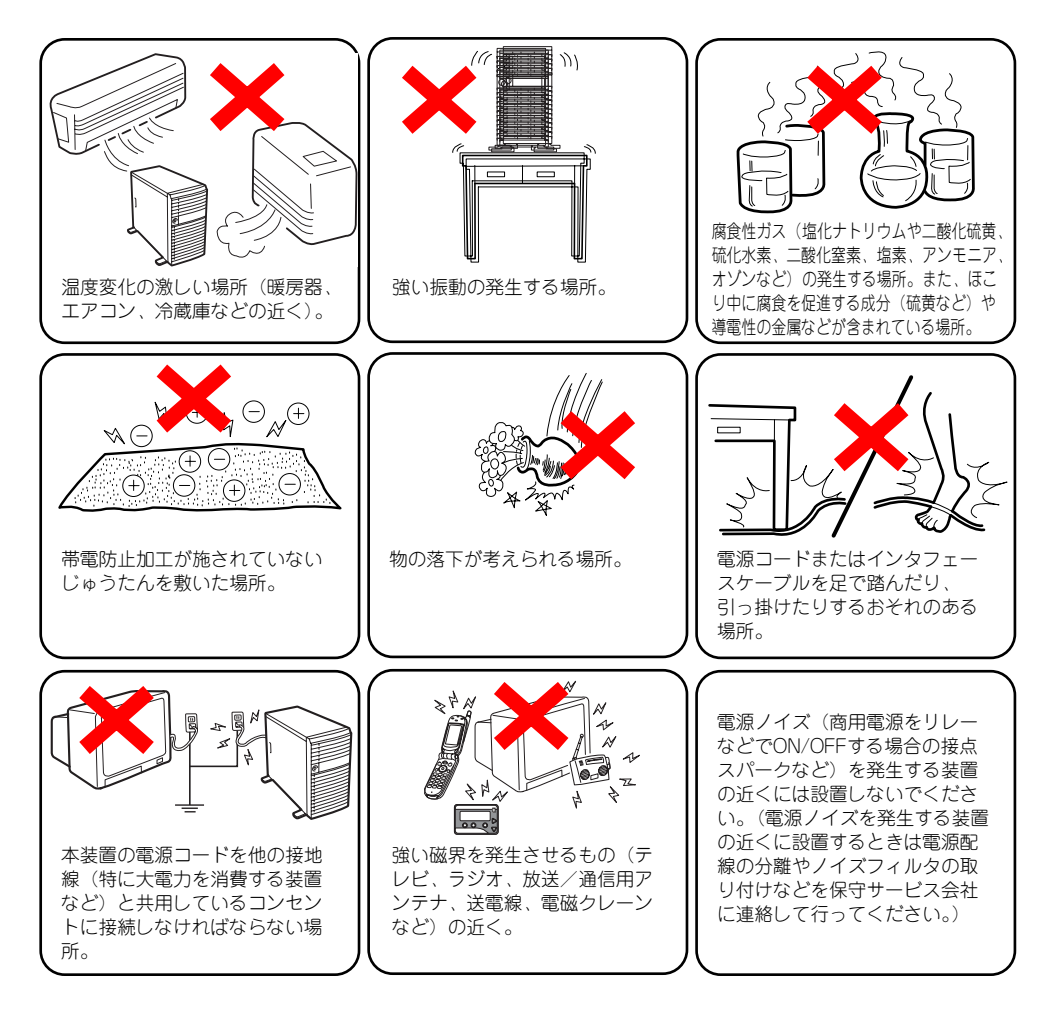

## **接 続**

本装置と周辺装置を接続します。本装置には、さまざまな周辺装置と接続できるコネクタが用 意されています。次の図は本装置が標準の状態で接続できる周辺機器とそのコネクタの位置を 示します。周辺装置を接続してから添付の電源コードを本体に接続し、電源プラグをコンセン トにつなげます。

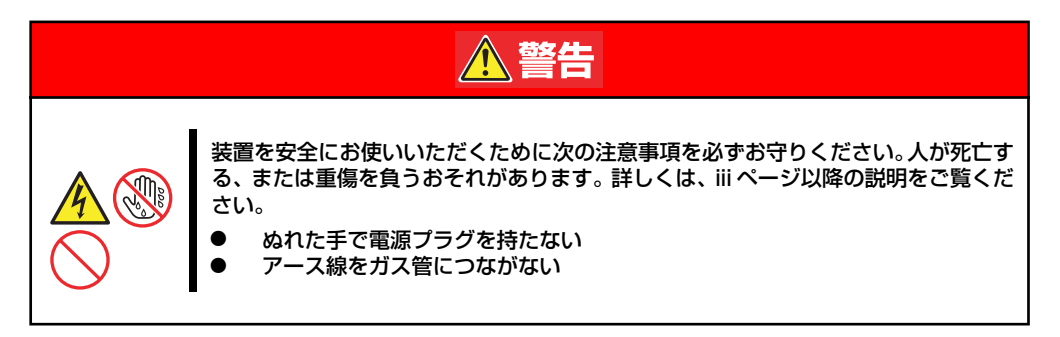

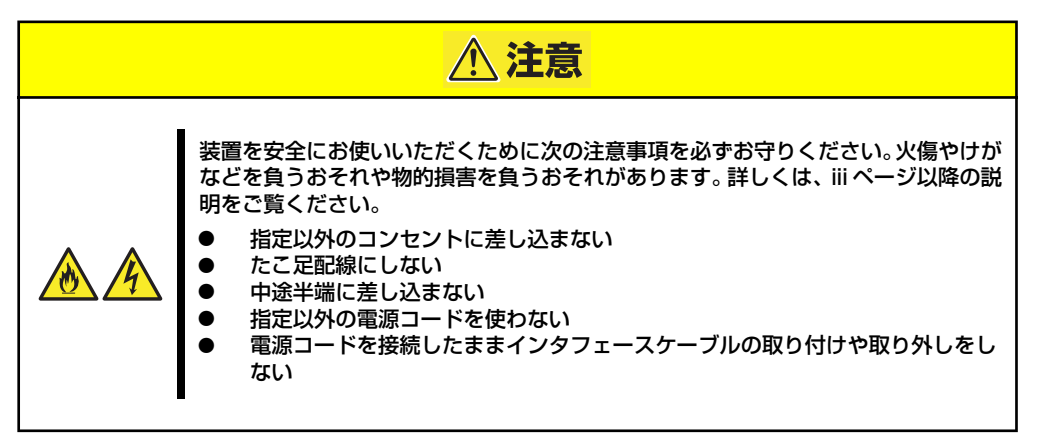

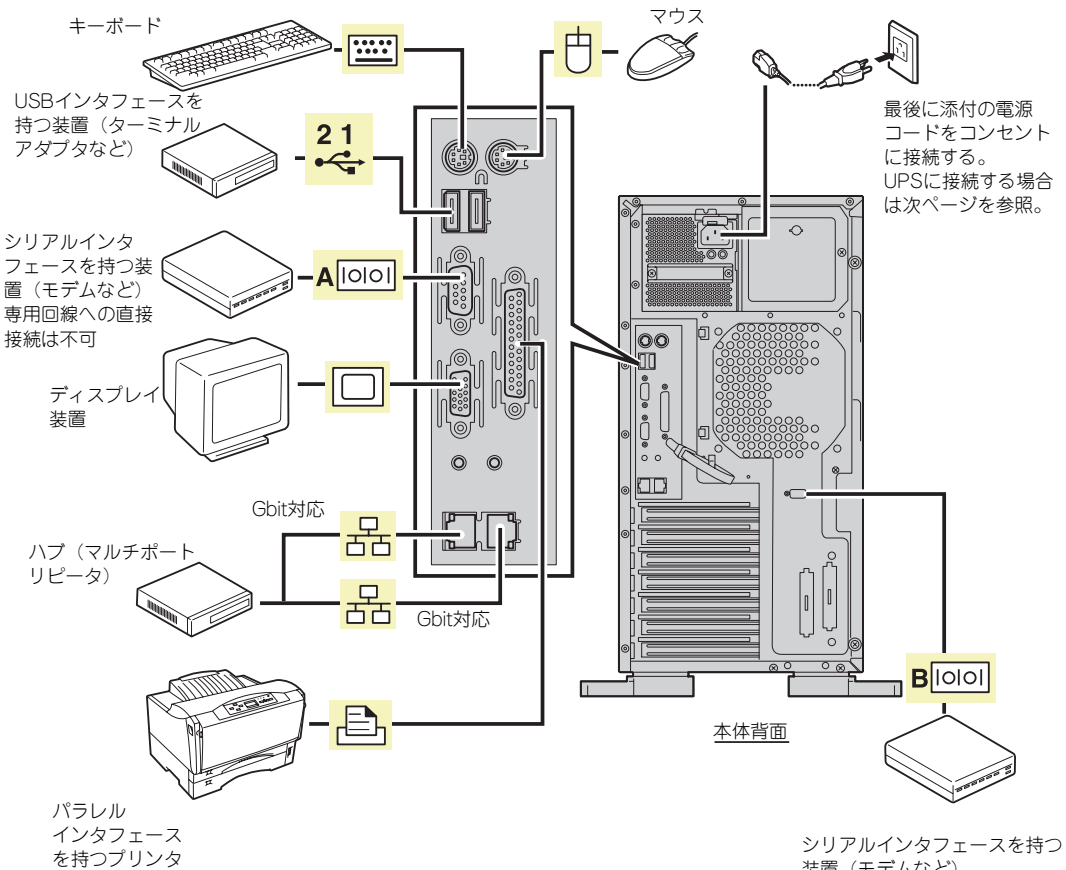

- - - - - - - - - - - - -<br>装置(モデムなど) 専用回線への直接接続は不可

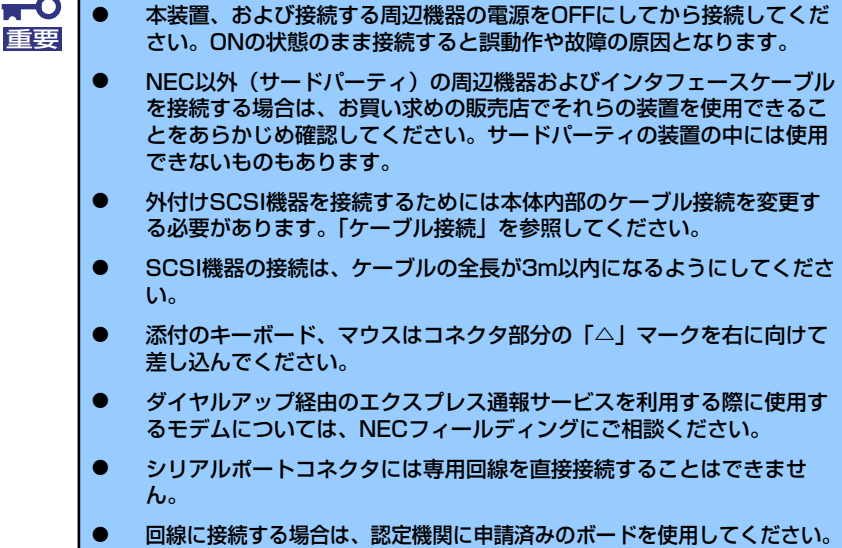

本装置の電源コードを無停電電源装置(UPS)に接続する場合は、UPSの背面にあるサービ スコンセントに接続します。

UPSのサービスコンセントには、「SWITCH OUT」と「UN-SWITCH OUT」という2種類のコ ンセントがあります(「OUTPUT1」、「OUTPUT2」と呼ぶ場合もあります)。

UPSを制御するアプリケーション(ESMPRO/UPSControllerなど)から電源の制御をしたい 場合は、SWITCH OUTに電源コードを接続します。

常時給電させたい場合は、UN-SWITCH OUTに電源コードを接続します(24時間稼働させる モデムなどはこのコンセントに接続します)。

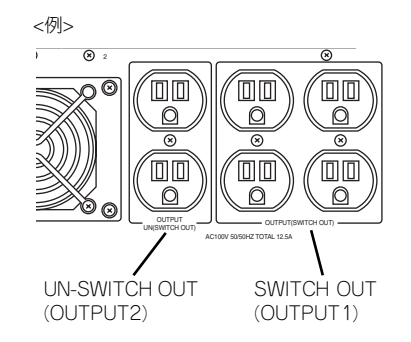

本装置の電源コードをUPSに接続している場合は、UPSからの電源供給と連動(リンク)さ せるために本体のBIOSの設定を変更してください。

BIOSの「Server」-「AC-LINK」を選択すると表示されるパラメータを切り替えることで設 定することができます。詳しくは186ページを参照してください。

# <span id="page-17-0"></span>**基本的な操作**

基本的な操作の方法について説明します。

# **フロントドアの開閉**

本装置の電源のON/OFFやフロッピーディスクドライブ、CD-ROMドライブ、5.25インチデ バイスを取り扱うとき、3.5インチハードディスクドライブベイへのハードディスクドライブ の取り付け/取り外しを行うときはフロントドアを開きます。

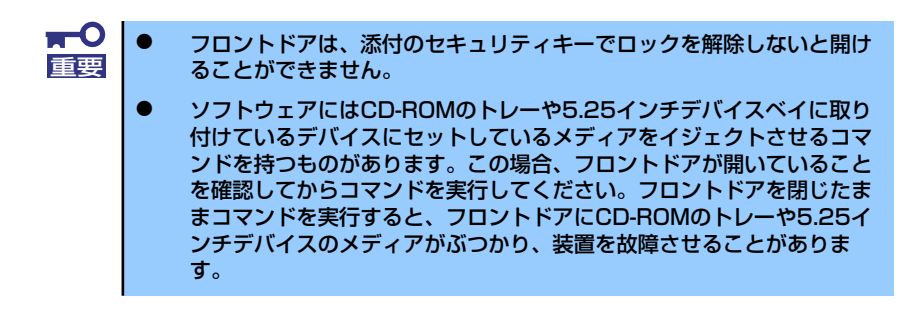

キースロットに添付のセキュリティキーを差し込み、キーを回してロックを解除してから、フ ロントドア左上部の取っ手を軽く持って手前に引くと開きます。フロントドアを閉じた後は、 セキュリティのためにもキーでロックしてください。

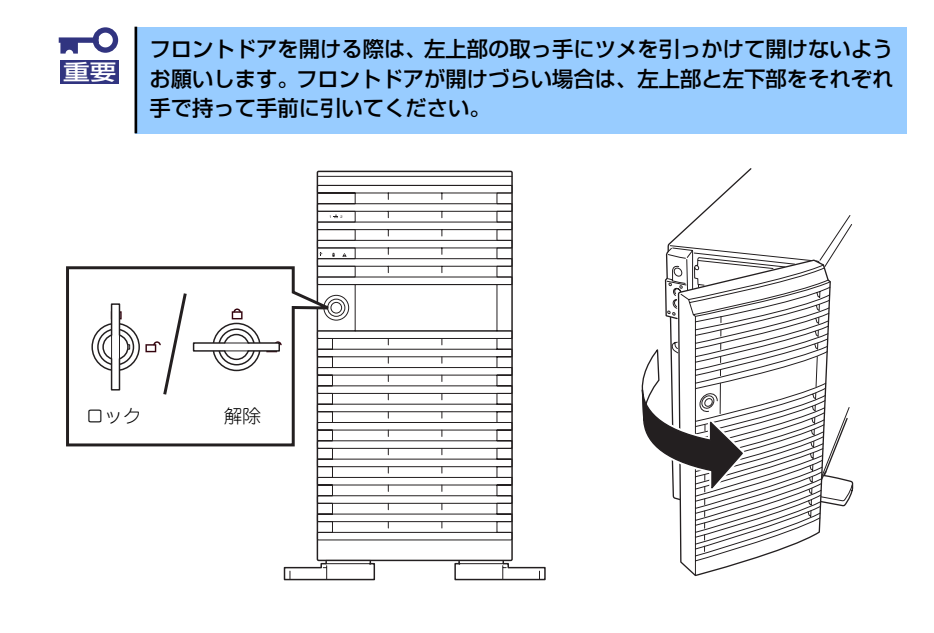

## **電源のON**

本装置の電源は前面にあるPOWERスイッチを押すとONの状態になります。 次の順序で電源をONにします。

1. ディスプレイ装置および本装置に接続している周辺機器の電源をONにする。

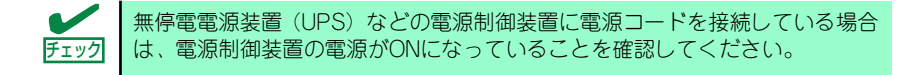

2. 本装置前面にあるPOWERスイッ チを押す。

> POWER/SLEEPランプが緑色に 点灯し、しばらくするとディスプ レイ装置の画面には文字が表示さ れます。

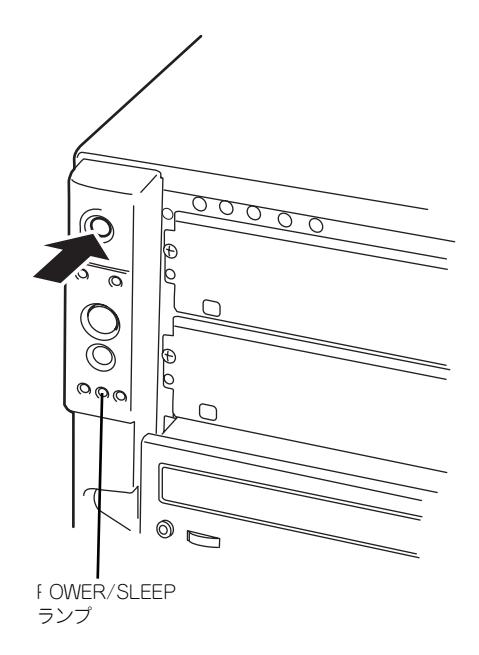

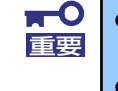

ⓦ ACインレットに電源コードを接続した後、POWERスイッチを押すま で10秒以上の時間をあけてください。

ⓦ モニタ画面に何らかの文字が表示されるまでは電源をOFFにしないでく ださい。

文字を表示している間、自己診断プログラム(POST)を実行してハードウェアの 診断をします。詳しくはこの後の「POSTのチェック」をご覧ください。POSTを完 了するとOSが起動します。

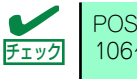

POST中に異常が見つかるとPOSTを中断し、エラーメッセージを表示します。 チェック 106ページを参照してください。

## **POSTのチェック**

POST (Power On Self-Test) は、マザーボード内に記録されている自己診断機能です。 POSTは本体の電源をONにすると自動的に実行され、マザーボード、ECCメモリモジュール、 CPUモジュール、キーボード、マウスなどをチェックします。また、POSTの実行中に各種の BIOSセットアップユーティリティの起動メッセージなども表示します。

出荷時の設定ではPOSTを実行している間、ディスプレイ装置 には「NEC」ロゴが表示されます。(<Esc>キーを押すと、POST の実行内容が表示されます。)

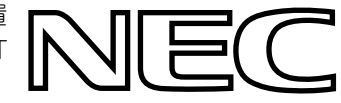

BIOSのメニューで<Esc>キーを押さなくても、はじめからPOSTの診断内容を 表示させることができます。「BIOSのコンフィグレーション」の「Advanced (177ページ)」メニューにある「Boot-time Diag Screen」の設定を「Enabled」 に切り替えてください。 ヒント

POSTの実行内容は常に確認する必要はありません。次の場合にPOST中に表示されるメッ セージを確認してください。

- ⓦ 導入時
- 「故障かな?」と思ったとき
- ⓦ 電源ONからOSの起動の間に何度もビープ音がしたとき
- ディスプレイ装置になんらかのエラーメッセージが表示されたとき

### POSTの流れ

次にPOSTで実行される内容を順を追って説明します。

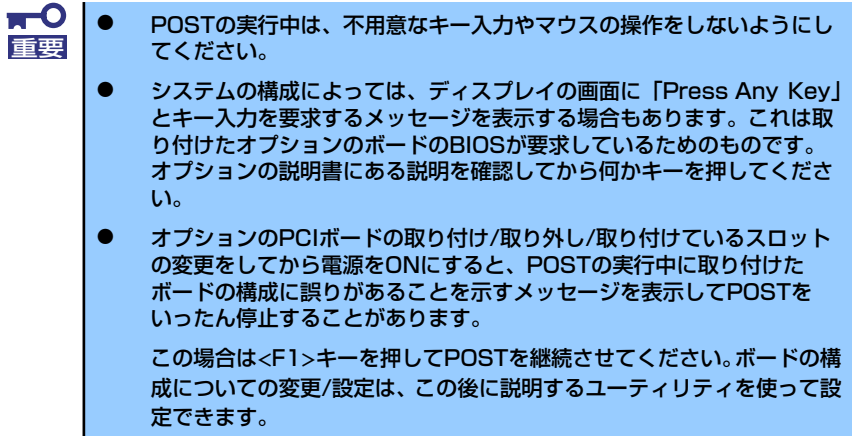

- 1. 電源ON後、POSTが起動し、メモリチェックを始めます。ディスプレイ装置の画 面左上に基本メモリと拡張メモリのサイズをカウントしているメッセージが表示さ れます。本体に搭載されているメモリの量によっては、メモリチェックが完了する までに数分かかる場合もあります。同様に再起動(リブート)した場合など、画面 に表示をするのに約1分程の時間がかかる場合があります。
- 2. メモリチェックを終了すると、いくつかのメッセージが表示されます。これらは搭 載しているCPUや接続しているキーボード、マウスなどを検出したことを知らせ るメッセージです。
- 3. しばらくすると、マザーボード上のネットワークコントローラに関する設定をする ユーティリティの起動メニューが2回 (搭載しているLANコントローラ分)表示さ れますが、特に起動して設定を変更する必要はありません。
- 4. 本体に内蔵のSCSIコントローラを検出し、SCSI BIOSセットアップユーティリ ティの起動を促すメッセージが表示されます(そのまま何も入力せずにいると数秒 後にPOSTを自動的に続けます)。

Press <Ctrl> <A> for SCSISelect(TM) Utility!

ここで<Ctrl>キーと<A>キーを押すとユーティリティが起動します。設定方法やパラ メータの機能については、193ページを参照してください。

ユーティリティを使用しなければならない例としては次のような場合があります。

- 5.25インチデバイスベイにSCSI機器を取り付けた場合
- ⓦ 外付けSCSI機器を接続した場合
- ⓦ 本体内部のSCSI機器の接続を変更した場合
- 本体内部のRAIDコントローラ (HostRAID) を使ってRAIDディスクを構築す る場合

ユーティリティを終了すると、自動的にもう一度はじめからPOSTを実行します。

- 5. 接続しているSCSI機器が使用しているSCSI ID番号などを画面に表示します。
- 6. しばらくすると、マザーボードにあるBIOSセットアップユーティリティ 「SETUP」の起動を促すメッセージが画面左下に表示されます。

Press <F2> to enter SETUP

使用する環境にあった設定に変更するときに起動してください。エラーメッセージ を伴った上記のメッセージが表示された場合を除き、通常では特に起動して設定を 変更する必要はありません(そのまま何も入力せずにいると数秒後にPOSTを自動 的に続けます)。

SETUPを起動するときは、メッセージが表示されている間に<F2>キーを押します。 設定方法やパラメータの機能については、168ページを参照してください。

SETUPを終了すると、自動的にもう一度はじめからPOSTを実行します。

本体のPCIバスに複数のSCSIコントローラボードを搭載しているときは、オンボー ドSCSI→PCIバス番号のPCI #3→PCI #6→PCI #5→PCI #4→PCI #2→PCI #1の順 で搭載しているボードのBIOSセットアップユーティリティの起動メッセージを表 示します。

- 7. オプションボードのディスクアレイコントローラを搭載している場合は、ディスク アレイBIOSセットアップユーティリティの起動を促すメッセージが表示されます (搭載したボードによって起動メッセージや操作が異なる場合があります)。設定方 法やパラメータの機能については、ボードに添付の説明書を参照してください。そ のまま何も入力せずにいると数秒後にPOSTを自動的に続けます。
- 8. BIOSセットアップユーティリティ「SETUP」でパスワードの設定をすると、 POSTが正常に終了した後に、パスワードを入力する画面が表示されます。

パスワードの入力は、3回まで行えます。3回とも入力を誤るとシステムを起動でき なくなります。この場合は、本体の電源をOFFにしてから、約10秒ほど時間をあけ てONにして起動し直してください。

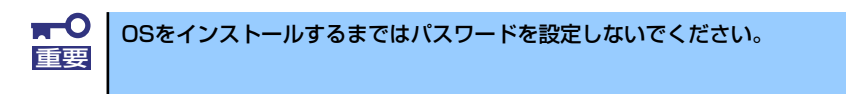

9. POSTを終了するとOSを起動します。

### POSTのエラーメッセージ

POST中にエラーを検出するとディスプレイ装置の画面にエラーメッセージを表示します。 また、エラーの内容によってはビープ音でエラーが起きたことを通知します。エラーメッ セージとエラーを通知するビープ音のパターンの一覧や原因、その対処方法については、「運 用・保守編」を参照してください。

> $\blacksquare$ 保守サービス会社に連絡するときはディスプレイの表示をメモしておいてく 王要 | ださい。アラーム表示は保守を行うときに有用な情報となります。

## **電源のOFF**

次の順序で電源をOFFにします。本体の電源コードをUPSに接続している場合は、UPSに添 付の説明書を参照するか、UPSを制御しているアプリケーションの説明書を参照してくださ  $\cup$ 

- 1. OSのシャットダウンをする。
- 2. 本体前面にあるPOWERスイッチを押す。 POWER/SLEEPランプが消灯します。
- 3. 周辺機器の電源をOFFにする。

## **省電力モードの起動**

本装置はACPIモードに対応しています。Windowsでの設定によってPOWERスイッチを押し たときの機能を本装置の電力をほとんど使用しない状態(スタンバイ状態)にさせることがで きます。

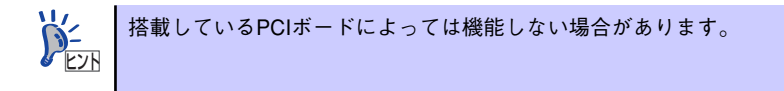

スタンバイ状態になってもメモリの内容や それまでの作業の状態は保持されています。

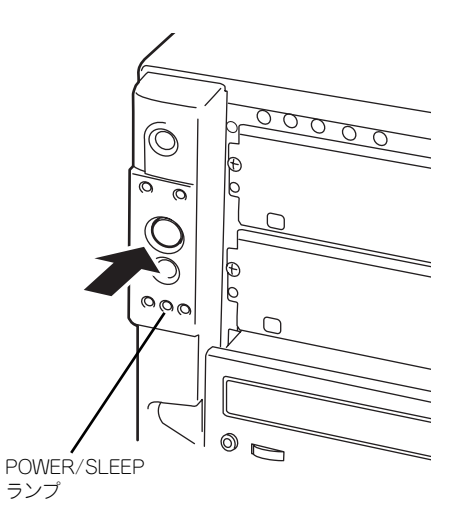

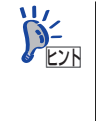

省電力モードへの移行または省電力モードからの復帰方法については、 Windows Server 2003/Windows 2000の設定によって異なります。また、省電 力モード中の動作レベルは、Windows Server 2003/Windows 2000の設定に依 存します。

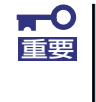

省電力モードへの移行または省電力モード中にシステムを変更しないでくだ さい。省電力モードから復帰する際に元の状態に復帰できない場合がありま す。

## **フロッピーディスクドライブ**

本体前面にフロッピーディスクを使ったデータの読み出し(リード)・保存(ライト)を行う ことのできる3.5インチフロッピーディスクドライブが搭載されています。 3.5インチの2HDフロッピーディスク (1.44Mバイト) と2DDフロッピーディスク (720Kバ イト)を使用することができます。

### フロッピーディスクのセット/取り出し

フロッピーディスクをフロッピーディスクドライブにセットする前に本体の電源がON (POWER/SLEEPランプ点灯)になっていることを確認してください。 フロッピーディスクをフロッピーディスクドライブに完全に押し込むと「カチッ」と音がし て、フロッピーディスクドライブのイジェクトボタンが少し飛び出します。

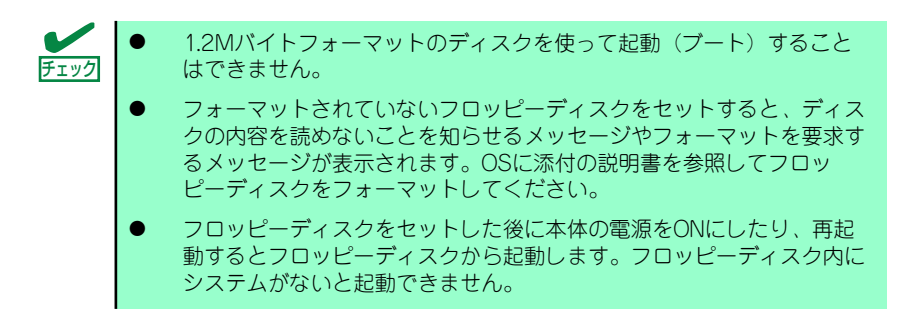

イジェクトボタンを押すとセットしたフロッピーディスクをフロッピーディスクドライブか ら取り出せます。

> フロッピーディスクアクセスランプが消灯していることを確認してからフ ロッピーディスクを取り出してください。アクセスランプが点灯中に取り出す とデータが破壊されるおそれがあります。 ナエック

### フロッピーディスクの取り扱いについて

フロッピーディスクは、データを保存する大切なものです。またその構造は非常にデリケート にできていますので、次の点に注意して取り扱ってください。

- ⓦ フロッピーディスクドライブにはていねいに奥まで挿入してください。
- ラベルは正しい位置に貼り付けてください。
- ⓦ 鉛筆やボールペンで直接フロッピーディスクに書き込んだりしないでください。
- シャッタを開けないでください。
- ゴミやほこりの多いところでは使用しないでください。
- フロッピーディスクの上に物を置かないでください。
- 直射日光の当たる場所や暖房器具の近くなど温度の高くなる場所には置かないでくださ い。
- ⓦ たばこの煙に当たるところには置かないでください。
- 水などの液体の近くや薬品の近くには置かないでください。
- 磁石など磁気を帯びたものを近づけないでください。
- ⓦ クリップなどではさんだり、落としたりしないでください。
- 磁気やほこりから保護できる専用の収納ケースに保管してください。
- ⓦ フロッピーディスクは、保存している 内容を誤って消すことのないようにラ イトプロテクト (書き込み禁止) がで きるようになっています。ライトプロ テクトされているフロッピーディスク は、読み出しはできますが、ディスク のフォーマットやデータの書き込みが できません。重要なデータの入ってい るフロッピーディスクは、書き込み時 以外はライトプロテクトをしておくよ うお勧めします。3.5インチフロッ ピーディスクのライトプロテクトは、 ディスク裏面のライトプロテクトス イッチで行います。

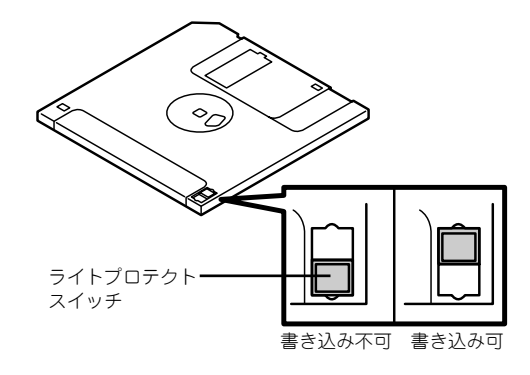

ⓦ フロッピーディスクは、とてもデリケートな記憶媒体です。ほこりや温度変化によって データが失われることがあります。また、オペレータの操作ミスや装置自身の故障など によってもデータを失う場合があります。このような場合を考えて、万一に備えて大切 なデータは定期的にバックアップをとっておくことをお勧めします。(本体に添付され ているフロッピーディスクは必ずバックアップをとってください。)

# **CD-ROMドライブ**

本体前面にCD-ROMドライブがあります。CD-ROMドライブはCD-ROM(読み出し専用のコ ンパクトディスク)のデータを読むための装置です。CD-ROMはフロッピーディスクと比較 して、大量のデータを高速に読み出すことができます。

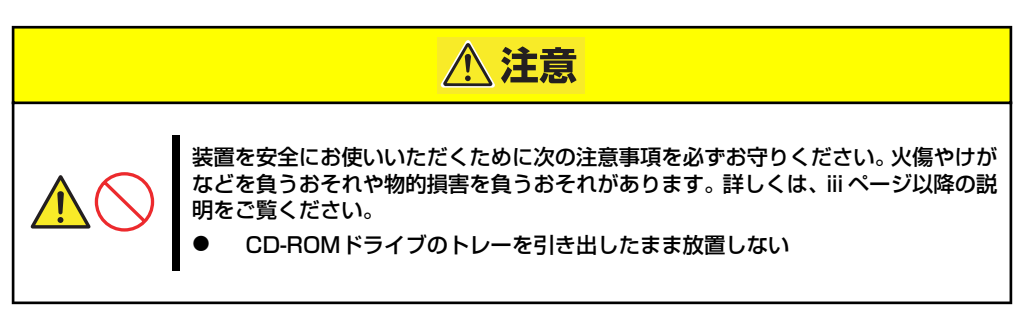

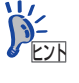

購入時のオーダーの内容によってはDVD-ROMドライブが搭載されている場合 があります。その場合は、DVD-ROMドライブの取り扱いに関する説明書が別 途添付されています。

## ディスクのセット/取り出し

- 1. 本体の電源がON (POWER/SLEEPランプ点灯)になっていることを確認する。
- 2. CD-ROMドライブ前面のオープ ン/クローズボタンを押す。

トレーが出てきます。

- 3. ディスクの文字が印刷されている 面を上に向けてトレーの上に静か に確実に置く。
- 4. オープン/クローズボタンを押す か、トレーの前面を軽く押す。

トレーは自動的にドライブ内に セットされます。

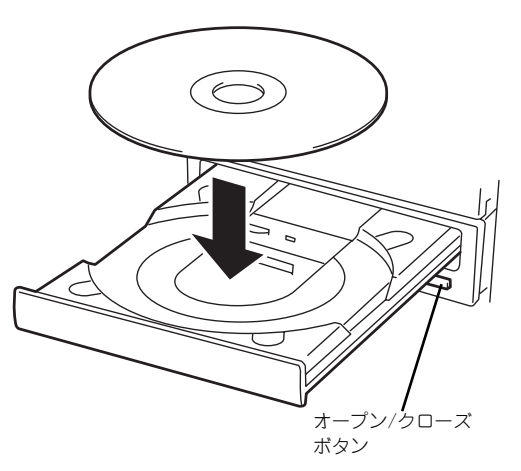

 $\blacksquare$ ディスクのセット後、CD-ROMドライブの駆動音が大きく聞こえるときは、再 重要 度ディスクをセットし直してください。

ディスクの取り出しは、ディスクをセットす るときと同じようにオープン/クローズボタ ンを押してトレーをイジェクトし、トレーか ら取り出します(アクセスランプがオレンジ 色に点灯しているときは、ディスクにアクセ スしていることを示します。この間、オープ ン/クローズボタンは機能しません)。 OSによってはOSからトレーをイジェクト することもできます。 ディスクを取り出したらトレーを元に戻し てください。

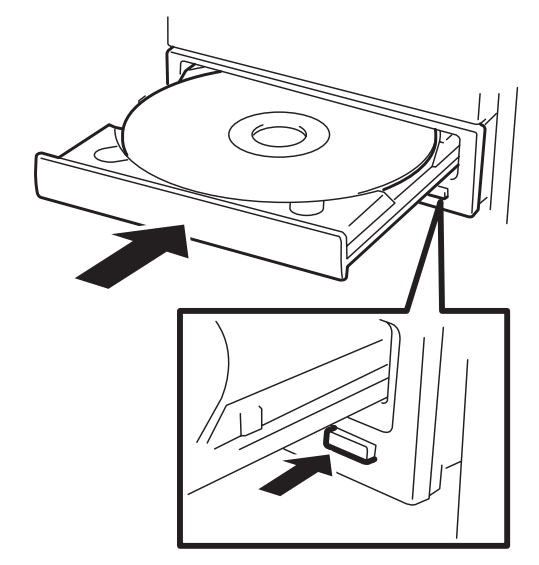

### ディスクが取り出せない場合の手順

オープン /クローズボタンを押してもディスクを取り出せない場合は、次の手順に従って取り 出します。

- 1. POWERスイッチを押して本体の電源をOFF (POWERランプ消灯)にする。
- 2. 直径約1.2mm、長さ約100mm の金属製のピン(太めのゼムク リップを引き伸ばして代用でき る)をCD-ROMドライブのフロ ントパネルにある強制イジェクト ホールに差し込んで、トレーが出 てくるまでゆっくりと押す。

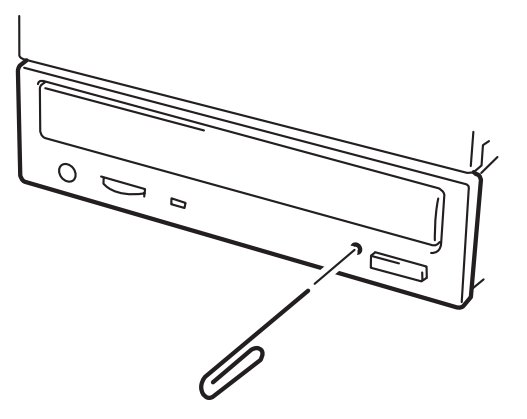

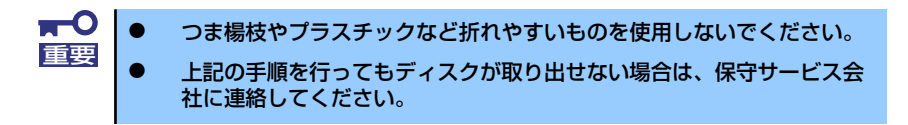

- 3. トレーを持って引き出す。
- 4. ディスクを取り出す。
- 5. トレーを押して元に戻す。

### ディスクの取り扱い

セットするディスクは次の点に注意して取り扱ってください。

- ⓦ 本装置は、CD規格に準拠しない「コピーガード付きCD」などのディスクにつきまして は、CD再生機器における再生の保証はいたしかねます。
- ⓦ ディスクを落とさないでください。
- ディスクの上にものを置いたり、曲げたりしないでください。
- ディスクにラベルなどを貼らないでください。
- 信号面(文字などが印刷されていない面)に手を触れないでください。
- 文字の書かれている面を上にして、トレーにていねいに置いてください。
- ⓦ キズをつけたり、鉛筆やボールペンで文字などを直接ディスクに書き込まないでくださ い。
- ⓦ たばこの煙の当たるところには置かないでください。
- 直射日光の当たる場所や暖房器具の近くなど温度の高くなる場所には置かないでくださ い。
- 指紋やほこりがついたときは、乾いた柔らかい布で、内側から外側に向けてゆっくり、 ていねいにふいてください。
- ⓦ 清掃の際は、CD専用のクリーナをお使いください。レコード用のスプレー、クリーナ、 ベンジン、シンナーなどは使わないでください。
- 使用後は、専用の収納ケースに保管してください。

# <span id="page-28-0"></span>**オプションの取り付け**

オプションデバイスの取り付け方法および注意事項について記載しています。

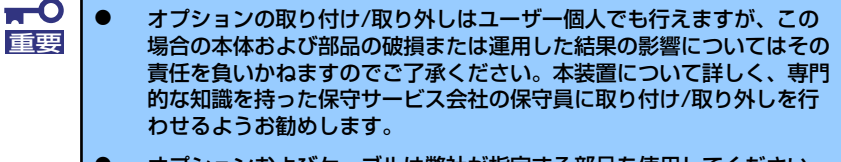

- ⓦ オプションおよびケーブルは弊社が指定する部品を使用してください。 指定以外の部品を取り付けた結果起きた装置の誤動作または故障・破損 についての修理は有料となります
- ⓦ ハードウェア構成を変更した場合も、必ずEXPRESSBUILDERを使用 してシステムをアップデートしてください(44ページまたは75ページ を参照)。

## **安全上の注意**

安全に正しくオプションの取り付け /取り外しをするために次の注意事項を必ず守ってくださ い。

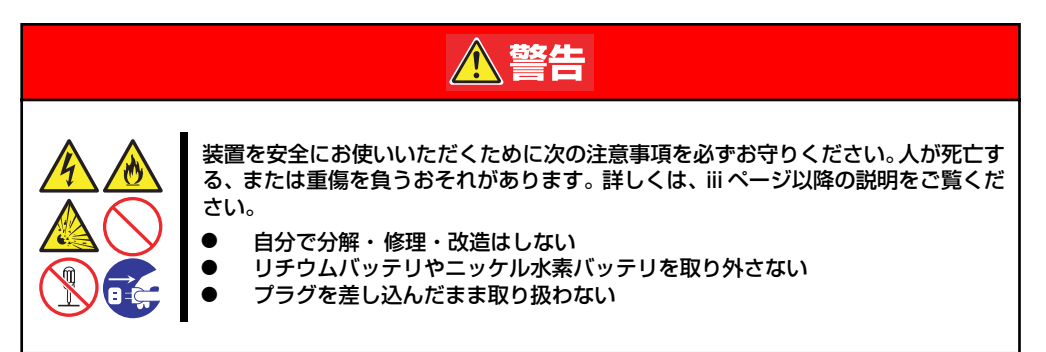

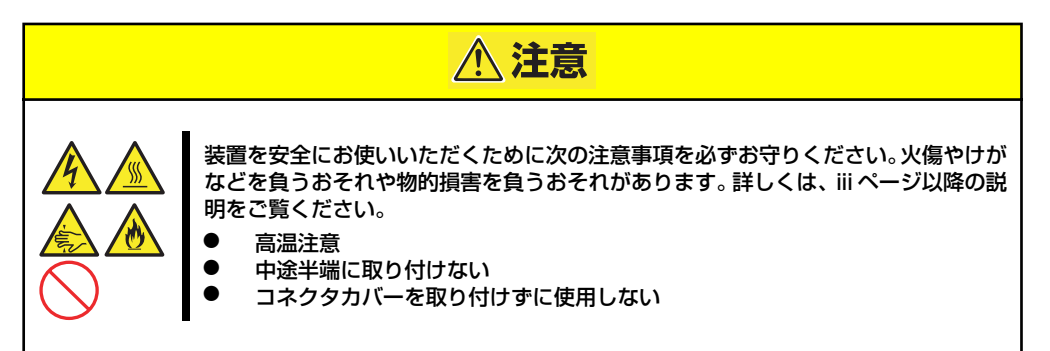

## **静電気対策について**

本体内部の部品は静電気に弱い電子部品で構成されています。取り付け・取り外しの際は静電 気による製品の故障に十分注意してください。

● リストストラップ(アームバンドや静雷気防止手袋など)の着用

リスト接地ストラップを手首に巻き付けてください。手に入らない場合は部品を触る前 に筐体の塗装されていない金属表面に触れて身体に蓄積された静電気を放電します。 また、作業中は定期的に金属表面に触れて静電気を放電するようにしてください。

- 作業場所の確認
	- 静電気防止処理が施された床、またはコンクリートの上で作業を行います。
	- カーペットなど静電気の発生しやすい場所で作業を行う場合は、静電気防止処理を 行った上で作業を行ってください。

#### 作業台の使用

静電気防止マットの上に本体を置き、その上で作業を行ってください。

- 着衣
	- ウールや化学繊維でできた服を身につけて作業を行わないでください。
	- 静電気防止靴を履いて作業を行ってください。
	- 取り付け前に貴金属(指輪や腕輪、時計など)を外してください。
- 部品の取り扱い
	- 取り付ける部品は本体に組み込むまで静電気防止用の袋に入れておいてください。
	- 各部品の縁の部分を持ち、端子や実装部品に触れないでください。
	- 部品を保管・運搬する場合は、静電気防止用の袋などに入れてください。

## **取り付け/取り外し後の確認**

オプションの増設や部品の取り外しをした後は、次の点について確認してください。

#### ⓦ 取り外した部品を元どおりに取り付ける

増設や取り外しの際に取り外した部品やケーブルは元どおりに取り付けてください。取 り付けを忘れたり、ケーブルを引き抜いたままにして組み立てると誤動作の原因となり ます。

#### 装置内部に部品やネジを置き忘れていないか確認する

特にネジなどの導電性の部品を置き忘れていないことを確認してください。導電性の部 品がマザーボード上やケーブル端子部分に置かれたまま電源をONにすると誤動作の原 因となります。

#### ⓦ 装置内部の冷却効果について確認する

内部に配線したケーブルが冷却用の穴をふさいでいないことを確認してください。冷却 効果を失うと装置内部の温度の上昇により誤動作を引き起こします。

#### ⓦ ツールを使って動作の確認をする

増設したデバイスによっては、診断ユーティリティやBIOSセットアップユーティリティ などのツールを使って正しく取り付けられていることを確認しなければいけないものが あります。それぞれのデバイスの増設手順で詳しく説明しています。参照してください。

# **取り付け/取り外しの準備**

次の手順に従って部品の取り付け/取り外しの準備をします。

- 1. OSのシャットダウン処理を行う。
- 2. POWERスイッチを押して本体の電源をOFF(POWER/SLEEPランプ消灯)にす る。
- 3. 電源コードをコンセントと本体の 電源コネクタから抜く。

N8100-942/942A/943/943A/ 1025に増設電源ユニットを搭載 している場合は、増設電源ユニッ トに接続している電源コードも取 り外してください。

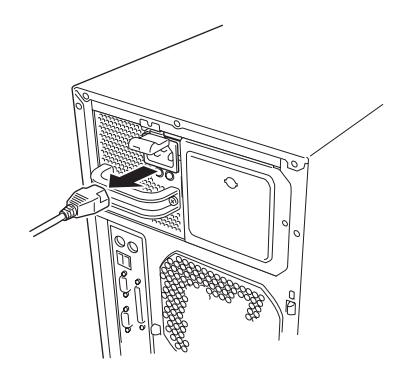

- 4. 本体背面に接続しているケーブルをすべて取り外す。
- 5. 本体の前後左右および上部に1~2mのスペースを確保する。

## **取り付け/取り外しの手順**

次の手順に従って部品の取り付け/取り外しをします。

## サイドカバー

サイドカバーは本体内蔵デバイスやマザーボードにアクセスするときに取り外します。右側の サイドカバーは取り外す必要はありません。

### 取り外し

次の手順に従ってサイドカバーを取り外します。

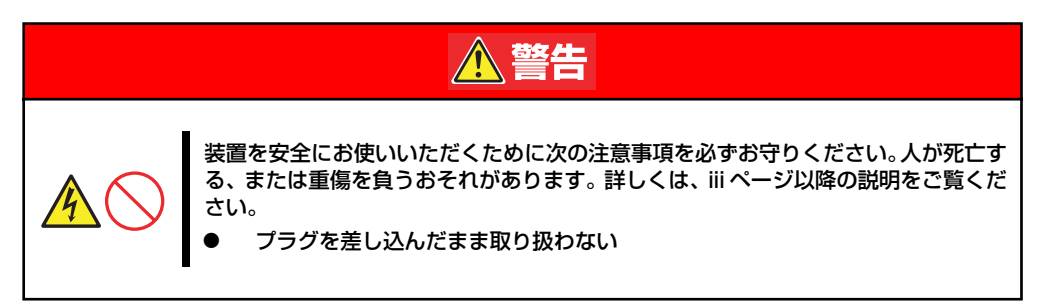

- 1. 前ページを参照して準備をする。
- 2. ネジ2本をゆるめる。
- 3. 装置後方に少し引いてから取り外 す。
- 4. サイドカバーをしっかり持って取 り外す。

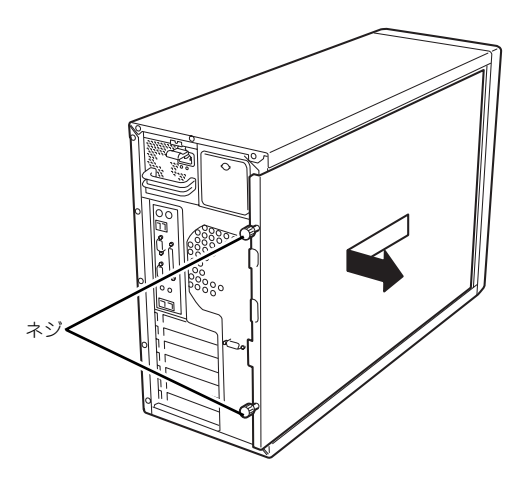

### 取り付け

サイドカバーは「取り外し」と逆の手順で取り付けることができます。 サイドカバーにあるフックが本体のフレームや穴に確実に差し込まれていることを確認して ください。

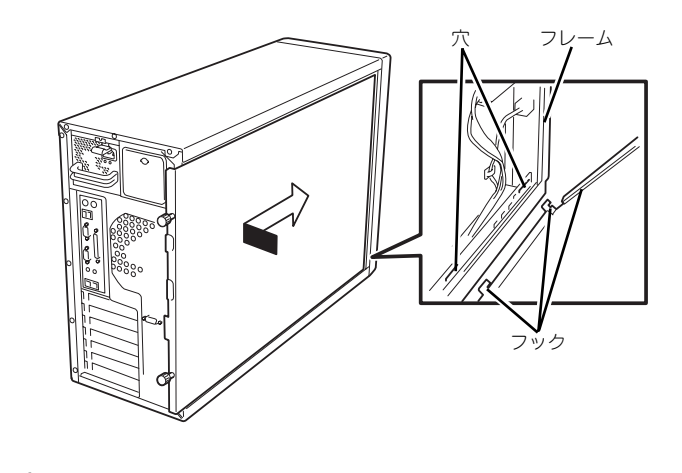

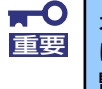

オプションの取り付け/取り外しが終ったら、取り外したサイドカバーを確実 に取り付けてください。左側のサイドカバーの取り付け状態はカバーセンサで 監視されています。

### CPUダクトカバー

CPUダクトカバーはDIMMやプロセッサの取り付け/取り外しをするときに取り外します。

 $\blacksquare$ CPUダクトカバーは必ず取り付けてください。カバーを外した状態で運用す 重要 ると、装置内部の冷却効果が低下し、システム全体のパフォーマンスに影響す るばかりでなく、高温による本体および搭載デバイスの故障の原因となりま す。

### 取り外し

次の手順に従ってCPUダクトカバーを取り外します。

- 1. 116ページを参照して準備をする。
- 2. サイドカバーを取り外す(117ページ参照)。
- 3. 本体の右側面が下になるようにしてゆっくりとていねいに倒す。
- 4. CPUダクトカバーの左側を持ち、 右端のタブを解除して手前に引 く。
- 5. CPUダクトカバーを本体から取 り外す。

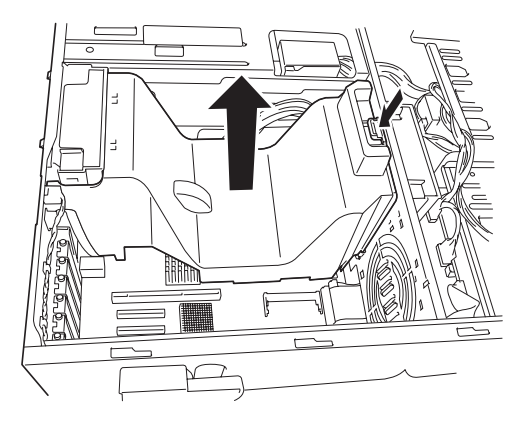

### 取り付け

CPUダクトカバーをまっすぐ装置内部へ差し込んでください。ケーブルやマザーボード上の 部品に当たっていないことを確認しながら差し込み、右側のタブを本体のフレームにある穴に 引っかけて固定してください。

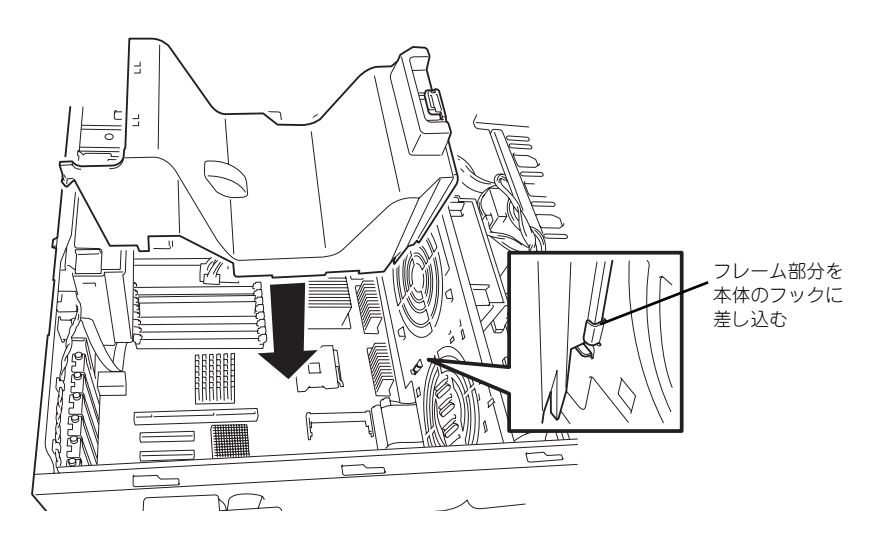

### 3.5インチハードディスクドライブ

本体の前面にある3.5インチハードディスクドライブベイには、ハードディスクドライブを取 り付けるスロットを6つ用意しています。ハードディスクドライブは取り付けられていません (ビルド・トゥ・オーダーを除く)。別途購入してください。

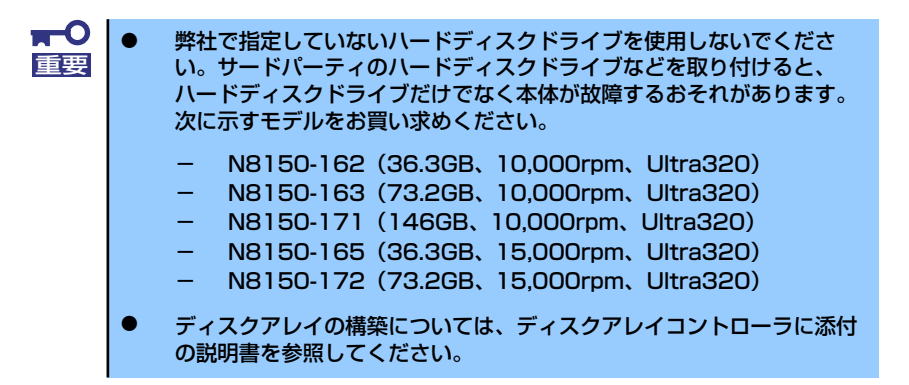

6つのスロットには約25.4mm (1インチ)厚のハードディスクドライブを取り付けることがで きます。SCSI IDは下からID0~ID5の固定で設定されています。

出荷時の構成では、3.5インチハードディスクドライブベイのケーブルがマザーボード上の Ultra320 SCSIコネクタに接続されています。

ディスクアレイを構成する場合は、3.5インチハードディスクドライブベイのケーブルをディ スクアレイコントローラに接続します。増設するハードディスクドライブのSCSI規格は、同 じ規格のもの(Ultra320 SCSI)を使用してください。

3.5インチハードディスクドライブベイの空きスロットにはダミートレー(発泡スチロール製) が取り付けられています(一番下のスロットを除く)。これは装置内部の冷却効果を高めるため のものです。ハードディスクドライブを搭載していないスロットにはダミートレーを取り付け てください。

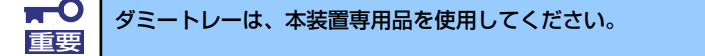
## 取り付け

次に示す手順でハードディスクドライブを取り付けます。その他のスロットへの取り付けも同 様の手順で行えます。

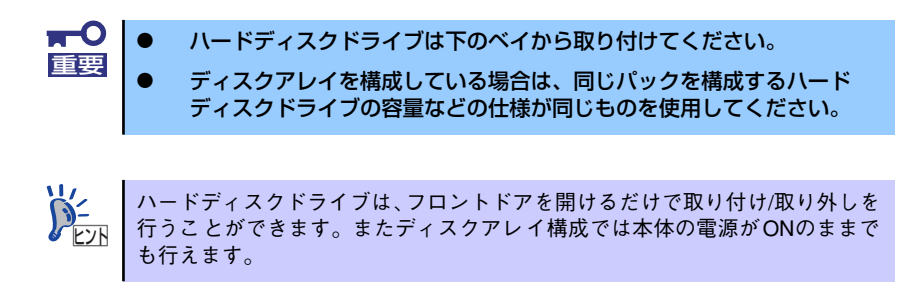

- 1. 116ページを参照して準備をする(ディスクアレイ構成時を除く)。
- 2. セキュリティキーでフロントドアのロックを解除して、フロントドアを開く。
- 3. ハードディスクドライブを取り付けるスロットを確認する。

スロットは6つあります。また、SCSI IDはスロットの位置で決まっています(下か ら順にSCSI ID0~ID5)。

4. ダミートレーの取っ手を持ち、ダ ミートレーを取り外す。

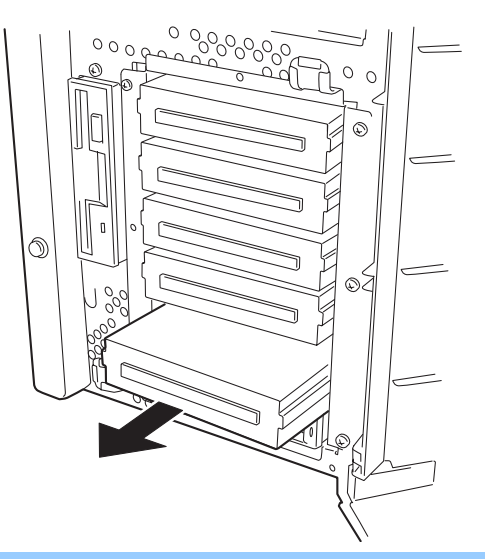

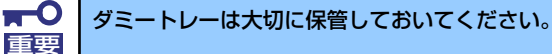

5. ハードディスクドライブのロック を解除する。

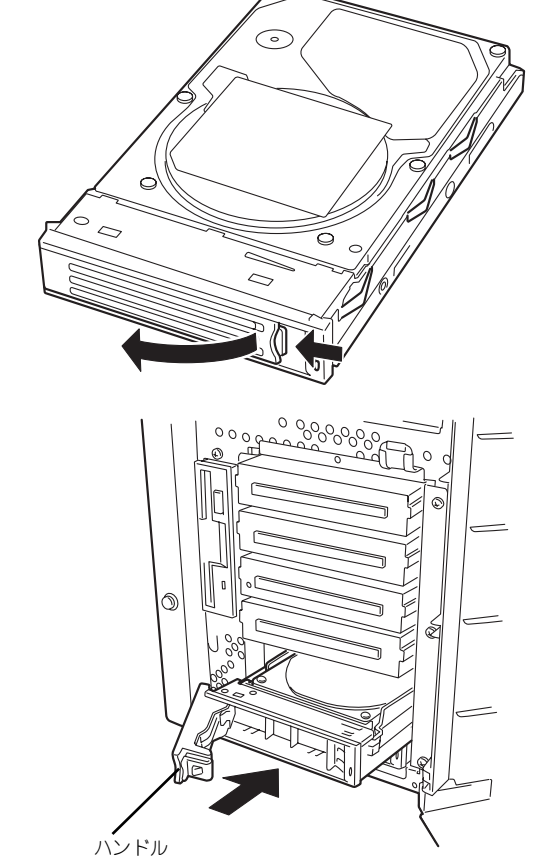

6. 増設するハードディスクドライブ (トレー付き)とハンドルをしっ かりと持ってスロットへ挿入す る。

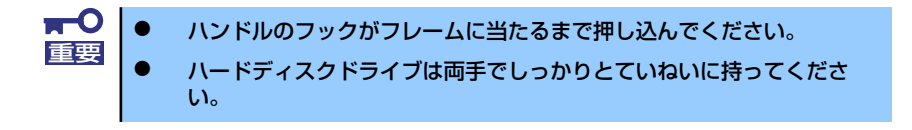

7. ハンドルをゆっくりと押す。 「カチッ」と音がしてロックされま す。

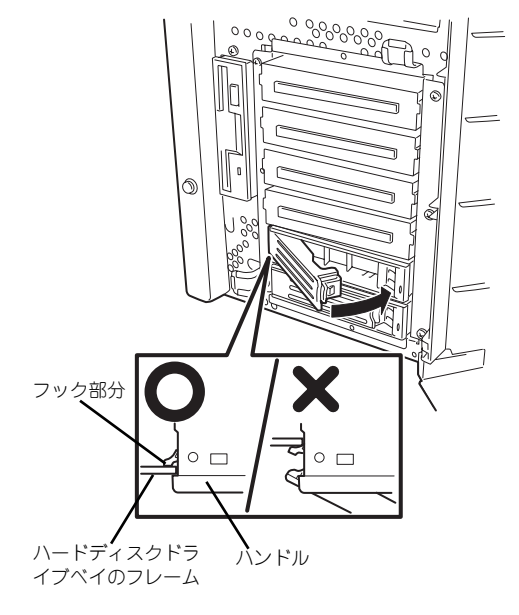

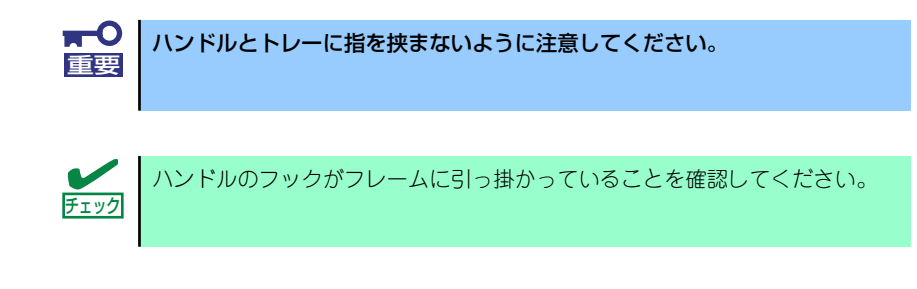

8. 手順2で開いたドアを確実に閉じる。

## 取り外し

ハードディスクドライブは次の手順で取り外すことができます。

ハードディスクドライブ内のデータについて 重要

取り外したハードディスクドライブに保存されている大切なデータ(例) えば顧客情報や企業の経理情報など)が第三者へ漏洩することのないよ うにお客様の責任において確実に処分してください。

Windowsの「ゴミ箱を空にする」操作やオペレーティングシステムの 「フォーマット」コマンドでは見た目は消去されたように見えますが、実 際のデータはハードディスクドライブに書き込まれたままの状態にあり ます。完全に消去されていないデータは、特殊なソフトウェアにより復 元され、予期せぬ用途に転用されるおそれがあります。

このようなトラブルを回避するために市販の消去用ソフトウェア(有償) またはサービス(有償)を利用し、確実にデータを処分することを強く お勧めします。データの消去についての詳細は、お買い求めの販売店ま たは保守サービス会社にお問い合わせください。

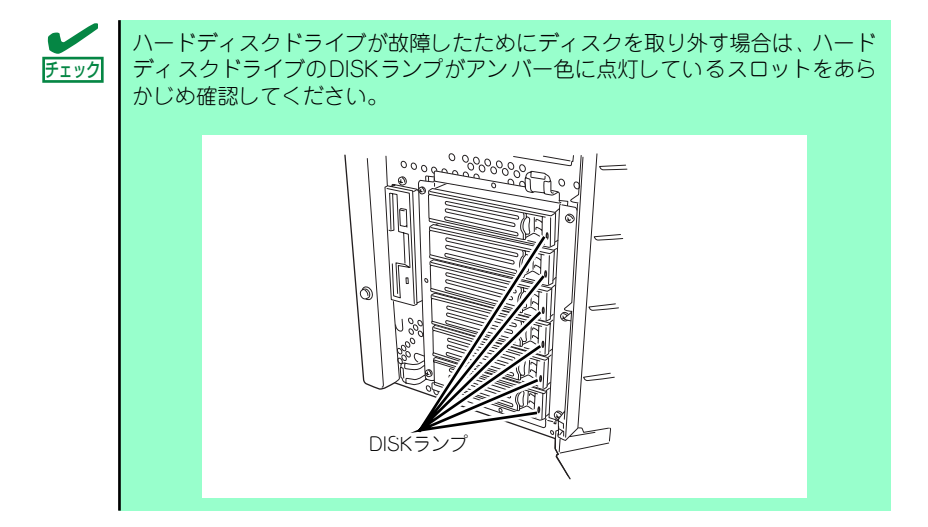

1. 116ページを参照して取り外しの準備をする(ディスクアレイ構成時を除く)。

2. セキュリティキーでフロントドアのロックを解除して、フロントドアを開く。

3. レバーを押してロックを解除す る。

4. ハンドルを引く。

- 5. ハンドルとハードディスクドライ ブをしっかりと持って手前に引き 出す。
- 6. ハードディスクドライブを取り外 したまま本装置を使用する場合 は、空いているスロットにダミー トレーを取り付ける。
- 7. 手順2で開いたドアを確実に閉じ る。

∩ ೲೲೲ  $0<sub>0</sub>$ 

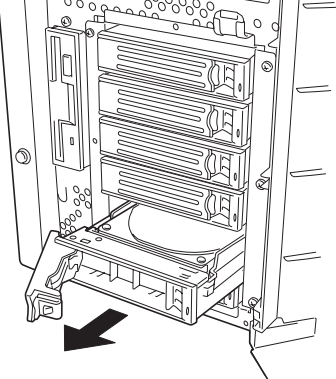

ディスクアレイ構成の場合、故障したハードディスクドライブの交換後、交換した新しいディ スクに交換前までの情報を記録することにより、故障を起こす以前の状態に戻すことのできる オートリビルド機能を使用することができます。

オートリビルド機能は、RAID1、またはRAID5に設定されているディスクアレイで有効です。

オートリビルドは、故障したハードディスクドライブをホットスワップ(電源ONの状態での ディスクの交換)するだけで自動的に行われます。オートリビルドを行っている間、ハード ディスクドライブにあるDISKランプが緑色とアンバー色に交互に点灯してオートリビルドを 行っていることを示します。

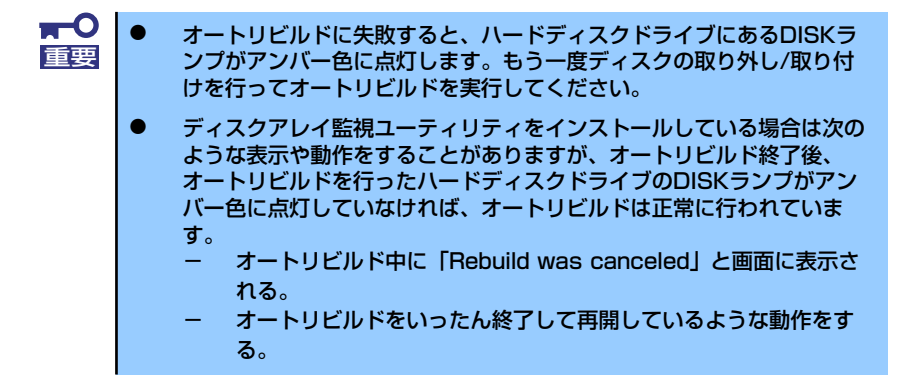

オートリビルドを行うときは、次の注意を守ってください。

- ⓦ ハードディスクドライブが故障してから、オートリビルドを終了するまで装置の電源を OFFにしないでください。
- ⓦ ハードディスクドライブの取り外し/取り付けは、90秒以上の間隔をあけて行ってくだ さい。
- 他にリビルド中のハードディスクドライブがある場合は、ハードディスクドライブの交 換を行わないでください(リビルド中はハードディスクドライブにあるDISKランプが緑 色とアンバー色に交互に点灯しています)。

# 電源ユニット (N8100-942/942A/943/943A/1025)

N8100-942/942A/943/943A/1025では電源ユニットを増設して、2台の電源ユニットで本 装置を動作させていると、万一、電源ユニット(1台)が故障してもシステムを停止すること なく運用することができます(冗長機能)。

### 取り付け

次の手順に従って電源ユニットを取り付けます。

- 1. 116ページを参照して準備をする。
- 2. ブランクカバーを固定しているネ ジを外し、カバーを取り外す。

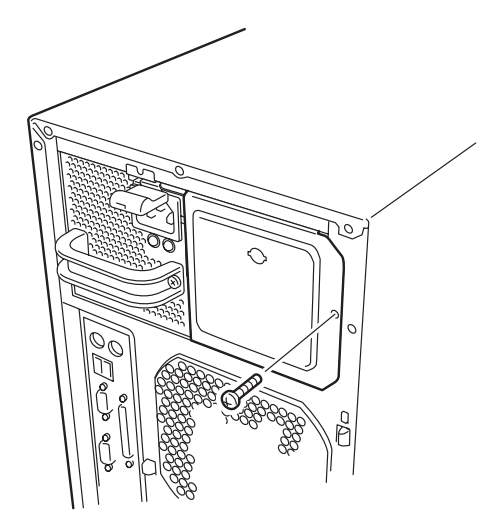

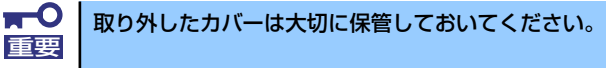

3. 電源ユニットを差し込み、「カ チッ」と音がするまで押し込む。

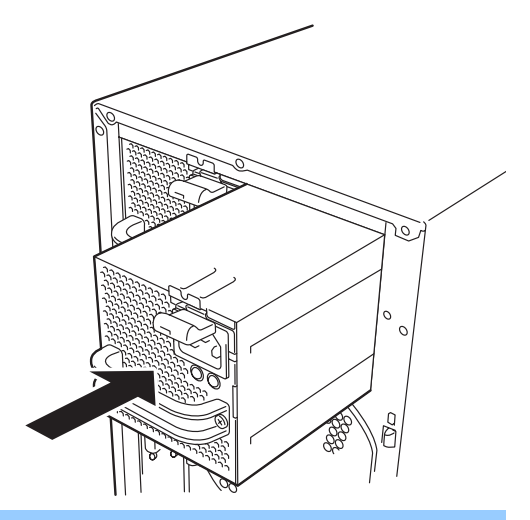

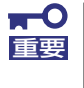

電源ユニットはまっすぐに差し込んでください。差し込んでいる途中でななめ にしたり、上下左右に力を加えたりすると、電源ユニットと内部の接続コネク タを破損するおそれがあります。

4. 電源コード(2本)を接続する。

標準で添付されていたものと増設 した電源ユニットに添付されてい たコードを使います。コードを接 続すると POWERランプが点滅し ます。それぞれのランプが点滅し ない場合は、電源が正しく装置へ 供給されていることを確認してく ださい。それでも点灯しない場合 またはPOWER FAILランプがア ンバー色に点灯している場合は、 電源コードや電源ユニットの破 損、または電源ユニットを搭載し ているパワーサプライベイの故障 が考えられます。保守サービス会 社に連絡して保守を依頼してくだ さい。

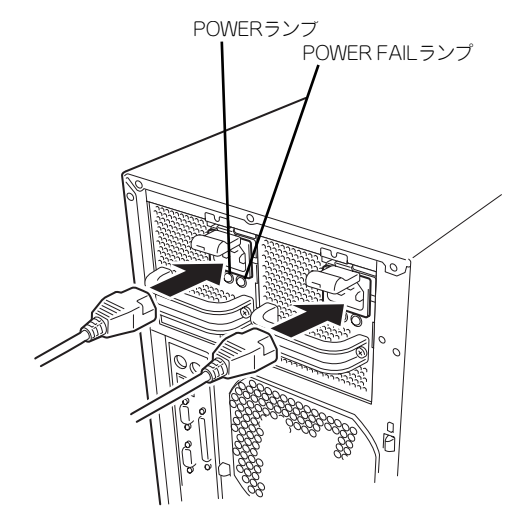

5. 本装置の電源をONにする。

各電源ユニットのPOWERランプが点灯します。

6. 前面にあるSTATUSランプやPOSTで電源ユニットに関するエラー表示がないこ とを確認する。

エラー表示の詳細については「電源ユニットのランプ(N8100-942/942A/943/ 943A/1025)」(95ページ)を参照してください。

また、POWER FAILランプが点灯している場合は、もう一度電源ユニットを取り付 け直してください。それでも同じ表示が出たときは保守サービス会社に連絡してく ださい。

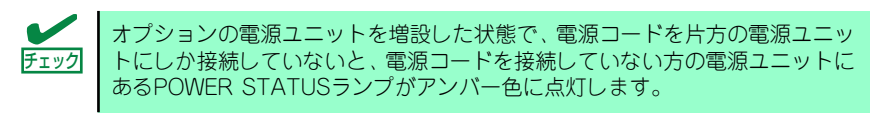

#### 故障した電源ユニットの交換

交換は電源ユニットが故障したときのみ行います。

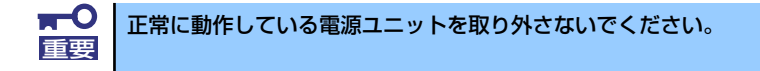

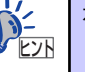

本装置に2台の電源ユニットが取り付けられていて、その内の1台が正常に動作 している場合は、システム稼働中(電源ONの状態)でも故障した電源ユニッ ト)<br>- 本装置に2台の電源ユーフェンス・バスト<br>- トを交換できます(次の手順2をとばしてください)。<br>- トを交換できます(次の手順2をとばしてください)。

- 1. 背面にある電源ユニットのランプの表示(POWER FAILランプがアンバー色に点 灯)で故障している電源ユニットを確認する。
- 2. システムを終了し、本装置の電源をOFFにする。
- 3. 故障した電源ユニットから電源コードを抜く。
- 4. 電源ユニットのハンドルにあるレ バーを押しながら手前に引き、電 源ユニットを本体から取り出す。
- 5. 電源ユニットを交換せず1台の電 源ユニットで運用する場合は、 「取り付け」の手順2で取り外し たブランクカバーを取り付ける。

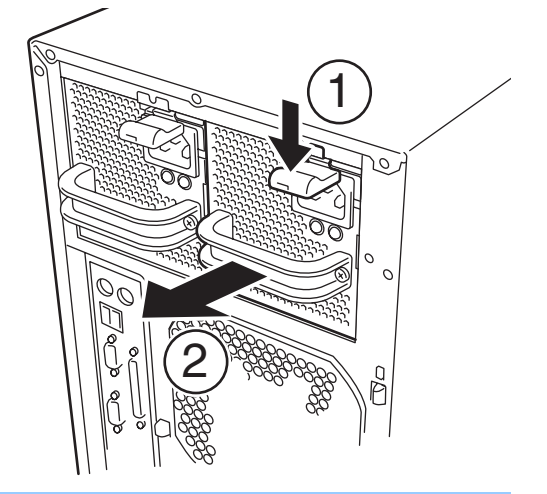

 $\blacksquare$ 装置内部の冷却効果を保持するためにも電源ユニットを取り付けていないス 車要 ロットにはブランクカバーを取り付けてください。

6. 「取り付け」の手順3~9の手順を参照して電源ユニットを取り付け、取り付け後の 確認をする。

# ファンユニット

CPUやメモリ、PCIデバイスを冷却するためのファンです。本装置内部に最大で3台のファン ユニットを搭載することができます。

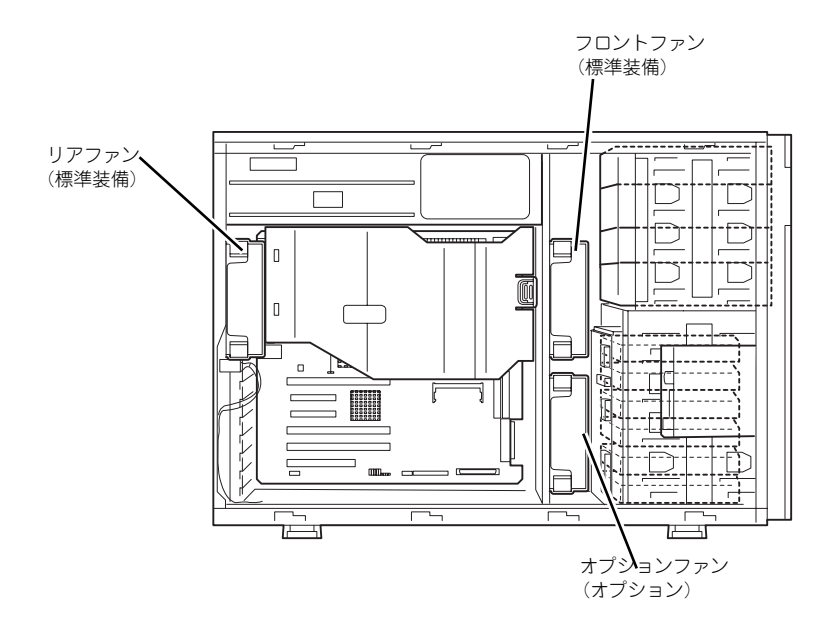

## 取り付け

- 1. 116ページを参照して準備をする。
- 2. サイドカバーを取り外す(117ページ参照)。
- 3. ハードディスクドライブベイから SCSIケーブルを取り外す。

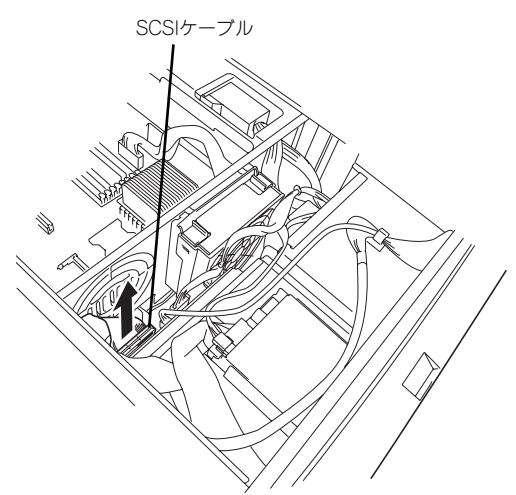

4. ファンユニットを増設場所に差し 込む。

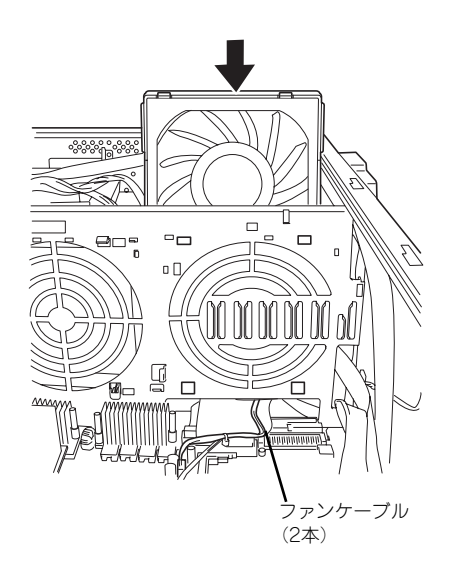

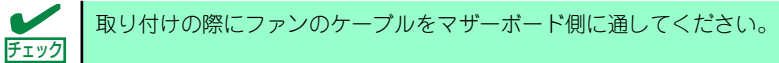

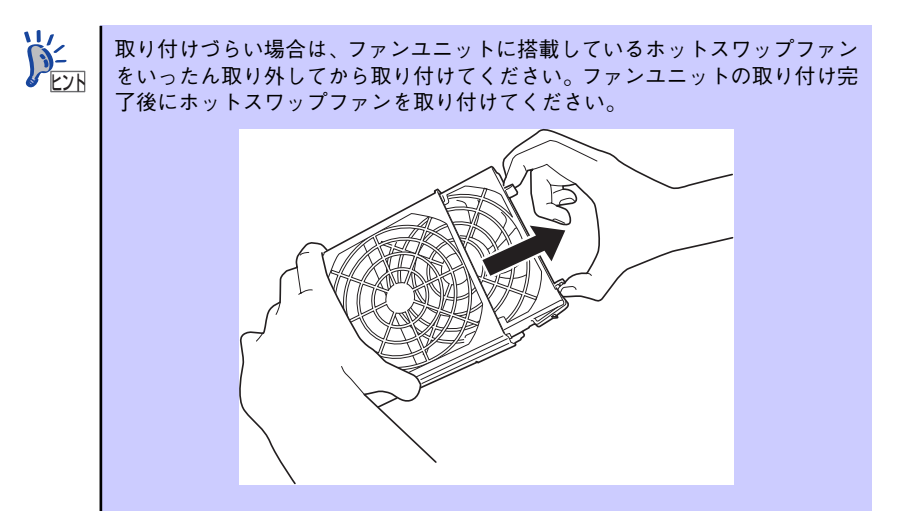

5. ファンユニットのタブを本体内部 のフレームにある穴に差し込み、 フレームに向けて押す。

> ロッキングタブでロックされま す。

6. ファンユニットのケーブル(2 本)をマザーボード上のコネクタ に接続する。

> ESMPROで正確な管理をするた め、接続を間違えないでください。

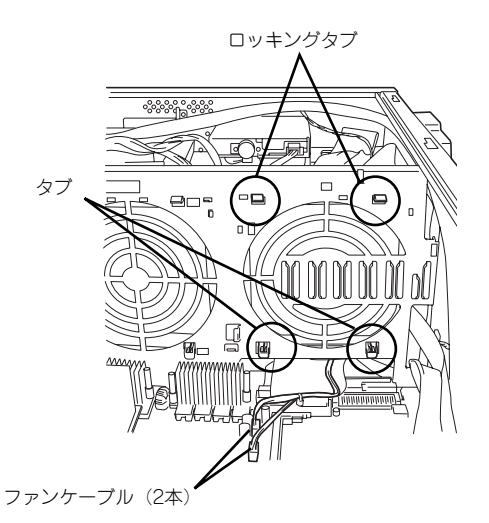

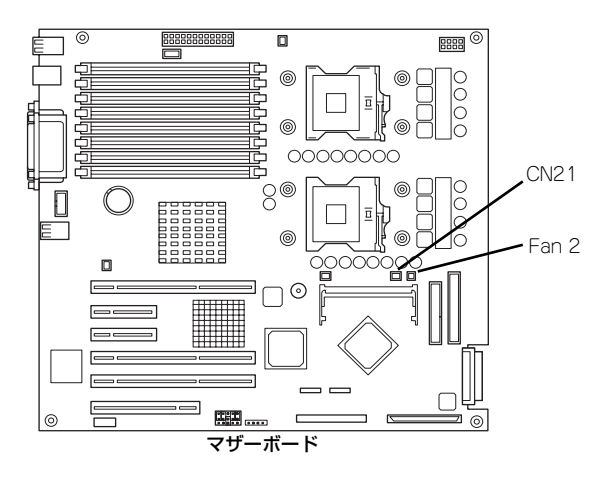

7. 取り外した部品を取り付ける。

## 取り外し

- 1. 116ページを参照して準備をする。
- 2. サイドカバーを取り外す(117ページ参照)。
- 3. マザーボードのコネクタからファ ンユニットのコネクタを取り外 す。
- 4. ロッキングタブを押して、ロック を解除し、ファンを本体から取り 出す。

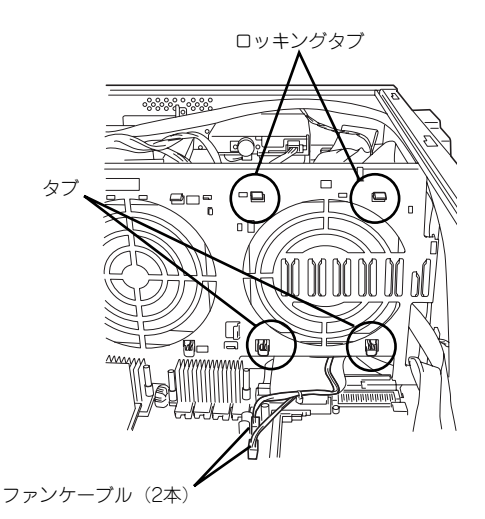

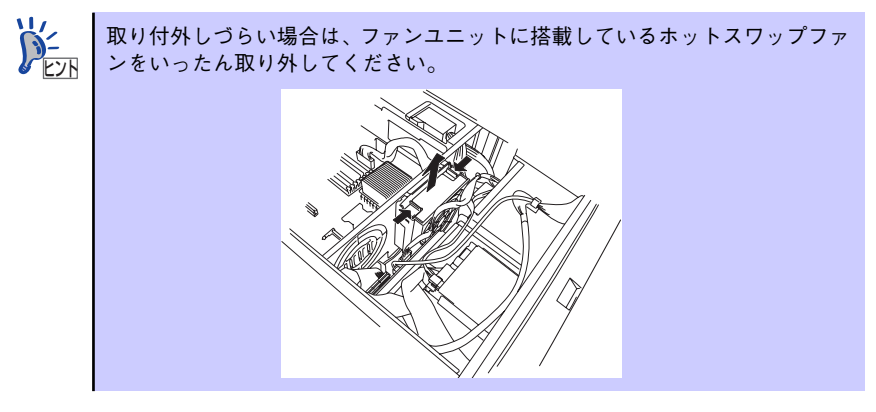

5. 取り外した部品を取り付ける。

# ホットスワップファン(交換)

ファンユニットに搭載されているファンは電源がONの状態のままでも交換ができるホットス ワップに対応しています。

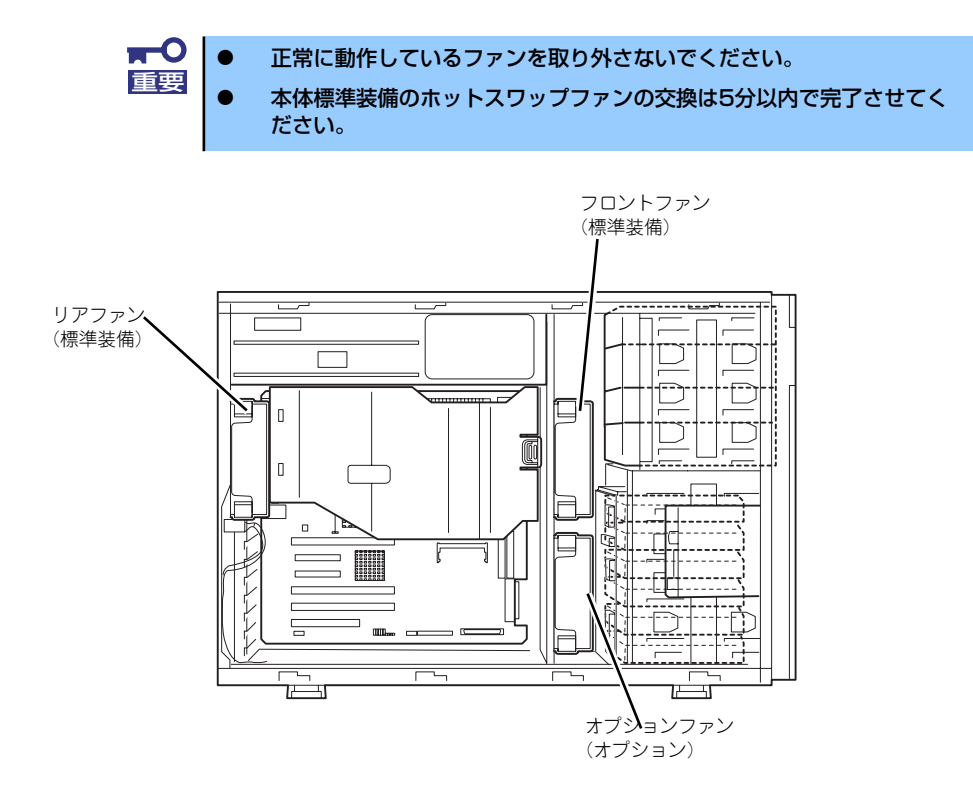

- 1. ESMPROやイベントログ、POSTのエラーメッセージを参照して故障している ファンの位置を確認する。
- 2. サイドカバーを取り外す(117ページ参照)。
- 3. ホットスワップファンの両側のつ まみを押さえながら引き出す。

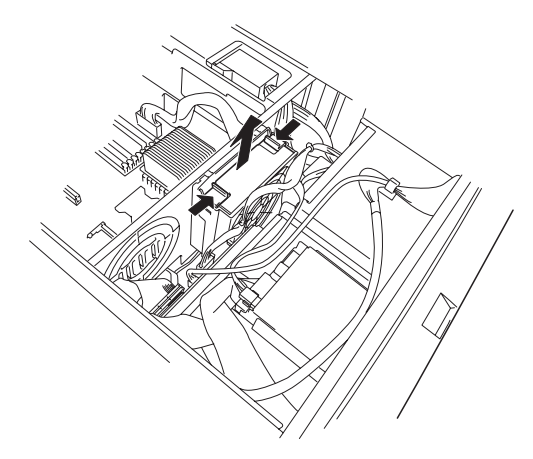

4. 新しいホットスワップファンを ファンユニットに取り付ける。

> 正しく取り付けられると「カチッ」 と音がしてロックされます。

5. 取り外した部品を取り付ける。

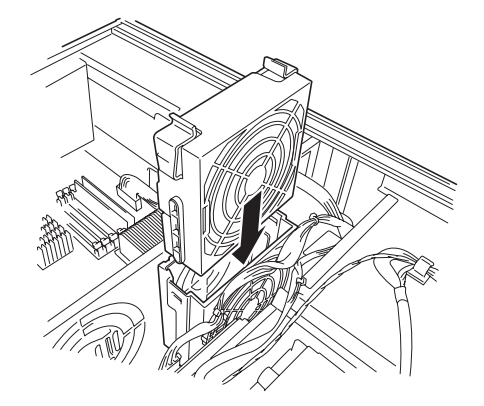

# 5.25インチデバイス

本装置には、CD-ROMドライブや磁気テー プドライブなどのバックアップデバイスを 取り付けるスロットを4つ用意しています (標準装備のCD-ROMドライブで1スロット 使用)。バックアップデバイスを搭載するに は、別売のSCSIコントローラが必要です(装 置内部のマザーボード上にあるSCSIコネク タに何も接続していない場合(例えば別売の ディスクアレイコントローラで内蔵のハー ドディスクを制御している場合)は、マザー ボード上のSCSIコネクタを使用して運用す ることができます)。

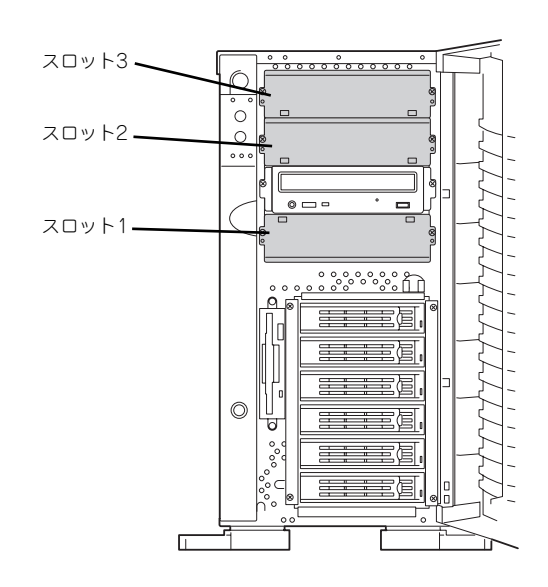

- シングルハイトのデバイスは2台、ダブルハイトのデバイスは1台搭載 できます。 **R-O**<br>重要
	- ⓦ SCSIデバイスを取り付ける場合、終端抵抗の設定は「OFF」に、SCSI IDは他のデバイスと重複しないように設定してください。設定方法につ いては、それぞれの装置のマニュアルを参照してください。
	- ⓦ シングルハイトのデバイスはスロット番号順に取り付けてください。ダ ブルハイトのデバイスはスロット2と3を使用します。
	- ⓦ N8151-32B 内蔵DVD-RAMを取り付ける場合は、動作モードを 「SLAVE」にしてください。

## 取り付け

- 1. 116ページを参照して準備をする。
- 2. サイドカバーを取り外す(117 ページ参照)。
- 3. ダミーカバーを固定しているネジ 2本を外す。
- 4. ダミーカバーを手前に静かに引き 出す。

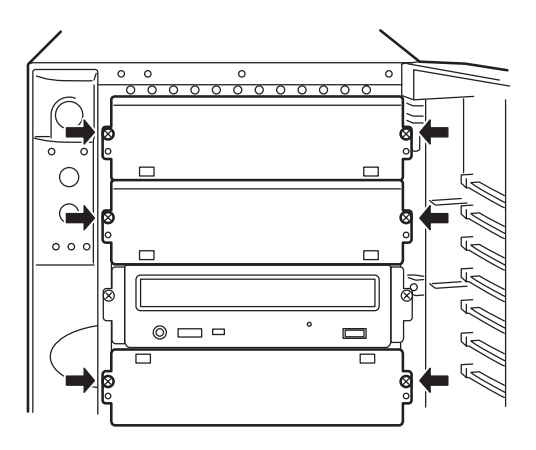

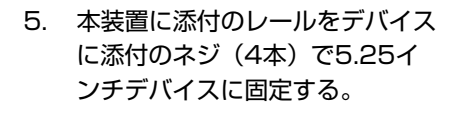

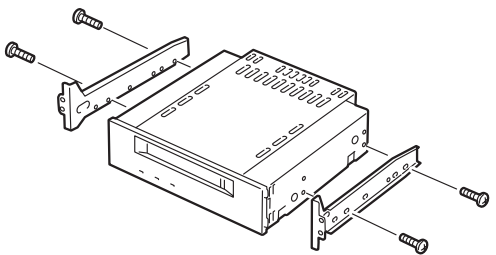

- $<sub>h</sub>$ </sub> ⓦ 必ずデバイスに添付のネジを使用してください。添付のネジより長いネ 重要 ジや径の異なるネジを使用するとデバイスを破損するおそれがありま す。 ⓦ ダブルハイトのデバイスを取り付けるときには本装置に添付されている
	- DLTデバイスレール(L字型の大きい方のレール)を使用してください。
- 6. マザーボードのコネクタからフロ ントファンユニットのコネクタを 取り外す。
- 7. ロッキングタブを押して、ロック を解除し、フロントファンユニッ トを本体から取り出す。

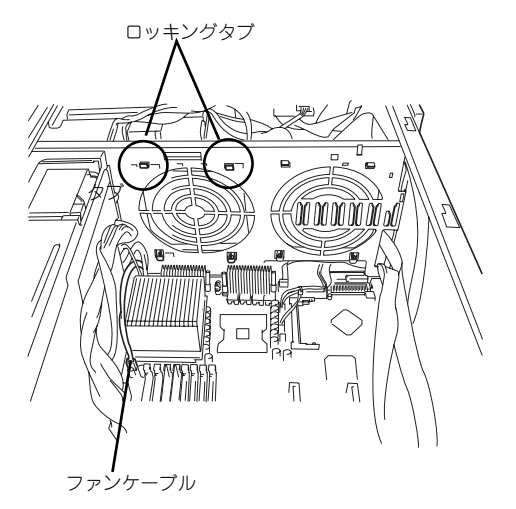

8. デバイスベイにデバイスを静かに押し込む。

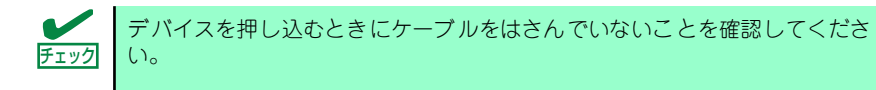

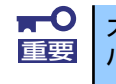

スロットを2つ使う5.25インチデバイスが入りづらい場合は、5.25インチデ ■要 バースを少し持ち上げるようにしてスロットに入れてください。

9. 手順3で外したネジでデバイスを固定する。

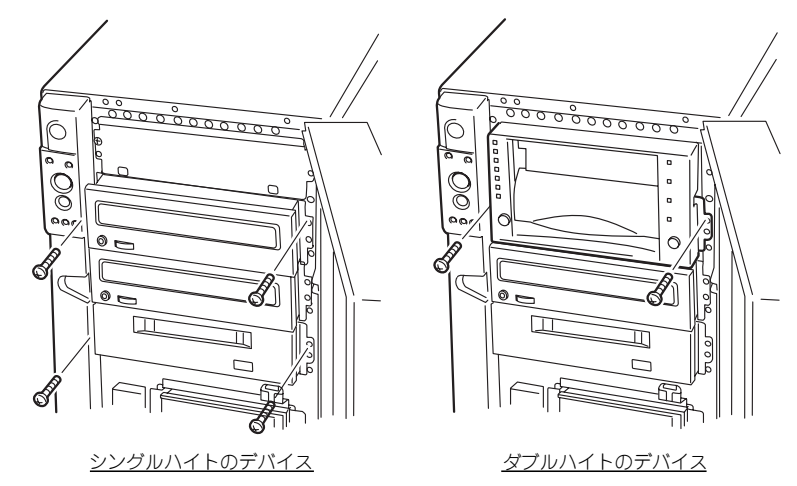

10. 取り付けた5.25インチデバイスが、本体前面から飛び出しすぎていないかどうか 確認する。

標準装備のCD-ROMドライブを目安に確認してください。

11. 装置側面からデバイスにインタフェースケーブルと電源ケーブルを接続する。

詳しくは「ケーブル接続」を参照してください。

 $\blacksquare$ コネクタのピンが曲がったり、確実に接続していなかったりすると、誤動作の 重要 原因となります。5.25インチデバイスと各ケーブルコネクタを見ながら確実 に接続してください。

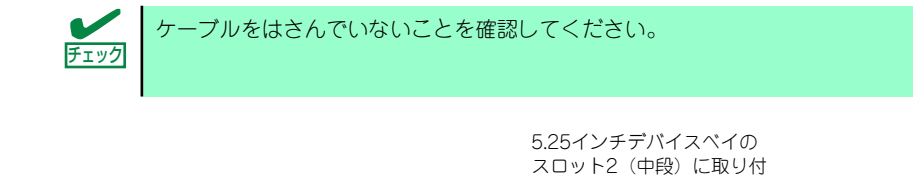

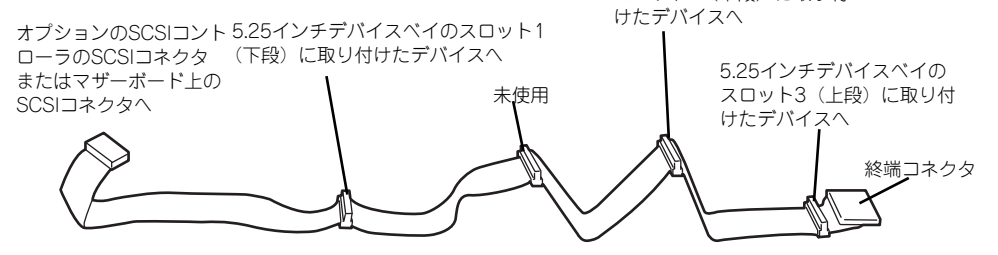

12. 取り外した部品を取り付ける。

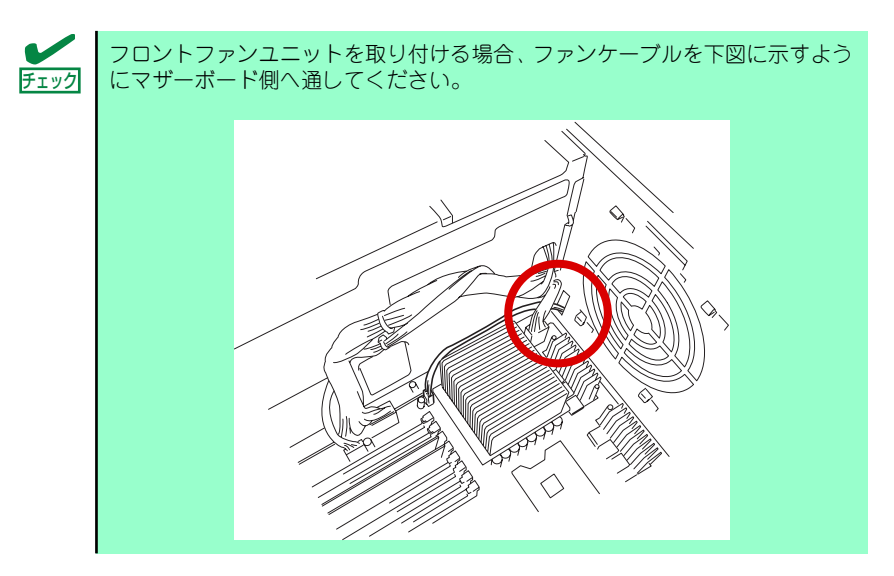

- 13. SCSI機器の場合は、SCSIコントローラに添付の説明書を参照してSCSI BIOSの セットアップをする。
- 14. 取り付けた装置に添付の説明書を参照してデバイスドライバのインストールをする。

取り外し

取り外しは、「取り付け」の逆を行ってください。

# PCIボード

本装置には、PCIボードを取り付けることのできるスロットを6つ用意しています。

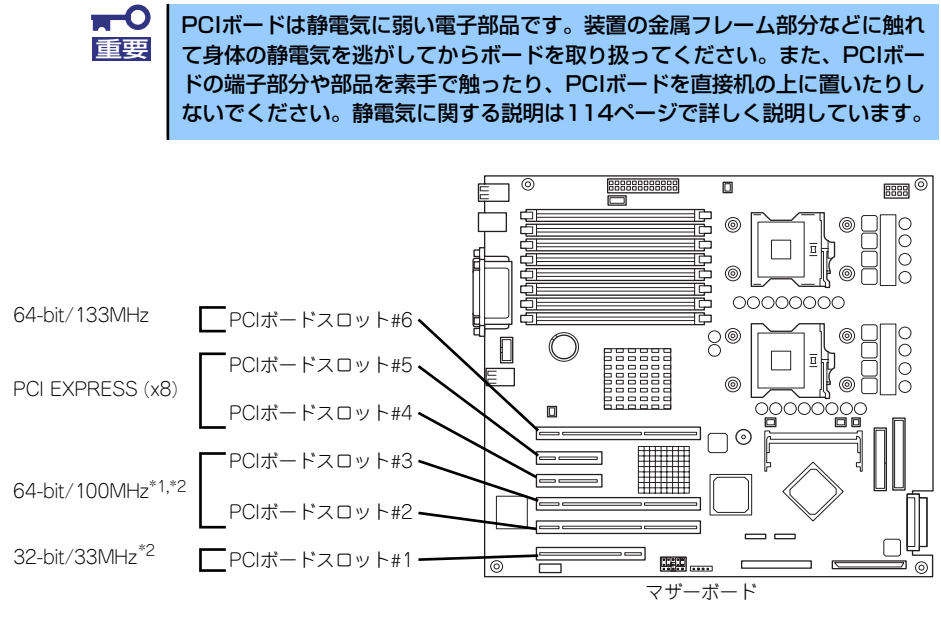

- \*1 低い周波数でのみ動作するPCIボードを取り付けた場合は、そのPCIボードの周波数 で動作します。
- \*2 複数枚で構成されているPCIボードを64-bit PCIバスと32-bit PCIバスにまたがって 取り付けないでください。

### 取り付け

次の手順に従ってPCIボードスロットに接続するボードの取り付けを行います。

**u-O** ⓦ PCIスロットに複数のPCIボードを取り付ける場合、内蔵SCSIケーブ 重要 ルをPCIボードの間に通さないでください。PCIボード上のICや素子な どとケーブルが接触し、PCIボードやケーブルが破損するおそれがあり ます。 取り付けるボードによっては隣のスロットのコネクタキャップや、外付 けSCSIコネクタを取り外してボードを取り付けなければならない場合 があります。 ⓦ PCIボードスロット#2~#3、#6には3.3V PCIボードおよびユニバー サルPCIボードを取り付けることができます。 ⓦ PCIボードスロット#1には5V PCIボードおよびユニバーサルPCIボー ドを取り付けることができます。 PCIボードを取り付けるときは、ボードの接続部の形状とPCIボードス ロットのコネクタ形状が合っていることを確認してください。

## オプションデバイスと取り付けスロット一覧

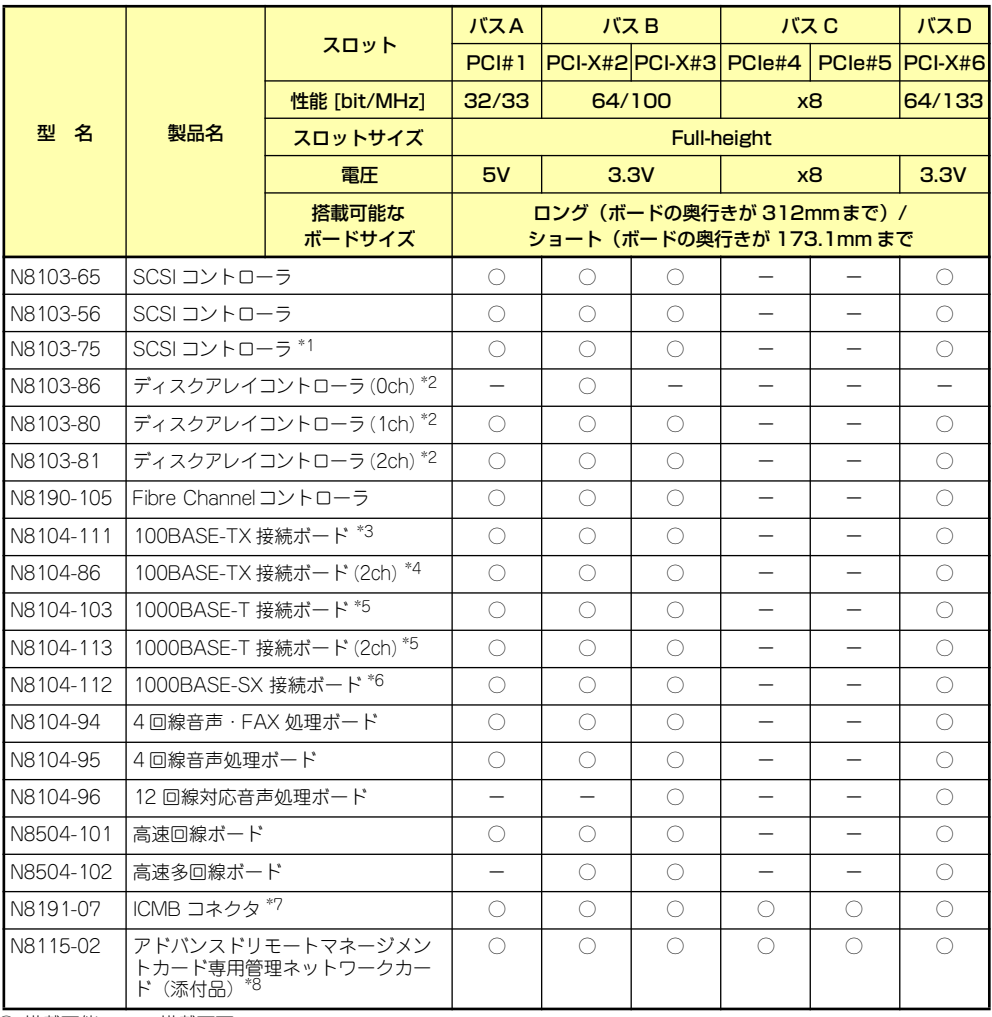

○ 搭載可能 – 搭載不可

\* 1 最大3枚搭載可能。

\* 2 他のモデルのボードと合わせて最大4枚搭載可能。

\* 3 最大4枚搭載可能。

\* 4 最大2枚搭載可能。

\* 5 PCIバスあたり最大1枚搭載可能。AFT時はPCIバスあたり最大2枚搭載可能。N8104-112との混在は不可。

\* 6 PCIバスあたり最大1枚搭載可能。AFT時はPCIバスあたり最大2枚搭載可能。N8104-103/113との混在は不可。

- \* 7 N8115-01 リモートマネージメントカードが必須。最大1枚搭載可能。ICMB用ブランクパネルおよび背面I/Oス ロットの最上段にも搭載可能(153ページ参照)。
- \* 8 N8115-02 アドバンスドリモートマネージメントカードの付属品。最大1枚搭載可能。背面I/Oスロットの最上段に も搭載可能 (154ページ参照)。

### 標準ネットワークとオプションのネットワークボードについて

標準ネットワーク(オンボードどうし)でAFT/ALBのTeamingを組むことはできます。ただ し、標準ネットワークとオプションのネットワークカードで同一のAFT/ALBのTeamingを組 むことはできません。

## 取り付け

- 1. 116ページを参照して準備をする。
- 2. サイドカバーを取り外す(117ページ参照)。
- 3. 取り付けるスロットと同じ位置 (高さ)にある増設スロットカ バーとネジ1本を外して取り外 す。

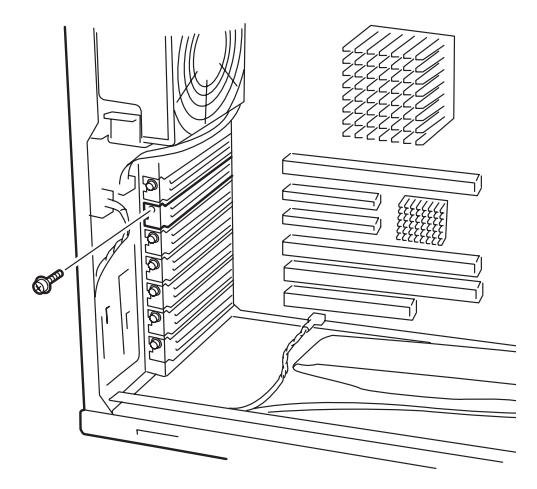

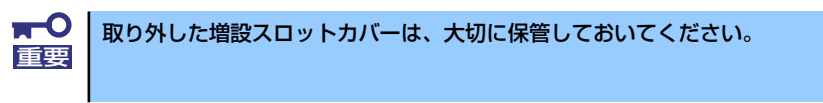

4. 部品面を下にしてマザーボード上のスロットとボードの接続部分を合わせてゆっく り装置内へ差し込む。

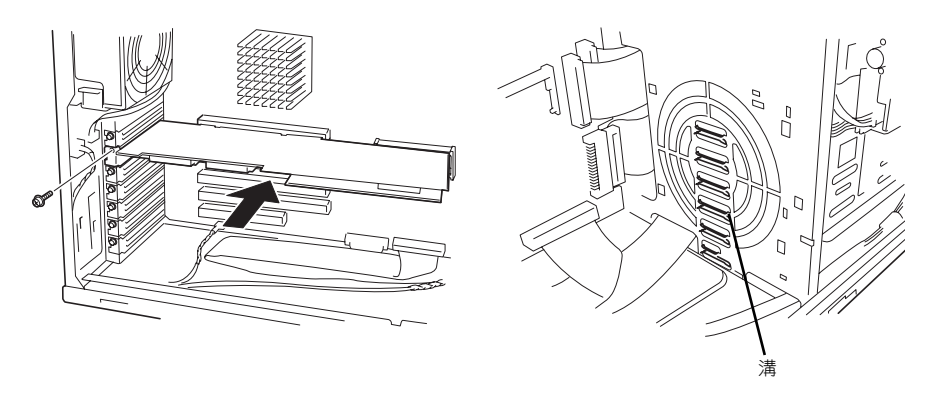

ロングカードの場合は、ボードの右端が本体フレームにあるガイドレールに チェック 沿って差し込まれていることを確認してください。

5. ボードの接続部分がスロットに確実に接続するようしっかりとボードを押し込む。

 $\blacksquare$ うまくボードを取り付けられないときは、ボードをいったん取り外してから取 重要り付け直してください。ボードに過度の力を加えるとボードを破損するおそれ がありますので注意してください。

- 6. ボード左側を手順4で外したネジで固定する。
- 7. 取り外した部品を取り付ける。

8. 本装置の電源をONにしてPOSTでエラーメッセージが表示されていないことを確 認する。

エラーメッセージが表示された場合は、メッセージをメモした後、「POST中のエ ラーメッセージ」(266ページ)のエラーメッセージ一覧を参照してください。

9. BIOSセットアップユーティリティを起動して「Advanced」メニューの「Reset Configuration Data」を「Yes」にする。

ハードウェアの構成情報を更新するためです。詳しくは「Advanced」(177ページ) をご覧ください。

## 取り外し

ボードの取り外しは、取り付けの逆の手順を行い、増設スロットカバーを取り付けてください。

# ディスクアレイコントローラボード

オプションの「ディスクアレイコントローラボード(N8103-80/81/86)」は、データの信頼 性を向上させるために用意されたオプションのPCIボードです。

> 本体のマザーボードには、RAIDコントローラが搭載されています。マザーボー ド上のRAIDコントローラを使用した内蔵ハードディスクドライブの RAID構築 についてはEXPRESSBUILDERにあるオンラインドキュメントを参照してく ださい。 ヒント

このボードを取り付けると、本装置の3.5インチデバイスベイのハードディスクドライブやオ プションのDISK増設ユニットのハードディスクドライブを「ディスクアレイ構成」で使用す ることができます。

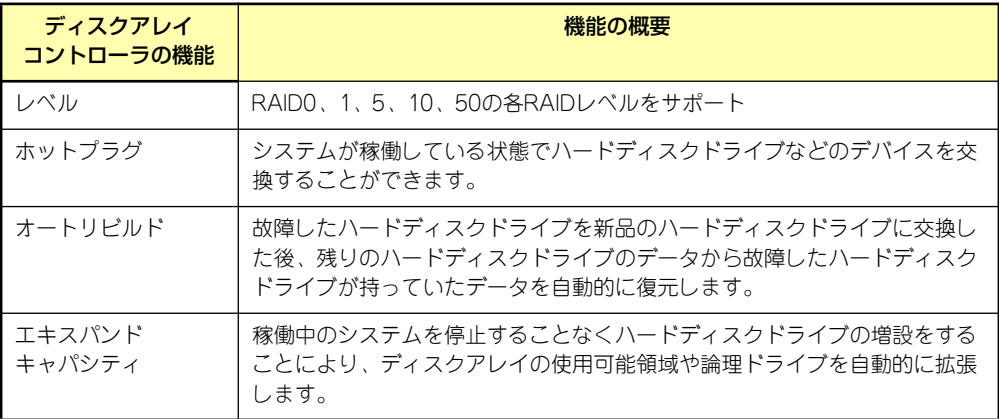

#### 注意事項

ディスクアレイを構築する上で注意していただきたい点について説明します。

- ディスクアレイコントローラボードは大変静電気に弱い電子部品です。本体の金属フ レーム部分などに触れて身体の静電気を逃がしてからディスクアレイコントローラボー ドを取り扱ってください。また、ディスクアレイコントローラボードの端子部分や部品 を素手で触ったり、ディスクアレイコントローラボードを直接机の上に置いたりしない でください。静電気に関する説明は114ページで詳しく説明しています。
- ⓦ ディスクアレイ構成に変更する場合や、RAIDを変更する場合は、ハードディスクドラ イブを初期化します。ディスクアレイとして使用するハードディスクドライブに大切な データがある場合は、バックアップを別のハードディスクドライブにとってからボード の取り付けやディスクアレイの構築を行ってください。
- ディスクアレイを構築するには2台以上のハードディスクドライブが必要です。
- ディスクアレイとして使用するハードディスクドライブはパックごとにディスク回転速 度と容量が同じハードディスクドライブを使用してください。
- ボードを取り付けられるスロットについては139ページを参照してください。
- ディスクアレイコントローラボードは本装置内部に最大4枚まで取り付けることができ ます。
- ⓦ ディスクアレイコントローラボードを取り付けた本装置はディスクアレイ構成のさまざ まなRAID (Redundant Arrays of Inexpensive[Independent] Disks) レベルを設定す ることができます。設定できるRAIDやデータ転送速度、アレイ構成についての詳細な 説明は、添付の「EXPRESSBUILDER」CD-ROMに格納されているオンラインドキュメ ント、またはディスクアレイコントローラに添付の説明書を参照してください。
- ⓦ ディスクアレイを構成すると、ディスクの信頼性が向上するかわりにディスクアレイを 構成するハードディスクドライブの総容量に比べ、実際に使用できる容量が小さくなり ます。
- ⓦ BIOSユーティリティ「SETUP」の「Advanced」メニューの「PCI Configuration」で 取り付けたスロット番号の「PCI Slot n Option ROM (nはスロット番号)」を 「Enabled」にしてください。
- ⓦ ディスクアレイコントローラボードを交換する場合

ディスクアレイの構成情報(コンフィグレーション情報)をディスクアレイコントロー ラボードにリストアしてください。リストアはコンフィグレーションユーティリティを 使用します。詳しくは、ディスクアレイコントローラに添付の説明書を参照してくださ い。ただし、ディスクアレイコントローラを交換した場合は、それぞれのユーティリティ を使って新規でコンフィグレーション情報を作成してください。

ⓦ 複数のディスクアレイコントローラボードを搭載する場合、起動させたいシステムディ スクが接続されるディスクアレイコントローラボードは下表に示すPCIスロット番号で 起動優先順位が一番高いスロットに搭載してください。例えば、4枚のディスクアレイ コントローラボードをPCIスロット#1~#3、#6に搭載した場合、システムディスクは PCIスロット#3に搭載したボードに接続します。

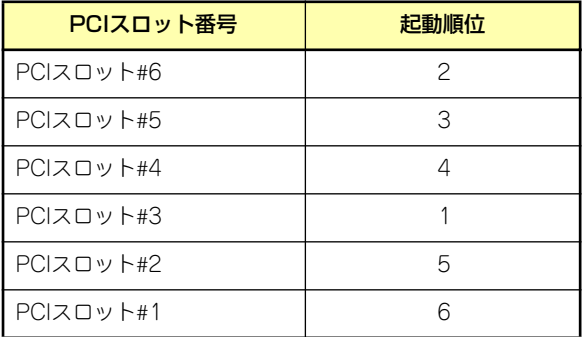

#### 内蔵ディスクをディスクアレイ構成にする場合

RAIDコントローラボードの取り付けの手順については、「PCIボード」(138ページ)および各 RAIDコントローラボードに添付の説明書を参照してください。

インタフェースケーブルはRAIDコントローラボードに添付のケーブルを使用します。本体に 取り付けられていたケーブルは取り外し後、大切に保管してください。接続の詳細については 各RAIDコントローラボードに添付の説明書を参照してください。

取り付け後は、RAIDコントローラボードのディスクアレイBIOSユーティリティを使用して RAIDの設定などをします。設定の詳細とその方法については、各RAIDコントローラボードに 添付の説明書を参照してください。

#### DISK増設ユニットをディスクアレイ構成にする場合

N8141-36 DISK増設ユニットはハードディスクドライブを最大14台取り付けることのでき る専用の筐体(キャビネット)です。SCSIディスクアレイコントローラ (N8103-80)を取 り付けた本装置はDISK増設ユニットを最大4台まで接続できます(DISK増設筐体についての 詳しい説明については、「ケーブル接続」(159ページ)またはDISK増設ユニットの説明書を 参照してください)。

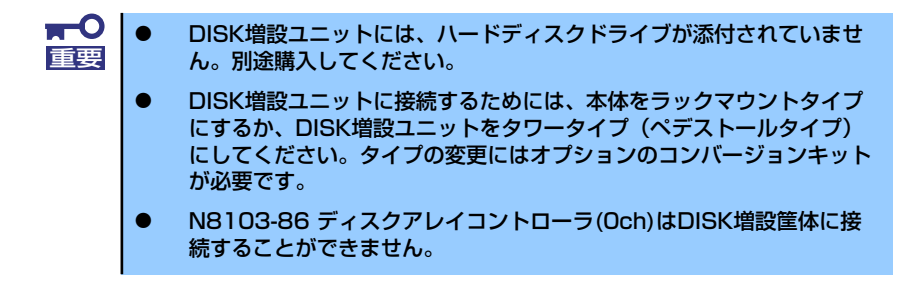

N8141-36 DISK増設ユニットと接続するためには、次のいずれかのオプションケーブルが必 要です。

- K410-93(01) 増設筐体接続SCSIケーブル
- ⓦ K410-93(03) 増設筐体接続SCSIケーブル
- ⓦ K410-93(06) 増設筐体接続SCSIケーブル

DISK増設ユニットを接続後、SCSIディスクアレイコントローラ (N8103-80)の「ディスク アレイコンフィグレーションユーティリティ」を使って、DISK増設ユニットに搭載したハー ドディスクドライブをディスクアレイ構成に設定してください。設定の詳細とその方法につい ては、SCSIディスクアレイコントローラ(N8103-80)に添付の説明書を参照してください。

ディスクアレイ構成に設定すると、SCSIディスクアレイコントローラ (N8103-80) 配下に 接続されているハードディスクドライブのうちのどれかが故障してデータが破壊されても、 SCSIディスクアレイコントローラ(N8103-80)が持つ「オートリビルド」機能によってデー タを復旧することができます(電源がONのまま故障したハードディスクドライブを交換(ホッ トスワップ)してください)。

# プロセッサ(CPU)

標準装備のCPU(Intel Xeon Processor)に加えて、もう1つCPUを増設することができます。

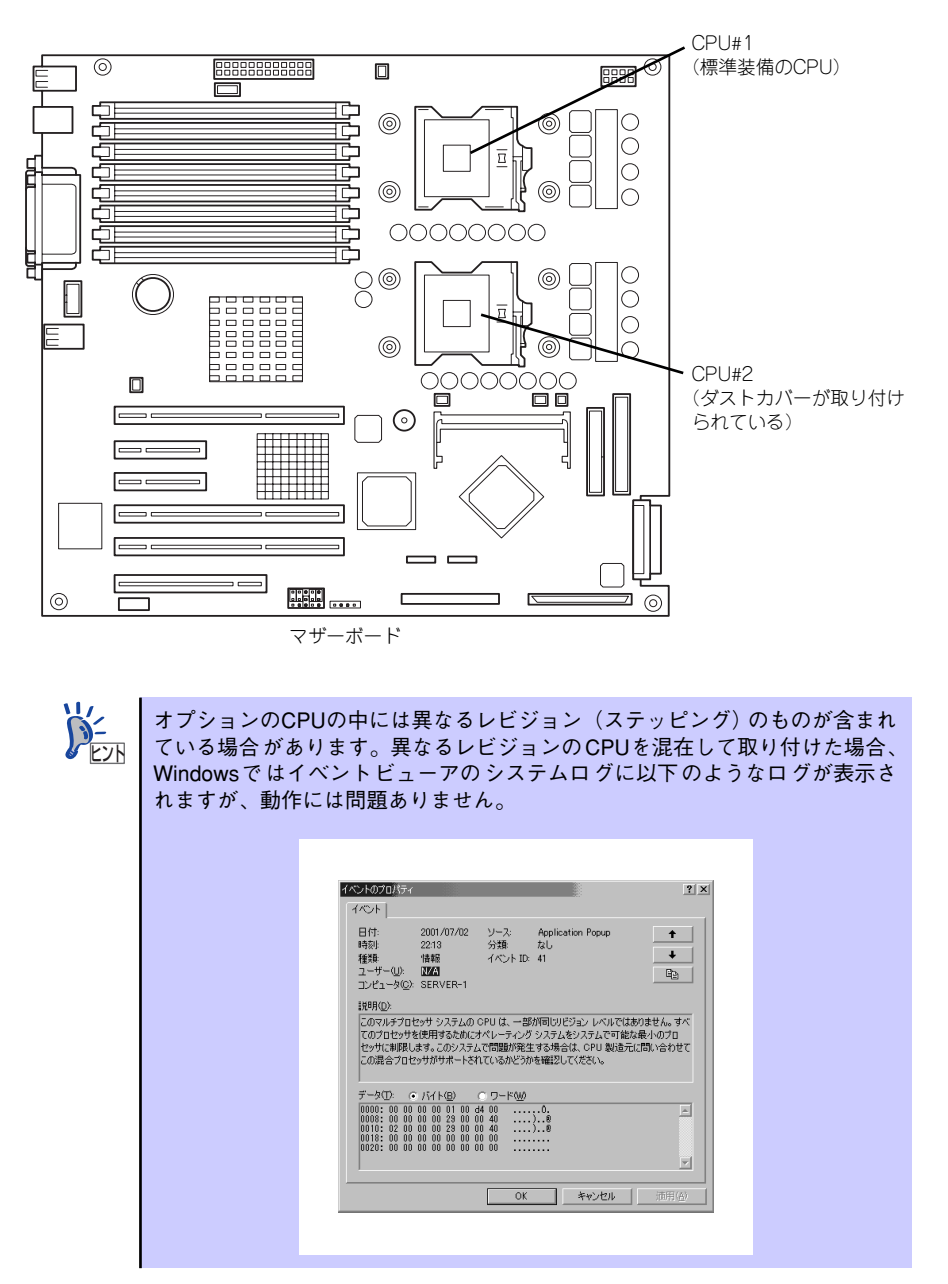

## 取り付け

次の手順に従ってCPUを取り付けます。(図はわかりやすくするためにリテンションの一部を 省略しています。)

> $\blacksquare$ CPUは大変静電気に弱い電子部品です。サーバの金属フレーム部分などに触 重要 れて身体の静電気を逃がしてからCPUを取り扱ってください。また、CPUの ピンを素手で触ったり、CPUを直接机の上に置いたりしないでください。静 電気に関する説明は114ページで詳しく説明しています。

- 1. 116ページを参照して準備をする。
- 2. 次の部品を取り外す。
	- サイドカバー(117ページ参照)
	- CPUダクトカバー(119ページ参照)
- 3. CPUソケットの位置を確認する。
- 4. ダストカバーを取り除き、ソケッ トのレバーを持ち上る。

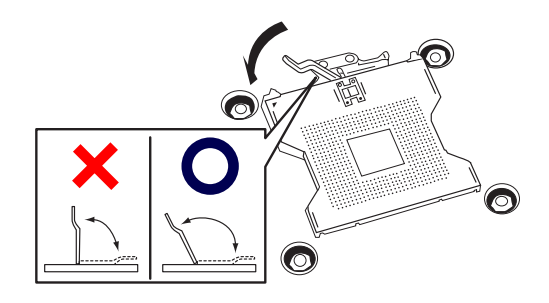

 $\blacksquare$ レバーは止まるまで完全に開いてください。レバーは120度以上開きます。 重要

5. CPUをソケットの上にていねい にゆっくりと置く。

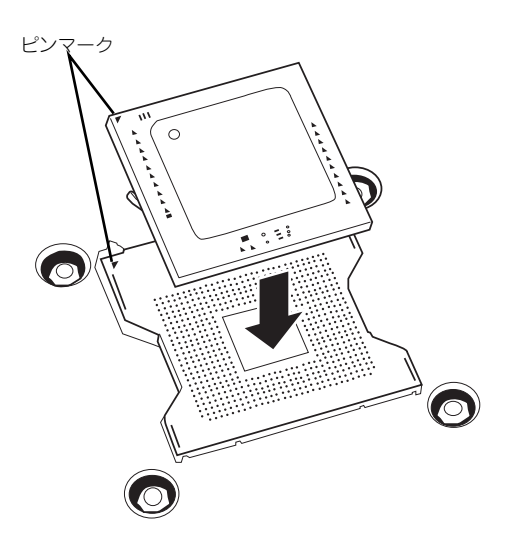

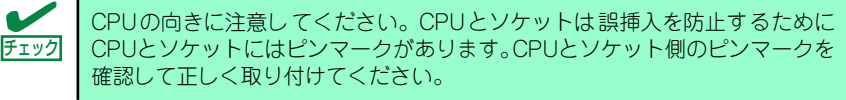

6. CPUを軽くソケットに押しつけ てからレバーを倒して固定する。

7. ヒートシンクをCPUの上に置く。

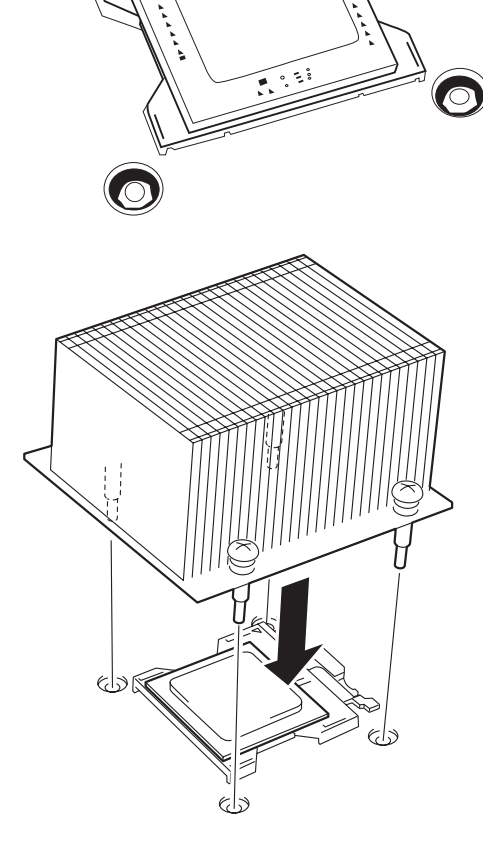

8. ヒートシンクをネジで固定する。

ネジは、たすきがけの順序で4つを 仮止めした後に本締めしてくださ い。

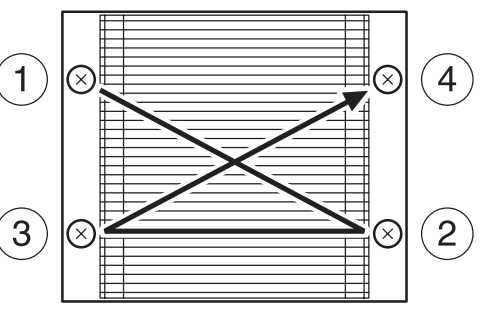

9. ヒートシンクがマザーボードと水平に取り付けられていることを確認する。

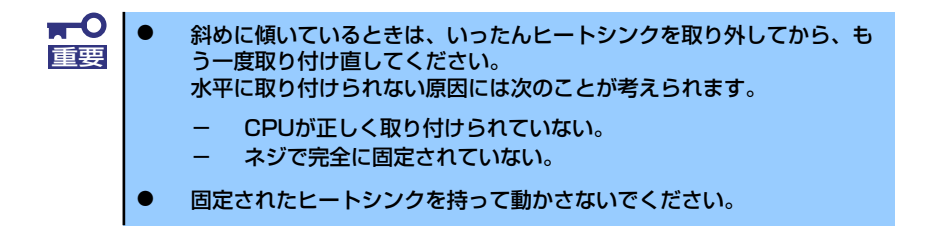

- 10. 取り外した部品を取り付ける。
- 11.「Advanced」メニューの「Reset Configuration Data」を「Yes」にする。

ハードウェアの構成情報を更新するためです。詳しくは177ページをご覧ください。

12. Windows環境のシステムで、1CPU構成の本装置にCPUを増設し、2つ以上の CPUで運用する場合に以下の手順を行う。

デバイスマネージャの「コンピュータ」のドライバが「ACPIシングルプロセッサ PC」になっている場合は「ACPIマルチプロッサPC」に変更し、メッセージに従っ て再起動後、システムのアップデート (44ページまたは75ページ) を行います。

#### 取り外し

CPUを取り外すときは、「取り付け」の手順1~3を参照して取り外しの準備をした後、手順8 ~4の逆の手順を行ってください。ヒートシンクはヒートシンクを水平に少しずらすようにし て動かしてから取り外してください(この後の「重要」の3項を参照してください)。

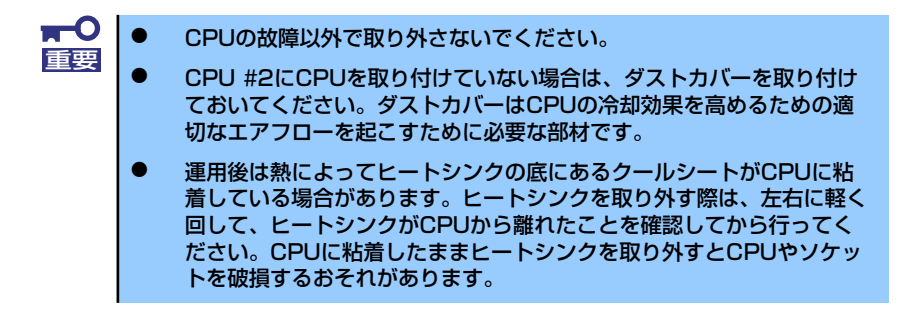

CPUの取り外し(または交換)後に次の手順を行ってください。

1. SETUPを起動して「Main」-「Processor Settings」-「Processor Retest」の順でメニューを選択し、取り外したCPUのエラー情報をクリアする (176ページ参照)。

CPUを交換した場合

「Main」-「Processor Settings」の順でメニューを選択し、増設したCPUのIDお よびL2 Cache Sizeが正常になっていることを確認する (176ページ参照)。

2. 「Advanced」メニューの「Reset Configuration Data」を「Yes」にする。

ハードウェアの構成情報を更新するためです。詳しくは177ページをご覧ください。

## DIMM

DIMM(Dual Inline Memory Module)は、本体に取り付けられているマザーボード上のDIMM ソケットに取り付けます。

マザーボード上にはDIMMを取り付けるソケットが8個あり、標準で256MBのDIMMが2枚、 DIMM#5と#6に取り付けられています(標準で取り付けられているDIMMも交換することがで きます)。

DIMMは2枚単位でDIMM group #3→#2→#1→#4の順に取り付けます。

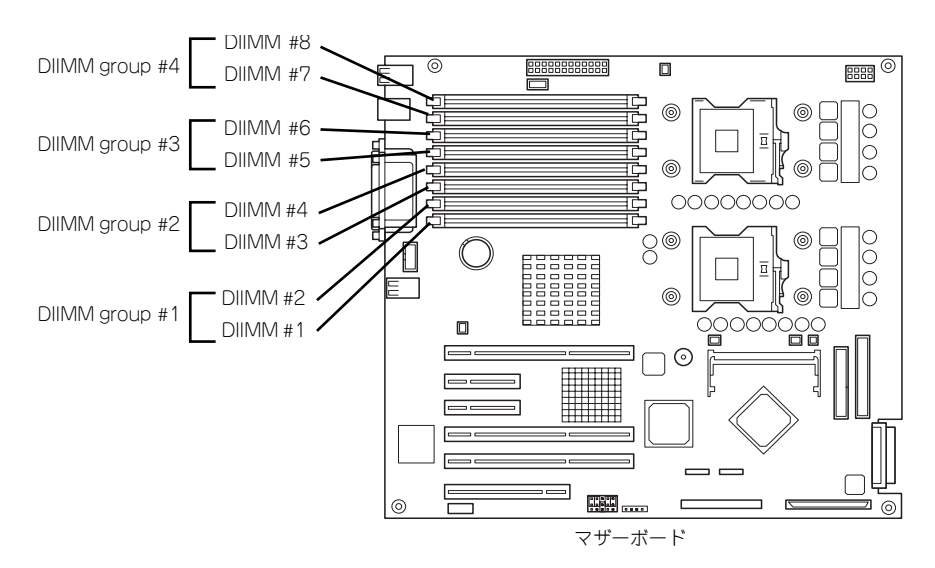

-0 ⓦ DIMMは大変静電気に弱い電子部品です。装置の金属フレーム部分など 重要 に触れて身体の静電気を逃がしてからボードを取り扱ってください。ま た、ボードの端子部分や部品を素手で触ったり、ボードを直接机の上に 置いたりしないでください。静電気に関する説明は114ページで詳しく 説明しています。 ⓦ 弊社で指定していないDIMMを使用しないでください。サードパーティ のDIMMなどを取り付けると、DIMMだけでなくサーバ本体が故障する おそれがあります。また、これらの製品が原因となった故障や破損につ いての修理は保証期間中でも有料となります。 ⓦ マザーボードはDDR333のDIMMをサポートしていますが、DIMMを 6枚以上搭載するとDDR266で動作します。 ⓦ 容量の大きいメモリをDIMMグループ番号の小さいスロット順に並べて ください。順序を守らないと動作が不安定になります。 例えば、4GB、2GB、1GB、512MB(標準装備)のメモリを搭載す

る場合は、DIMM group 1に4GBメモリ、DIMM group #2に2GBメ モリ、DIMM group 3に1GBメモリ、DIMM group #4に512MBメ モリを取り付けます(標準装備のメモリをDIMM group #4に移動させ ます)。

ⓦ メモリは最大16GB(2GB×8枚)まで増設できます。

ヒント

ⓦ POSTやESMPRO、オフライン保守ユーティリティのエラーメッセージ やエラーログではDIMMコネクタのことを「グループ」と表示される場 合があります。グループの後に示される番号は上図のコネクタ番号と一 致しています。

## 取り付け

次の手順に従ってDIMMを取り付けます。

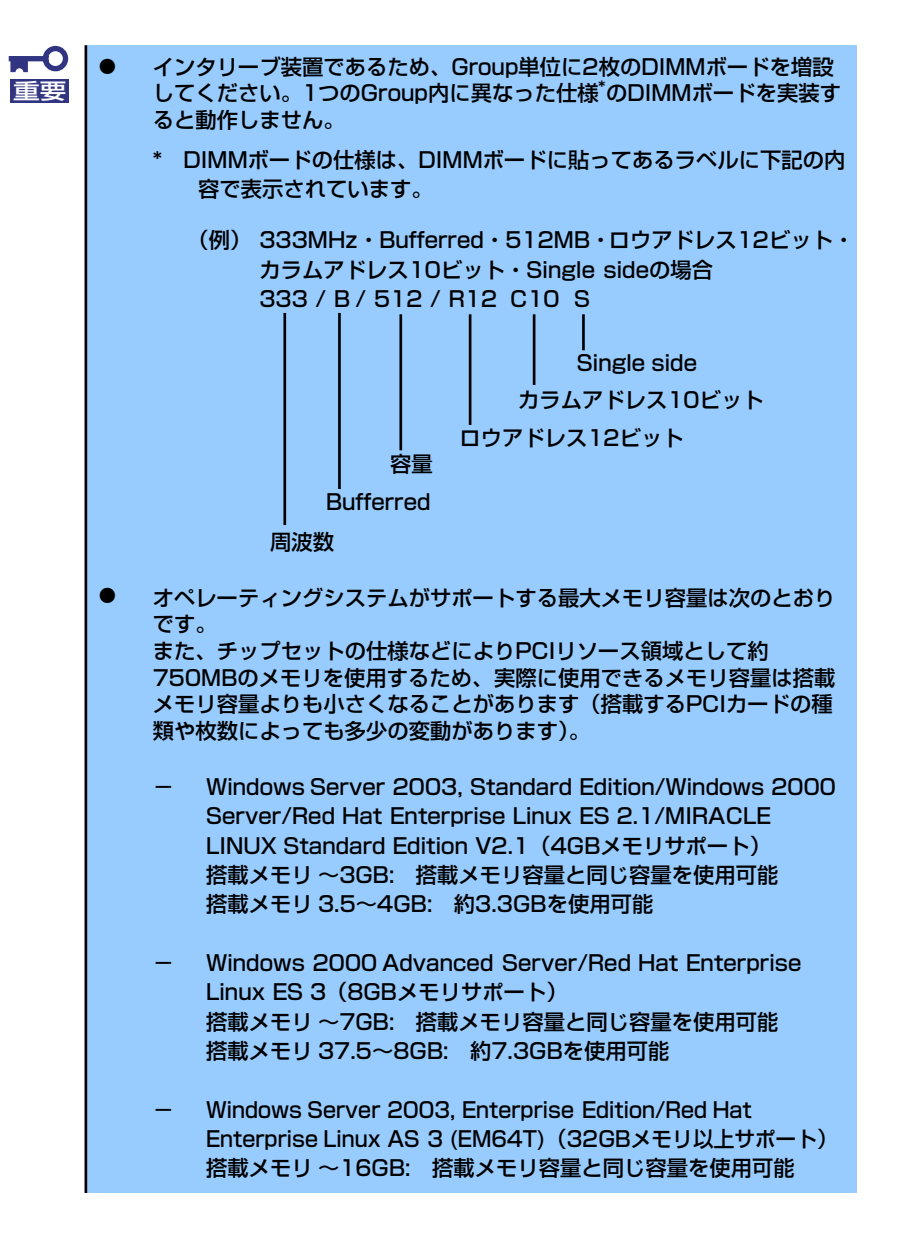

- 1. 116ページを参照して準備をする。
- 2. サイドカバーを取り外す(117ページ参照)。
- 3. DIMMを取り付けるソケットを確認する。

4. DIMMをソケットにまっすぐ押し 込む。

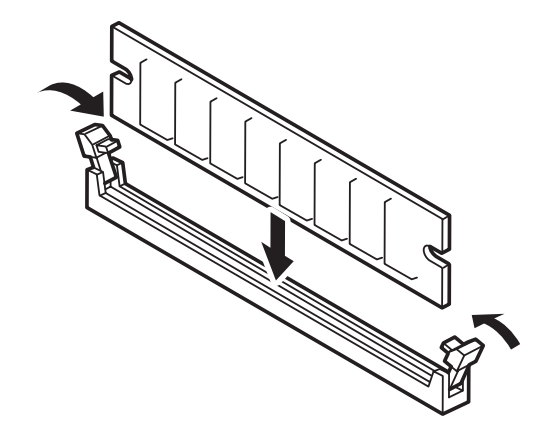

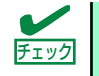

DIMMの向きに注意してください。DIMMの端子側には誤挿入を防止するため の切り欠きがあります。

DIMMがDIMMソケットに差し込まれるとレバーが自動的に閉じます。

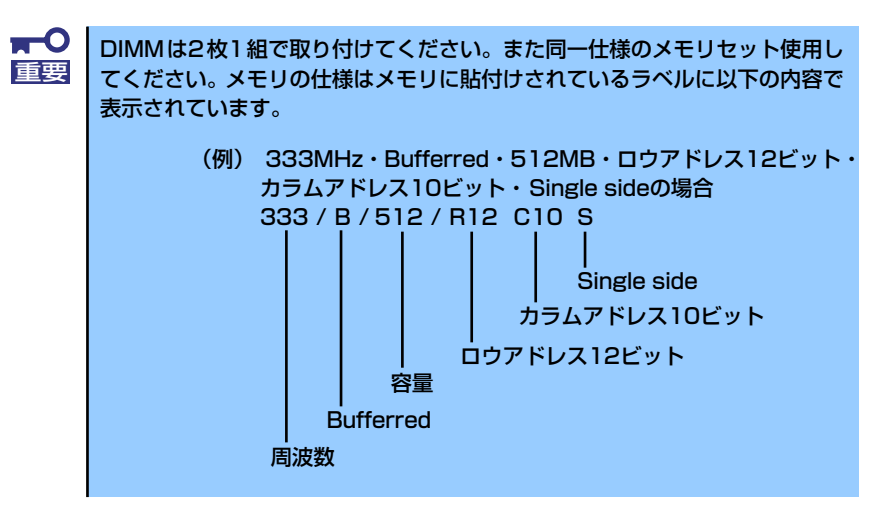

- 5. 取り外した部品を取り付ける。
- 6. 本体の電源をONにしてPOSTでエラーメッセージが表示されていないことを確認 する。

エラーメッセージが表示された場合は、メッセージをメモした後、106ページのエ ラーメッセージ一覧を参照してください。

- 7. SETUPを起動して「Advanced」- 「Memory Configuration」の順でメニュー を選択し、増設したDIMMのステータス表示が「Normal」になっていることを確 認する (179ページ参照)。
- 8. 「Advanced」メニューの「Reset Configuration Data」を「Yes」にする。

ハードウェアの構成情報を更新するためです。詳しくは177ページをご覧ください。

9. Windows Server 2003/Windows 2000を使用している場合は、ページング ファイルサイズを推奨値(搭載メモリ x 1.5)以上に設定する(Windows Server 2003は38ページ、Windows 2000は69ページを参照)。

## 取り外し

次の手順に従ってDIMMを取り外します。

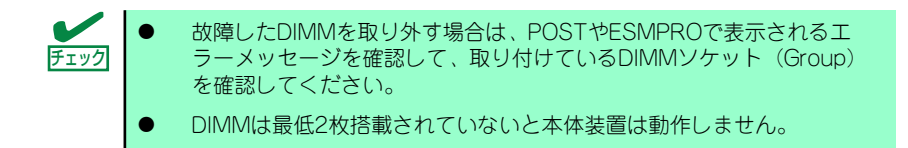

- 1. 116ページを参照して準備をする。
- 2. 117ページを参照してサイドカバーを取り外す。
- 3. 取り外すDIMMのソケットの両側 にあるレバーを左右にひろげる。 ロックが解除されDIMMを取り外 せます。
- 4. 手順2で取り外した部品を取り付 ける。

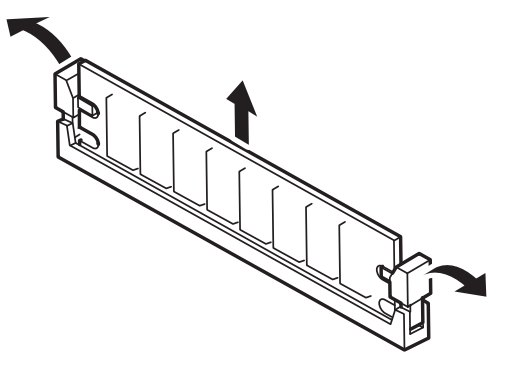

5. 本装置の電源をONにしてPOSTでエラーメッセージが表示されていないことを確 認する。

エラーメッセージが表示された場合は、メッセージをメモした後、106ページのエ ラーメッセージ一覧を参照してください。

- 6. SETUPを起動して「Advanced」 「Memory Configuration」 「Memory Retest」の順でメニューを選択し、取り外したDIMMのエラー情報をクリアする (179ページ参照)。
- 7. 「Advanced」メニューの「Reset Configuration Data」を「Yes」にする。 ハードウェアの構成情報を更新するためです。詳しくは177ページをご覧ください。

## ICMBコネクタ

Intelligent Chassis Management Bus (ICMB) を追加することで複数のサーバ間での制御· 管理ができるようになります。

#### 取り付け

ICMBコネクタはPCIバススロットか背面の I/O パネルに直接取り付けることができま す。

ICMB コネクタに標準で取り付けられてい るブラケットをICMBコネクタに添付のPCI パネルに取り換えます。PCIパネルにはロー プロファイルとフルハイトの2つの形状が あります。本装置では、フルハイトのPCIパ ネルを使用します。

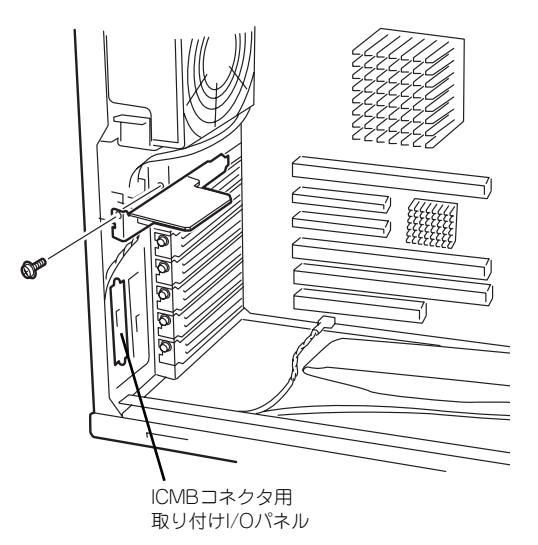

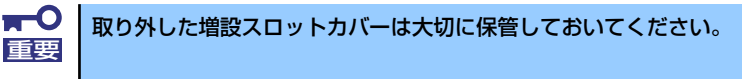

### 接 続

取り付け後、ICMBコネクタに添付のICMB内部ケーブルをマザーボード上のICMBコネクタに 接続してください。接続位置については、別売のリモートマネージメントカードの説明書を参 照してください。

サーバ間の接続には、別売のICMBケーブルを使用します。使用できるケーブルについては、 保守サービス会社またはお買い求めの販売店にお問い合わせください。

## 取り外し

「取り付け」で示す手順の逆の手順で取り外すことができます。

# リモートマネージメントカード/アドバンスドリモートマネージ メントカード(RMC)

リモートマネージメントカード/アドバンスドリモートマネージメントカード(この項では 「RMC」と呼びます)は、業界標準のサーバマネージメントインタフェースであるIPMI 1.5準 拠のベースボードマネージメントコントローラ(BMC)を搭載した本体管理用の拡張カードで す。RMCを装着すると次の機能が加わります。

- 電源ユニットの監視
- ⓦ 温度/電圧/FANの監視
- 本体前面のSTATUSランプによる状態表示 (92ページ)
- DianaScopeによるLAN/WAN経由でのリモート制御(本体装置のリセット、電源ON/ OFF、システムイベントログ(SEL)の確認など)
- ESMPROを利用した本体管理・監視・通報機能の拡張(詳細は3ページを参照)

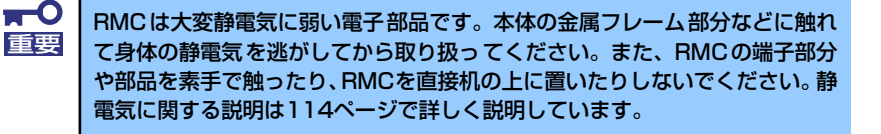

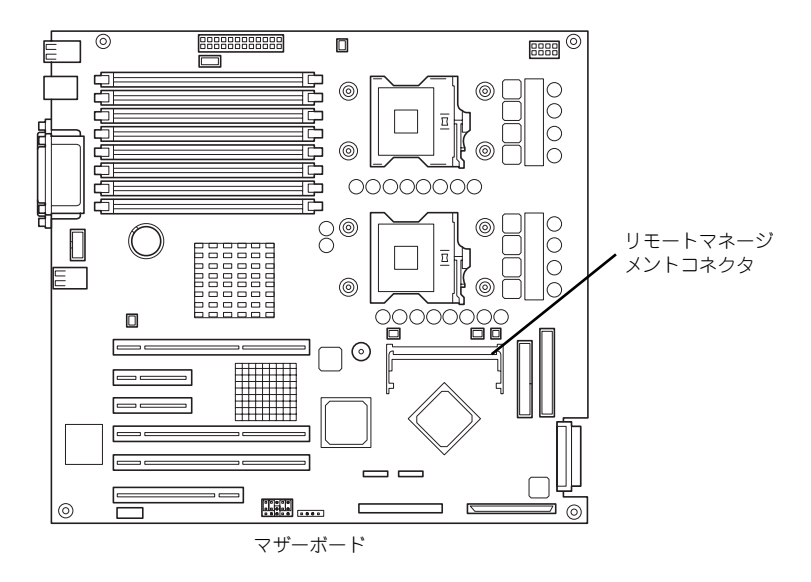

## 取り付け

次の手順で取り付けます。ここではリモートマネージメントカードの取り付けを中心に説明 します。アドバンスドリモートマネージメントカードの取り付けについては、アドバンスド リモートマネージメントカードに添付の説明書を参照してください(必要に応じて以下の手 順でも説明や注意事項を記載しています)。

- 1. 116ページを参照して準備する。
- 2. RMCの裏面に緩衝材を取り付け る。

RMCの裏面にある端子がマザー ボードに接触しないよう均等に貼 り付けてください。

RMCの説明書にも貼り付けに関 する説明が記載されていることが あります。併せて参照してくださ  $\cup$ 

3. RMCを斜めにしながら差し込み ます。

> RMCの端子部にあるキースロッ トをマザーボードのRMCコネク タのキーを合わせて差し込む。

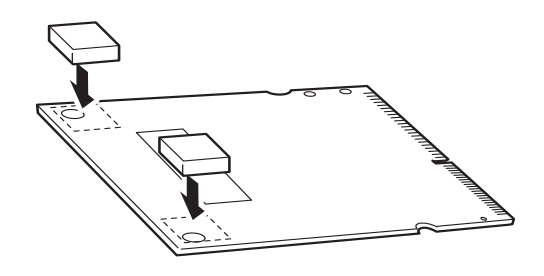

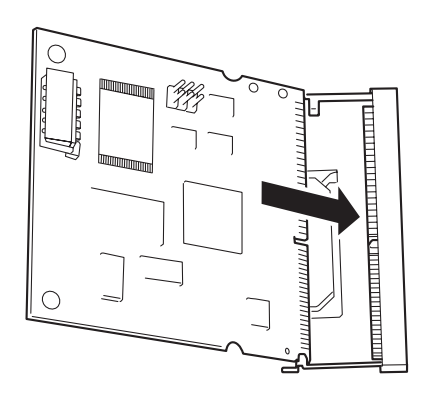

#### 4. RMCを押してマザーボード側へ 倒す。

「カチッ」と音がしてロックされ ます。

5. コネクタ左右にあるレバーで RMCが固定されていることを確 認する。

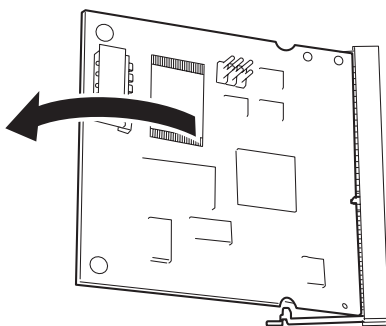

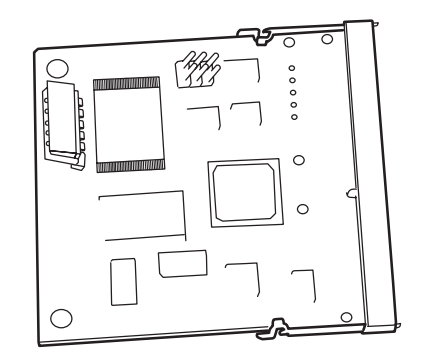

6. <アドバンスドリモートマネージ メントカードの場合のみ> 管理用ネットワークカードを組み 立てた後、本体背面のI/Oパネル に取り付け、アドバンスドリモー トマネージメントカードに添付の ケーブルでアドバンスドリモート マネージメントカードと管理用 ネットワークカードを接続する。

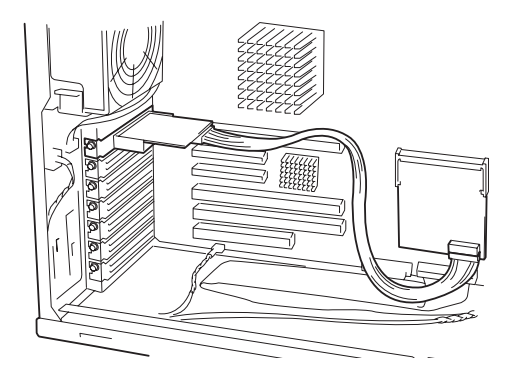

使用できるスロットについては「PCIボード」(138ページ)を参照してください。 本装置では一番上のスロットを使用することをお勧めします(PCIボードで使用し ないスロットです)。

ケーブルを接続後、上図のようにマザーボード側にはわせてルーティングしてくだ さい。正しくルーティングしていないと、周囲のボードや電子部品に接触し、誤動 作の原因となります。またPCIボードを取り付けている場合、ケーブルはPCIボー ドの下を通してください。

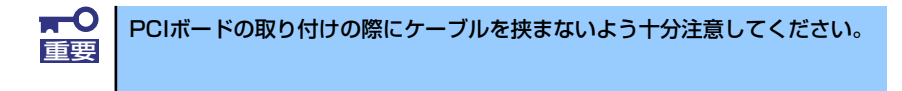

- 7. 本体を組み立てる。
- 8. 本体の電源をONにしてPOST画面で以下に示すメッセージ以外のエラーが表示さ れていないことを確認する。

H/W Configuration of BMC is corrupted. !!Update BMC H/W Configuration by configuration tool!! !!Refer to BMC configuration manual!!

POSTのエラーメッセージの詳細については266ページを参照してください。

9. EXPRESSBUILDERをCD-ROMドライブにセットして、EXPRESSBUILDER から起動した後、ツールメニューの「リモートマネージメントカード/アドバンス ドリモートマネージメントカードの初期設定」を選択してファームウェアをアップ ロードする。

詳しくは217ページを参照してください。

10. SETUPを起動して「Server」メニューの「System Management」にBIOSの バージョン情報に加えて「IPMI」に関する項目などが表示されていることを確認 する。

表示されていない場合はリモートマネージメントカード/アドバンスドリモートマ ネージメントカードを取り付け直してください。

11.「Advanced」メニューの「Reset Configuration Data」を「Yes」にする。

ハードウェアの構成情報を更新するためです。詳しくは177ページをご覧くださ  $\mathcal{L}_{\alpha}$
12. EXPRESSBUILDERを使ってシステムのバックアップをとる。

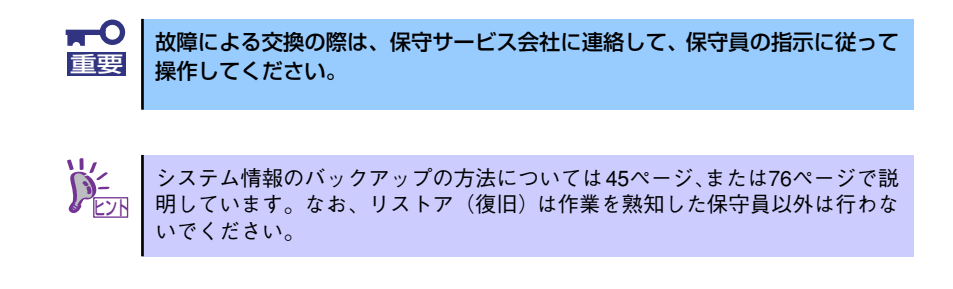

13. <アドバンスドリモートマネージメントカードの場合のみ>

RMCを介してKVMコンソールを利用したリモート操作をする場合は、グラフィック スアクセラレータドライバのアップデートをする。

Windows Server 2003の場合は36ページを、Windows 2000の場合は67ページを 参照してください。

アドバンスドリモートマネージメントカード用のグラフィックスアクセラ レータにアップデートすると、KMVコンソールで表示する解像度やリフレッ シュレートに制限ができます。詳しくはアドバンスドリモートマネージメント .<br>カードの説明書を参照してください。 ヒント

14. ESMPRO/ServerAgentをインストールしている場合は更新インストールし直 す。

本体の情報を正しく採取するためです。必ず更新インストールしてください。

## 取り外し

1. 116ページを参照し、準備する。

 $\mathbf{H}^{\bullet}$ 電源コードを本体から取り外した後、約5秒ほど待ってから作業を続けてくだ 重要さい。電源コードを取り外してから3~4秒ほどRMCは動作を続けている場合 があります。RMCの動作が完全に停止してから作業を続けてください。

2. <アドバンスドリモートマネージメントカードの場合のみ> 管理用ネットワークカードとアドバンスドリモートマネージメントカードを接続し ているケーブルを取り外し、管理用ネットワークカードを取り外す。

- 3. RMCコネクタの両側にあるク リップを開く。 RMCのロックが解除されます。
- 4. RMCをコネクタから抜き取る。
- 5. SETUPを起動して「Server」メ ニューに「Event Log Configuration」の項目が表示さ れていないことを確認する。

RMCを取り外すとその他一部の メニューや情報が表示・操作でき なくなります。

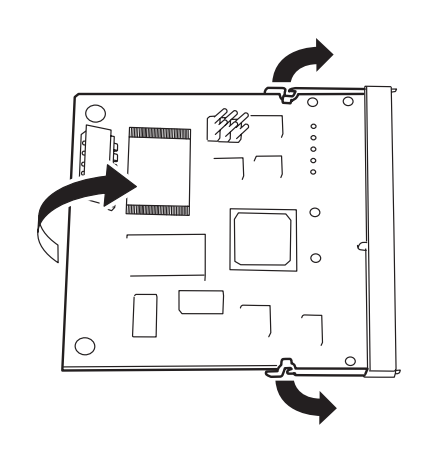

- 6. 「Advanced」メニューの「Reset Configuration Data」を「Yes」にする。 ハードウェアの構成情報を更新するためです。詳しくは177ページをご覧くださ  $\cup$
- 7. ESMPRO/ServerAgentをインストールしている場合は更新インストールし直 す。

本体の情報を正しく採取するためです。必ず更新インストールしてください。

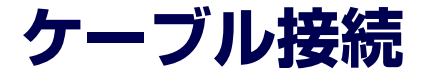

本装置のケーブル接続を示します。

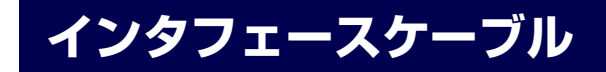

装置内部および装置外部とのインタフェースケーブルの接続の一例を示します。

# 標準構成

標準構成での接続例です。マザーボード上のSCSI #Aコネクタはハードディスクドライブを搭 載するハードディスクドライブベイに接続されています。

SCSI #Bコネクタは5.25インチデバイスベイに搭載するSCSIオプション機器のためのコネク タです。

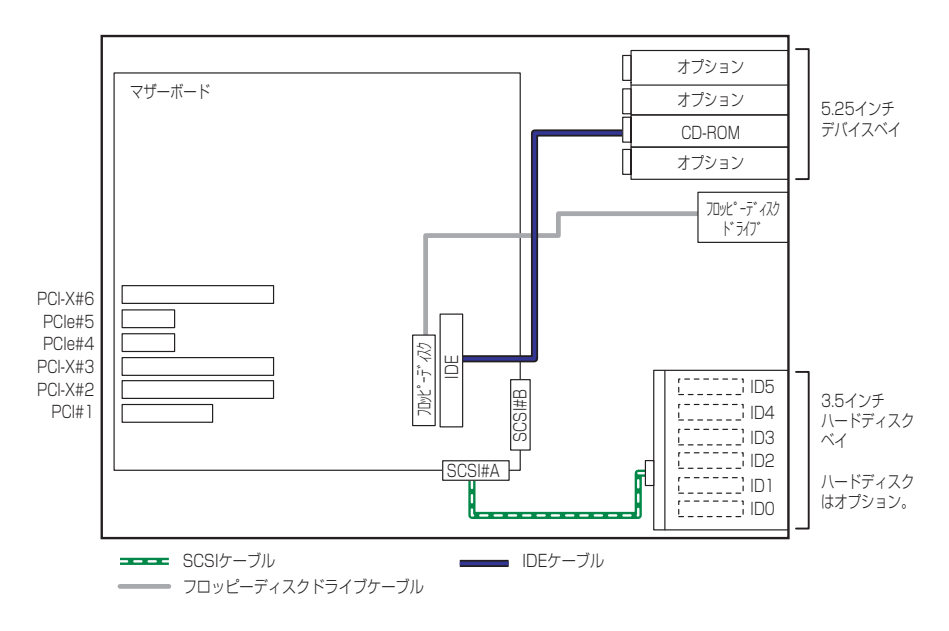

# 内蔵ハードディスクドライブをディスクアレイ構成にする場合

マザーボード上にあるRAIDコントローラおよびオプションのRAIDコントローラの利用によ りさまざまな構成パターンがあります。

## マザーボード上のRAIDコントローラの利用

マザーボード上のSCSIコネクタは内部のSCSIコントローラに接続されています。このコント ローラはRAIDを制御することもできます(HostRAID)。

また、オプションのHDDデバイス増設キットを5.25インチデバイスベイに接続し、マザーボー ド上のSCSIコネクタ(SCSI#B)に接続することで本装置は最大9台のハードディスクドライ ブを搭載することもできます。また、HDDデバイス増設キットに搭載されたハードディスク ドライブは、マザーボード上のRAIDコントローラによってディスクアレイを構築することも できます。

HostRAIDがサポートしているRAIDレベルはRAID0とRAID1です。コンフィグレーションの 手順についてはオンラインドキュメントを参照してください。

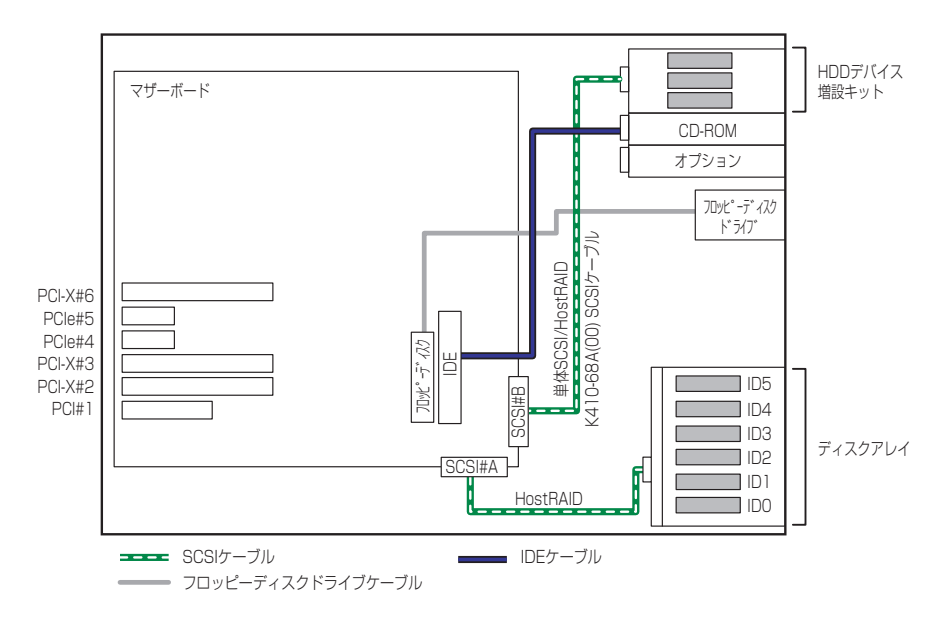

# オプションのRAIDコントローラ (N8103-80/81)の利用

オプションのN8103-80/81 ディスクアレイコントローラはRAID0/RAID1/RAID5をサポー トしたPCIボードです。ディスクアレイコントローラに接続されたハードディスクドライブベ イはディスクアレイドライブとして動作します。

ハードディスクドライブベイが接続されていたSCSI #Aコネクタは、HDDデバイス増設キッ ト(オプション)の制御に使用することができます。また、コネクタ(チャネル)を2つ持つ N8103-81 ディスクアレイコントローラの場合は、もう一方のチャネルをHDDデバイス増設 キットまたは外付けのDISK増設筐体に接続して2つのディスクアレイドライブを運用するこ とができるようになります。

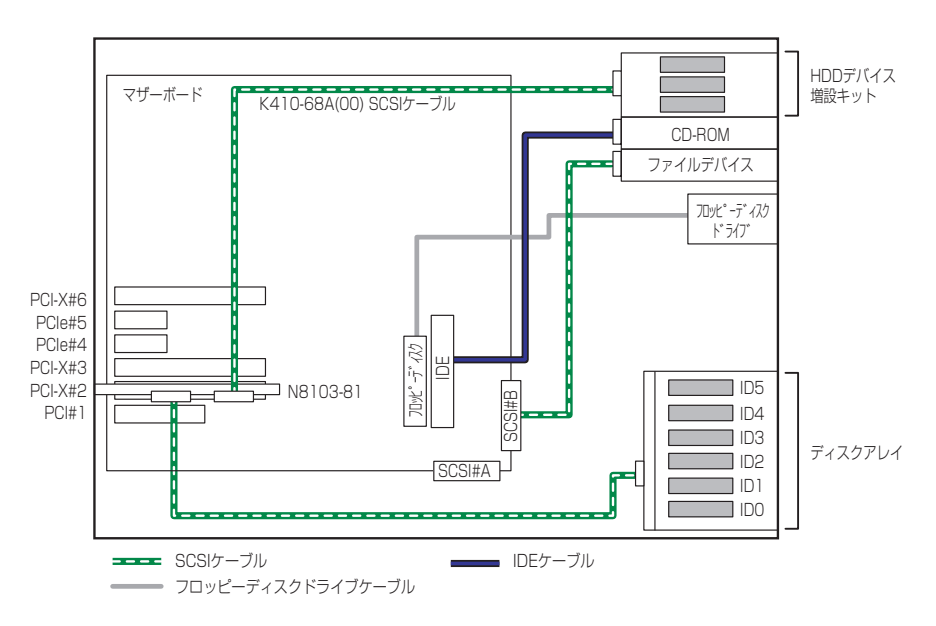

# オプションのRAIDコントローラ(N8103-86)の利用

オプションのN8103-86 ディスクアレイコントローラ (0ch) はマザーボード上のSCSIコネ クタを介して接続されたハードディスクドライブベイをRAID0/RAID1/RAID5で制御する PCIボードです。ディスクアレイコントローラに接続されたハードディスクドライブベイは ディスクアレイドライブとして動作します。

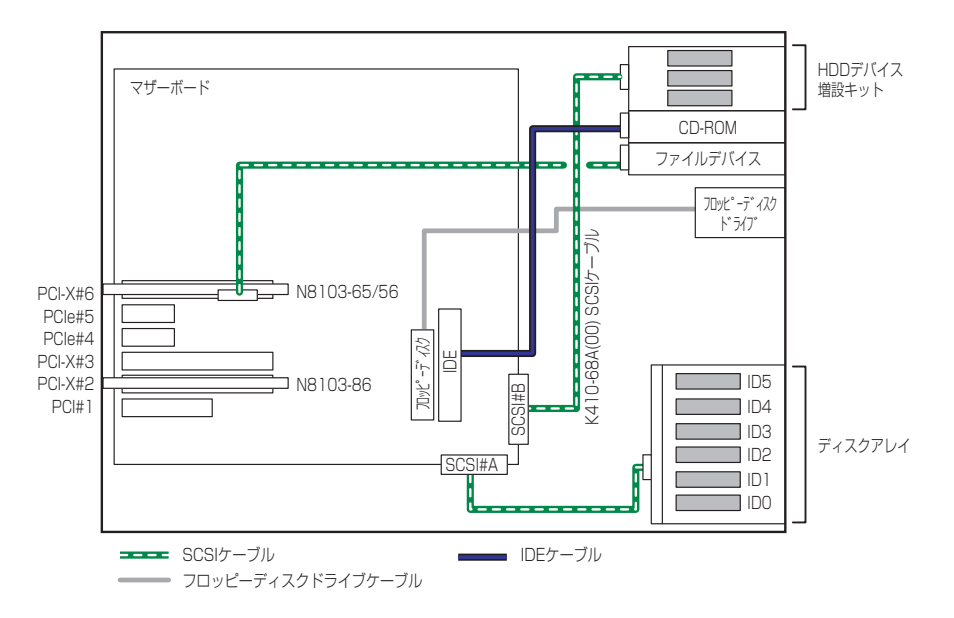

マザーボード上のSCSI #AコネクタとSCSI #Bコネクタは、N8103-86 ディスクアレイコント ローラ(0ch)で制御されていますが、SCSIファイルデバイスを接続可能です。本体にHDD デバイス増設キットおよびSCSIファイルデバイスを増設する場合は、オプションのN8103- 56/65 SCSIコントローラが必要となります。

# 内蔵SCSIファイルデバイスを搭載した場合

内蔵SCSIファイルデバイスを搭載する場合は、SCSI #Bコネクタに接続されたSCSIケーブル を使用します。

 $<sup>1</sup>$ </sup> 搭載できるSCSIデバイスは2台までです。 重要

SCSI IDは図のとおりとしてください。終端抵抗はSCSIチェーン接続で一番最後に接続される デバイスに対して設定(有効/無効)します。途中のデバイスはすべて「無効」に設定してく ださい。内蔵SCSIケーブルによっては、終端コネクタが取り付けられている場合があります。 SCSIケーブルで終端されている場合は、接続しているデバイスすべて終端の設定を「無効」 にしてください。各種設定については、デバイスに添付の説明書を参照してください。

ファイルデバイスは、SCSI転送レートの設定などをしておく必要があります。転送レートに ついてはデバイスに添付の説明書を参照してください。設定は、SCSIコントローラのBIOS ユーティリティを使用します。詳しくは、SCSIコントローラに添付の説明書を参照してくだ さい。

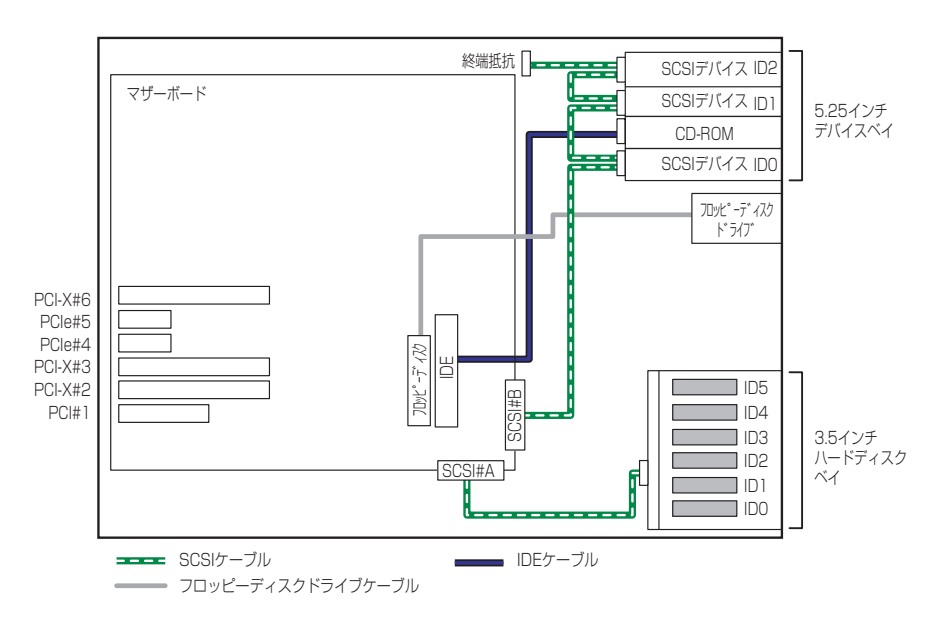

# 内蔵DVD-RAMドライブを搭載した場合

内蔵DVD-RAMドライブは、IDEデバイスのオプションです。本装置に1台搭載することができ ます。

内蔵DVD-RAMドライブを搭載する場合は、標準装備のCD-ROMドライブのスロットへ搭載し ます。

内蔵DVD-RAMドライブの動作モードは「SLAVE」に設定します(標準装備のCD-ROMドラ イブは「MASTER」に設定されています)。

ケーブルは、マザーボード上のIDEコネクタに接続されているケーブルを内蔵DVD-RAMドラ イブ、CD-ROMドライブの順番で接続します。

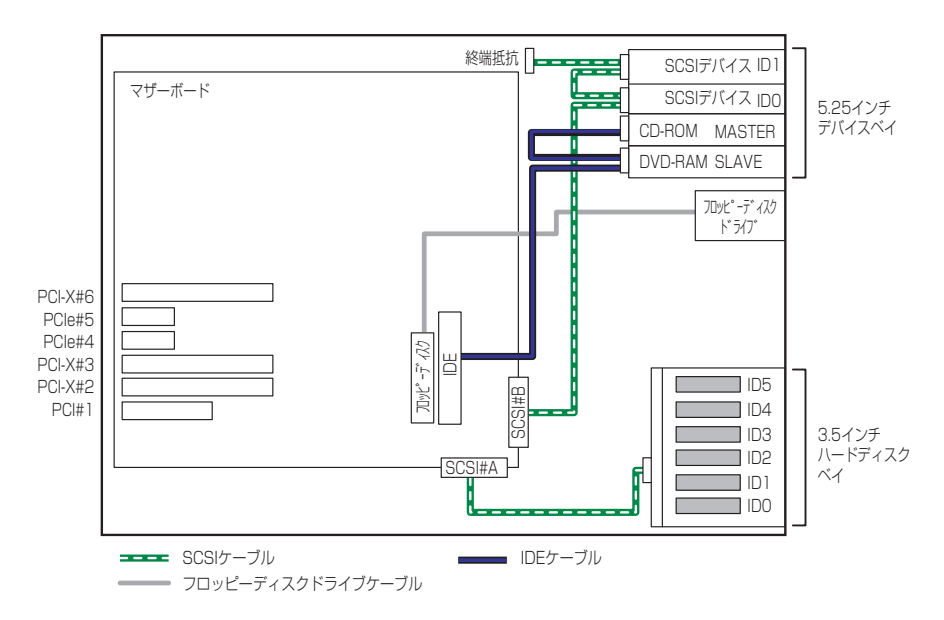

# 外付けSCSI機器との接続

外付けのSCSI機器と接続するためには、オプションのSCSIコントローラ(N8103-65/56/ 75)とSCSIケーブルが別途必要です。

SCSI IDは重複しないように各デバイスの設定をしてください。最後に接続されるデバイスに は終端の設定をしてください(何も接続しない場合、背面のコネクタに終端抵抗を取り付ける 必要はありません)。ケーブル長は、内部のケーブルを合わせて最大3m以下になるようにして ください。

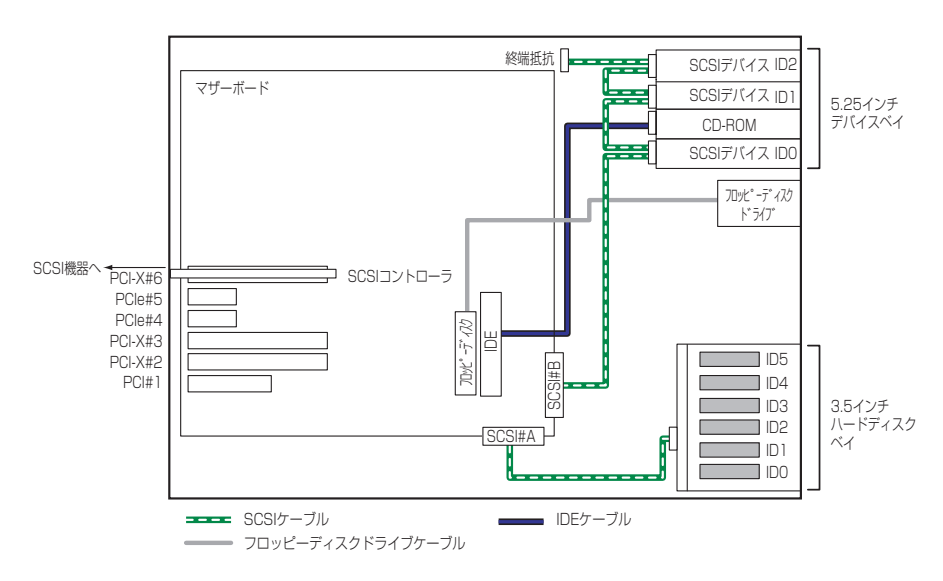

# DISK増設ユニットとの接続/最大構成のときの接続

外付けのSCSIハードディスクドライブ用キャビネット「DISK増設ユニット」と本装置を接続 するためには、ディスクアレイコントローラ (N8103-81) が必要です。

 $\blacksquare$ DISK増設ユニットに接続するためには、本体をラックマウントタイプにする 重要 か、DISK増設ユニットをタワータイプ(ペデストールタイプ)にしてくださ い。タイプの変更には別売のコンバージョンキットが必要です。

ディスクアレイコントローラボードを搭載した本装置と接続できるDISK増設筐体は、N8141- 36 DISK増設ユニット(1台あたりのハードディスクドライブ搭載台数: 14台、最大接続台数: 2台)です。

本体内部に9台のハードディスクドライブと、6台のN8141-36 DISK増設ユニット(1台あた りのハードディスクドライブ搭載台数: 14台)で、最大121台のハードディスクドライブを接 続することができます。

DISK増設ユニットを接続するためにSCSIディスクアレイコントローラボードが4枚必要で す。

本装置で搭載できるSCSIディスクアレイコントローラボードの最大枚数は4枚のため、この構 成では、ハードディスクドライブベイとHDDデバイス増設キットに搭載した9台は、マザー ボード上のRAIDコントローラによってRAID0またはRAID1のディスクアレイか、単体SCSIと して使用します。

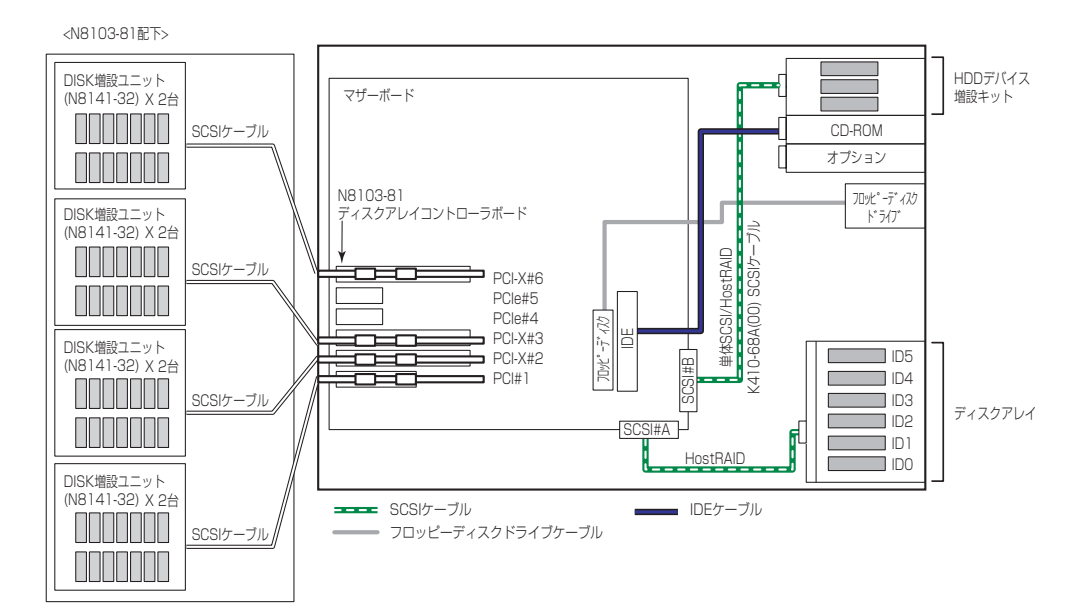

# **電源ケーブル**

本体内蔵の電源ユニットの電源ケーブルにはコネクタ番号が印刷されています(Pnn・nn: 数 字)。コネクタ番号と接続される内蔵デバイスは以下のとおりです。

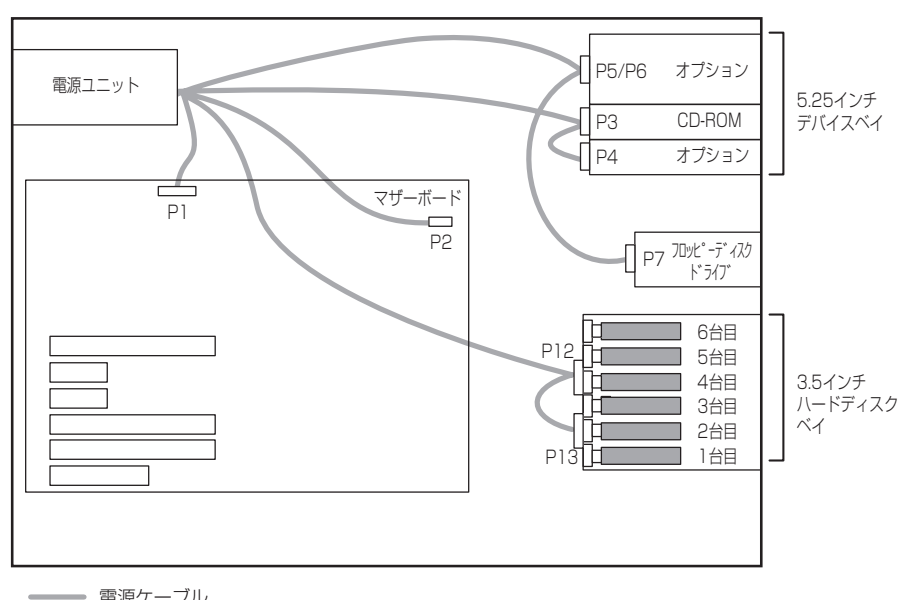

N8100-941/941A

電源ケーブル

N8100-942/942A/943/943A

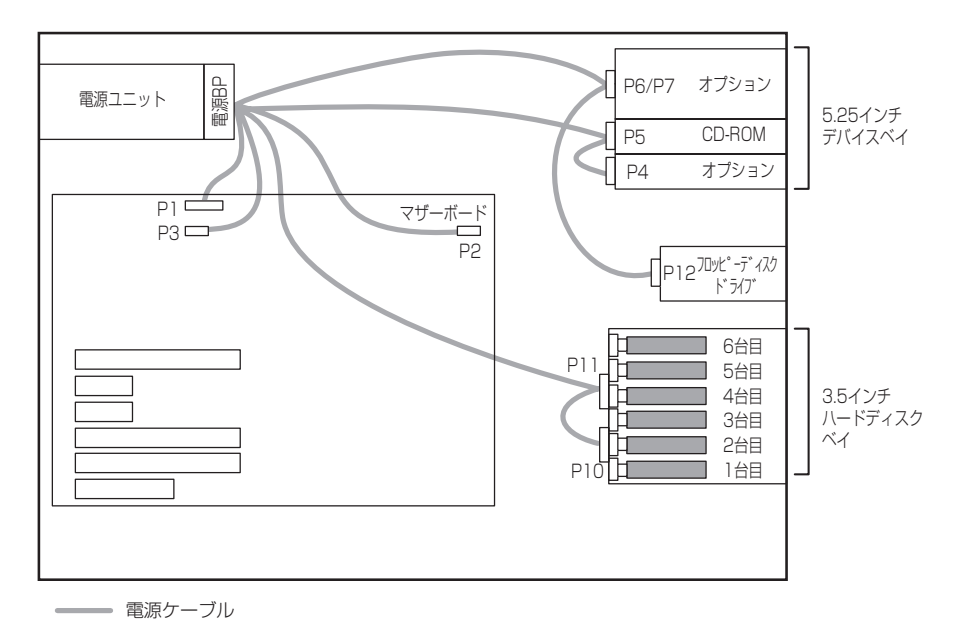

# **BIOSのセットアップ**

Basic Input Output System (BIOS) の設定方法について説明します。

導入時やオプションの増設/取り外し時にはここで説明する内容をよく理解して、正しく設定 してください。

# **システムBIOS (SETUP)**

SETUPはハードウェアの基本設定をするためのユーティリティツールです。このユーティリ ティは本体内のフラッシュメモリに標準でインストールされているため、専用のユーティリ ティなどがなくても実行できます。

SETUPで設定される内容は、出荷時に最も標準で最適な状態に設定していますのでほとんど の場合においてSETUPを使用する必要はありませんが、この後に説明するような場合など必 要に応じて使用してください。

- $\blacksquare$ SETUPの操作は、システム管理者(アドミニストレータ)が行ってく 重要ださい。
	- **SETUPでは、パスワードを設定することができます。パスワードには、** 「Supervisor」と「User」の2つのレベルがあります。「Supervisor」 レベルのパスワードでSETUPにアクセスした場合、すべての項目の変 更ができます。「Administrator」のパスワードが設定されている場合、 「User」レベルのパスワードでは、設定内容を変更できる項目が限られ ます。
	- OS(オペレーティングシステム)をインストールする前にパスワード を設定しないでください。
	- ⓦ SETUPユーティリティは、最新のバージョンがインストールされてい ます。このため設定画面が本書で説明している内容と異なる場合があり ます。設定項目については、オンラインヘルプを参照するか、保守サー ビス会社に問い合わせてください。
	- SETUP起動した時にはExitメニューまたは<Esc>、<F10>キーで必 ず終了してください。SETUPを起動した状態でパワーオフ、リセット を行った場合にはSETUPの設定が正しく更新されないことがあります。

# 起 動

本体の電源をONにするとディスプレイ装置の画面にPOST(Power On Self-Test)の実行内 容が表示されます。「NEC」ロゴが表示された場合は、<Esc>キーを押してください。

しばらくすると、次のメッセージが画面左下に表示されます。

#### Press <F2> to enter SETUP

ここで<F2>キーを押すと、SETUPが起動してMainメニュー画面を表示します。

以前にSETUPを起動してパスワードを設定している場合は、パスワードを入力する画面が表 示されます。パスワードを入力してください。

#### Enter password: [ ]

パスワードの入力は、3回まで行えます。3回とも誤ったパスワードを入力すると、本装置は 動作を停止します(これより先の操作を行えません)。電源をOFFにしてください。

> パスワードには、「Supervisor」と「User」の 2種類のパスワードがあります。 「Supervisor」では、SETUPでのすべての設定の状態を確認したり、それらを 変更したりすることができます。「User」では、確認できる設定や、変更でき る設定に制限があります。 ヒント

# キーと画面の説明

キーボード上の次のキーを使ってSETUPを操作します(キーの機能については、画面下にも 表示されています)。

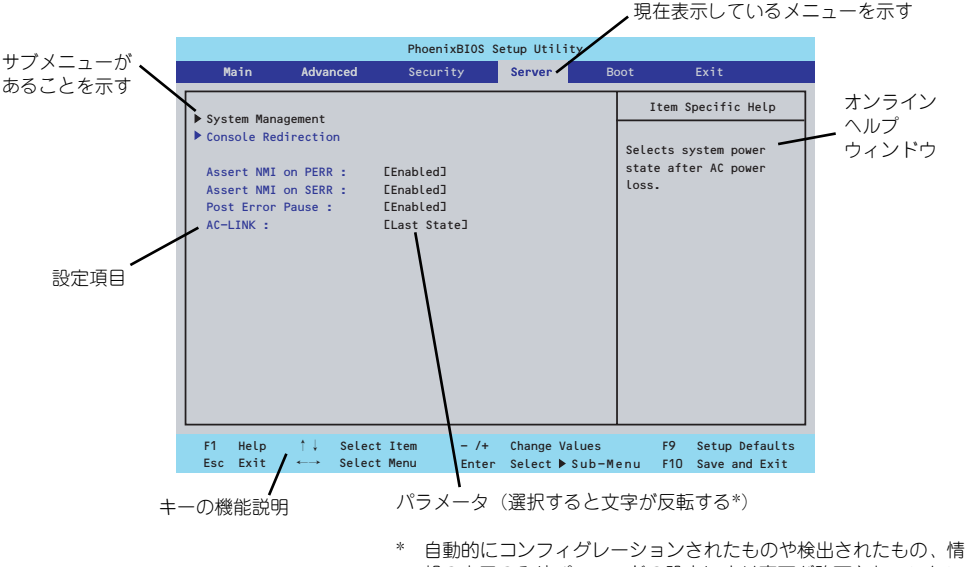

報の表示のみやパスワードの設定により変更が許可されていない 項目はグレーアウトされた表示になります。

□ カーソルキー(↑、↓) 画面に表示されている項目を選択します。文字の表示が反転している項目が現在選 択されています。

- □ カーソルキー(←、→) MainやAdvanced、Security、Server、Boot、Exitなどのメニューを選択します。
- □ <->キー/<+>キー 選択している項目の値(パラメータ)を変更します。サブメニュー(項目の前に ー<br><sub>「</sub>▶」がついているもの)を選択している場合、このキーは無効です。
- □ <Enter>キー 選択したパラメータの決定を行うときに押します。

□ <Esc>キー

ひとつ前の画面に戻ります。また値を保存せずにSETUPを終了します。

- □ <F9>キー 現在表示している項目のパラメータをデフォルトのパラメータに戻します(出荷時 のパラメータと異なる場合があります)。
- □ <F10>キー SETUPの設定内容を保存し、SETUPを終了します。

# 設定例

次にソフトウェアと連携した機能や、システムとして運用するときに必要となる機能の設定例 を示します。

#### 日付・時刻関連

「Main」→「System Time」、「System Date」

#### 管理ソフトウェアとの連携関連

#### 「ESMPRO/ServerManager」を使ってネットワーク経由で本体の電源を制御する

「Advanced」→「Advanced Chipset Control」→「Wake On Lan/PME」→「Enabled」

#### UPS関連

#### UPSと電源連動(リンク)させる

- UPSから電源が供給されたら常に電源をONさせる 「Server」→「AC-LINK」→「Power On」
- POWERスイッチを使ってOFFにしたときは、UPSから電源が供給されても電源を OFFのままにする 「Server」→「AC-LINK」→「Last State」
- UPSから電源が供給されても電源をOFFのままにする 「Server」→「AC-LINK」→「Stays Off」

#### 起動関連

#### 本体に接続している起動デバイスの順番を変える

「Boot」→起動順序を設定する

#### POSTの実行内容を表示する

「Advanced」→「Boot-time Diagnostic screen」→「Enabled」 「NEC」ロゴの表示中に<Esc>キーを押しても表示させることができます。 リモートウェイクアップ機能を利用する

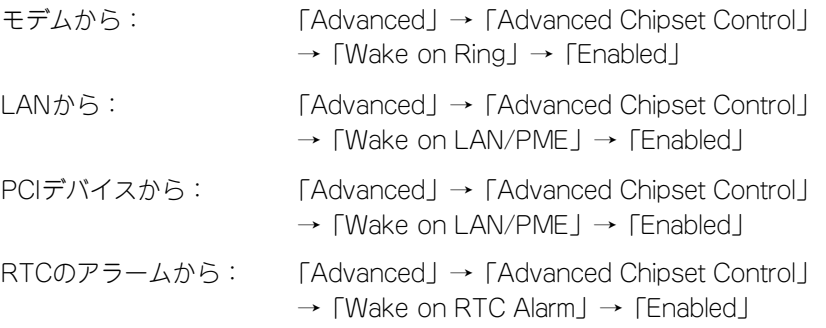

#### HWコンソール端末から制御する

「Server」→「Console Redirection」→ それぞれの設定をする

#### メモリ関連

#### 搭載しているメモリ(DIMM)の状態を確認する

「Advanced」→「Memory Configuration」→「Group #n」→ 表示を確認する(n: 1~3) 画面に表示されているDIMMグループとマザーボード上のソケットの位置は下図のよう に対応しています。

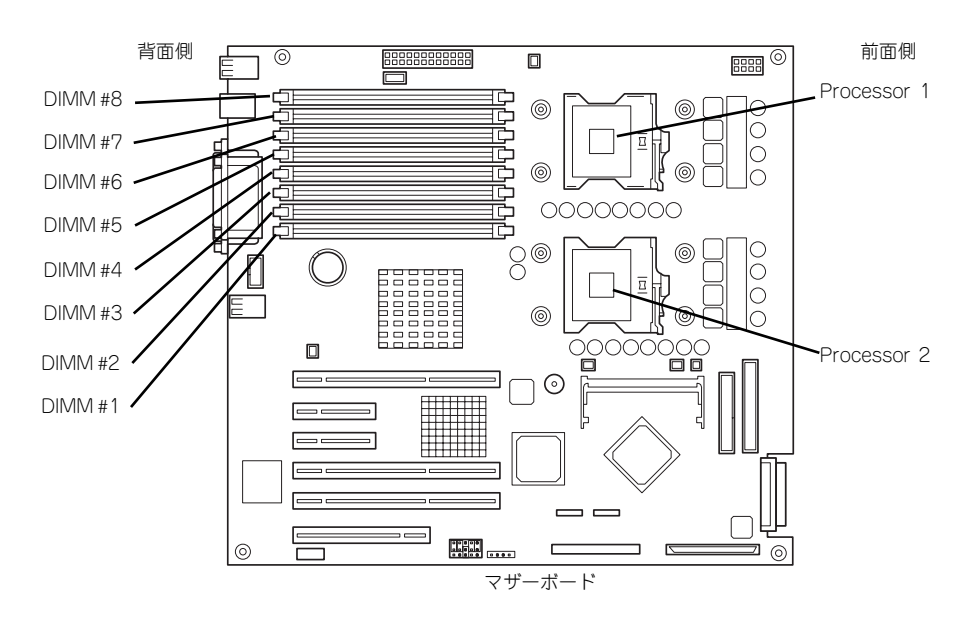

#### メモリ(DIMM)のエラー情報をクリアする

「Advanced」→「Memory Configuration」→「Memory Retest」→ リプートするとク リアされる

#### CPU関連

#### 搭載しているCPUの状態を確認する

「Main」→「Processor Settings」→ 表示を確認する

画面に表示されているCPU番号とマザーボード上のソケットの位置は前ページの図のよ うに対応しています。

#### CPUのエラー情報をクリアする

「Main」→「Processor Settings」→「Processor Retest」→「Yes」→ 再起動すると クリアされる

#### キーボード関連

#### Numlockを設定する

「Advanced」→「Numlock」→「On」

#### イベントログ関連

#### イベントログをクリアする(オプションのリモートマネージメントカード/アドバンス ドリモートマネージメントカードを装着時)

「Server」→「System Management」→「Event Log Configuration」→「Clear All Event Logs」→<Enter>キーを押して「Yes」を選択するとクリアされる

#### セキュリティ関連

#### BIOSレベルでのパスワードを設定する

「Security」→「Set Supervisor Password」→ パスワードを入力する 管理者パスワード(Administrator)、ユーザーパスワード(User)の順に設定します。

#### セキュアモードを設定する

「Security」→「Set User Password」→ パスワードを入力する 「Security」→「Secure Mode Boot」→ 「Enabled」それぞれを設定する

#### 外付けデバイス関連

#### IOポートに対する設定をする

「Advanced」→「Peripheral Configuration」→ それぞれのIOポートに対して設定をする

#### 内蔵デバイス関連

#### 本装置内蔵のPCIデバイスに対する設定をする

「Advanced」→「PCI Configuration」→ それぞれのデバイスに対して設定をする

#### ディスクアレイコントローラボードを取り付ける

「Advanced」→「PCI Configuration」→「PCI Slot n Option ROM」→「Enabled」 n: PCIスロットの番号

#### ハードウェアの構成情報をクリアする(内蔵デバイスの取り付け/取り外しの後)

「Advanced」→「Reset Configuration Data」→「Yes」

## 設定内容のセーブ関連

#### BIOSの設定内容を保存する

「Exit」→「Exit Saving Changes」

#### 変更したBIOSの設定を破棄する

「Exit」→「Exit Discarding Changes」または「Discard Changes」

BIOSの設定をデフォルトの設定に戻す(出荷時の設定とは異なる場合があります)

「Exit」→「Load Setup Defaults」

# パラメータと説明

SETUPには大きく6種類のメニューがあります。

- ⓦ Mainメニュー
- Advancedメニュー
- Securityメニュー
- Serverメニュー
- ⓦ Bootメニュー
- ⓦ Exitメニュー

このメニューの中からサブメニューを選択することによって、さらに詳細な機能の設定ができ ます。次に画面に表示されるメニュー別に設定できる機能やパラメータ、出荷時の設定を説明 をします。

# **Main**

SETUPを起動すると、はじめにMainメニューが表示されます。項目の前に「▶ | がついてい るメニューは、選択して<Enter>キーを押すとサブメニューが表示されます。

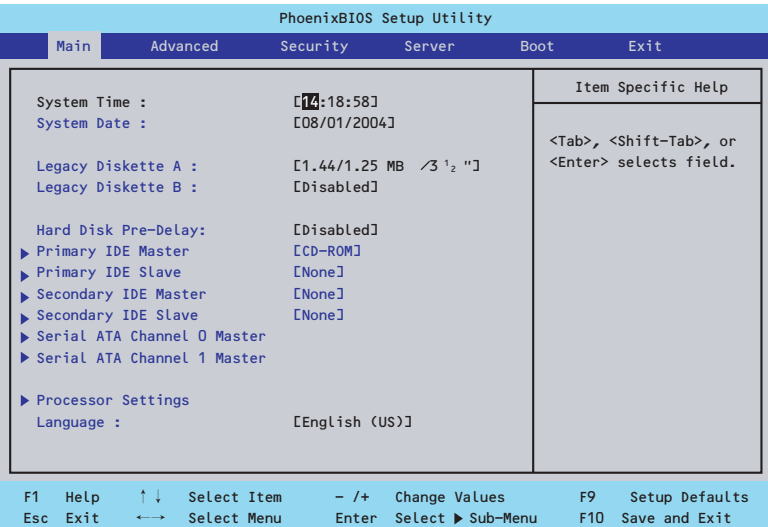

Mainメニューの画面上で設定できる項目とその機能を示します。

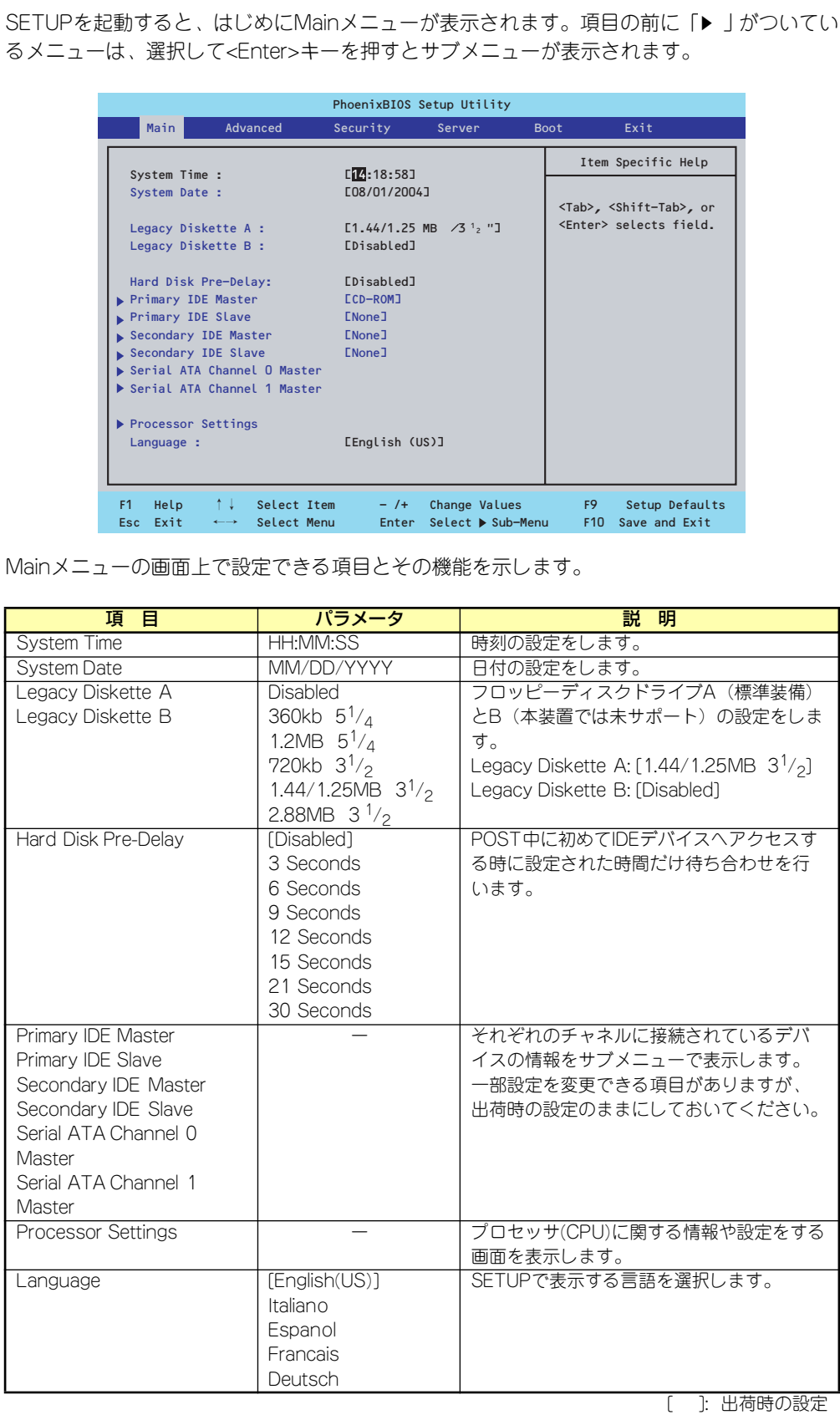

 $\blacksquare$ BIOSのパラメータで時刻や日付の設定が正しく設定されているか必ず確認し 重要てください。次の条件に当てはまる場合は、運用の前にシステム時計の確認・ 調整をしてください。

- 装置の輸送後
- 装置の保管後
- ⓦ 装置の動作を保証する環境条件(温度:10℃~35℃・湿度:20%~ 80%)から外れた条件下で休止状態にした後

システム時計は毎月1回程度の割合で確認してください。また、高い時刻の精 度を要求するようなシステムに組み込む場合は、タイムサーバ(NTPサーバ) などを利用して運用することをお勧めします。

システム時計を調整しても時間の経過と共に著しい遅れや進みが生じる場合 は、お買い求めの販売店、または保守サービス会社に保守を依頼してください。

## Processor Settingsサブメニュー

Mainメニューで「Processor Settings」を選択すると、以下の画面が表示されます。

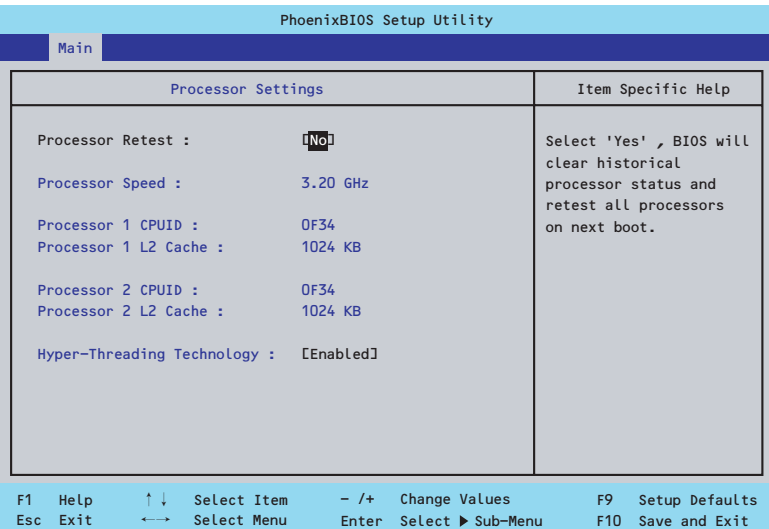

項目については次の表を参照してください。

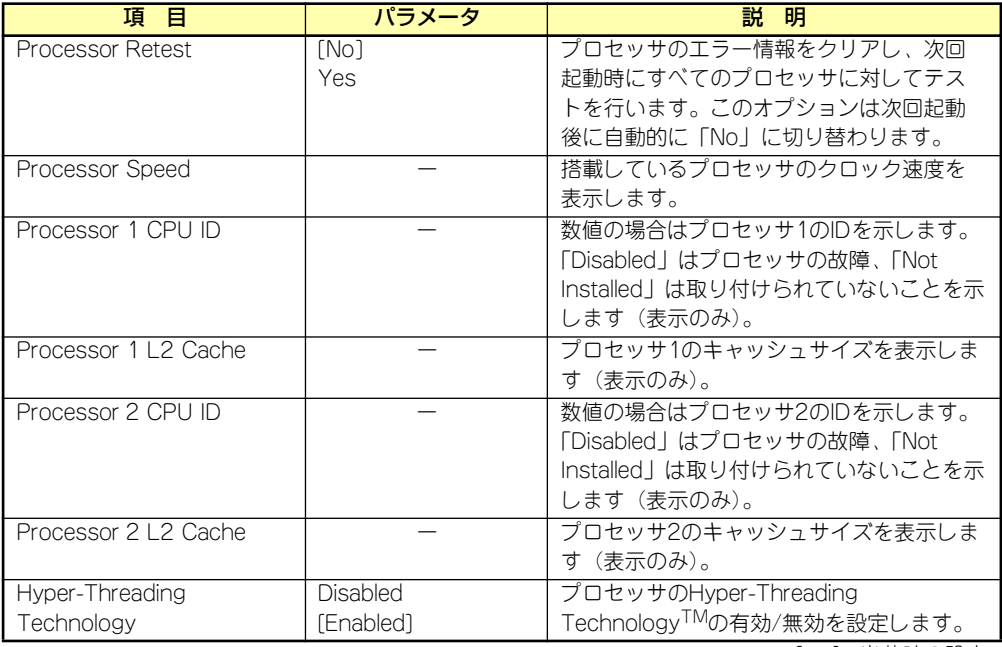

# **Advanced**

カーソルを「Advanced」の位置に移動させると、Advancedメニューが表示されます。

項目の前に「▶」がついているメニューは、選択して<Enter>キーを押すとサブメニューが表 示されます。

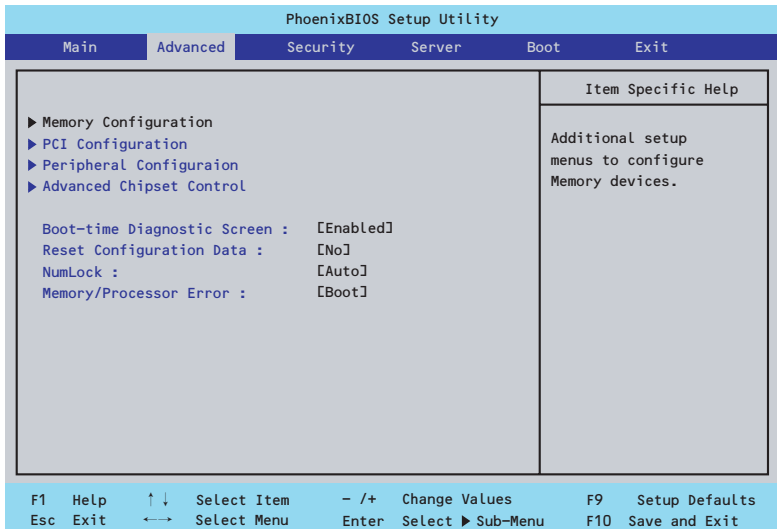

項目については次の表を参照してください。

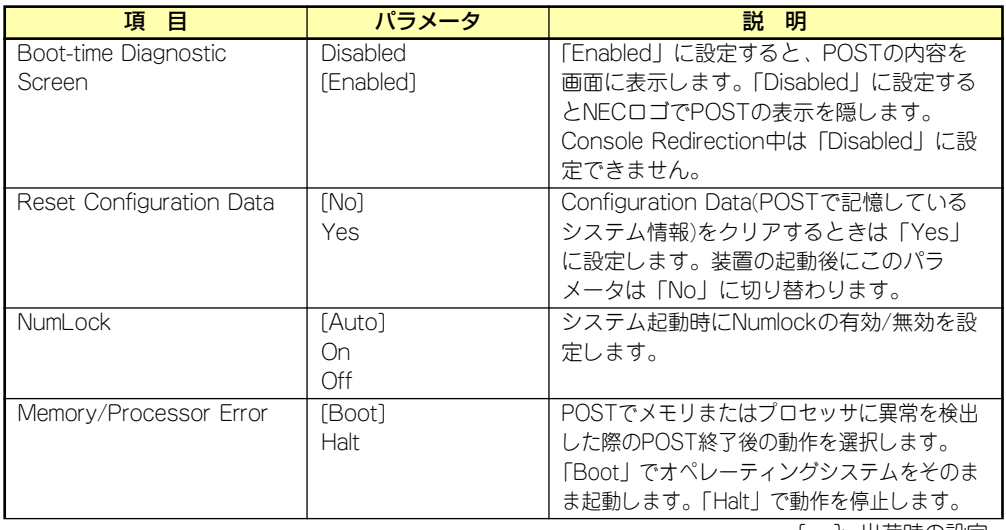

[ ]: 出荷時の設定

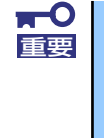

Reset Configuration Dataを「Yes」に設定すると、ブートデバイスの情報 もクリアされます。Reset Config Dataを「Yes」に設定する前に、必ず設 定されているブートデバイスの順番を記録し、Exit Saving Changesで再起 動後、BIOSセットアップメニューを起動して、ブートデバイスの順番を設定 し直してください。

## Memory Configurationサブメニュー

Advancedメニューで「Memory Configuration」を選択すると、以下の画面が表示されます。

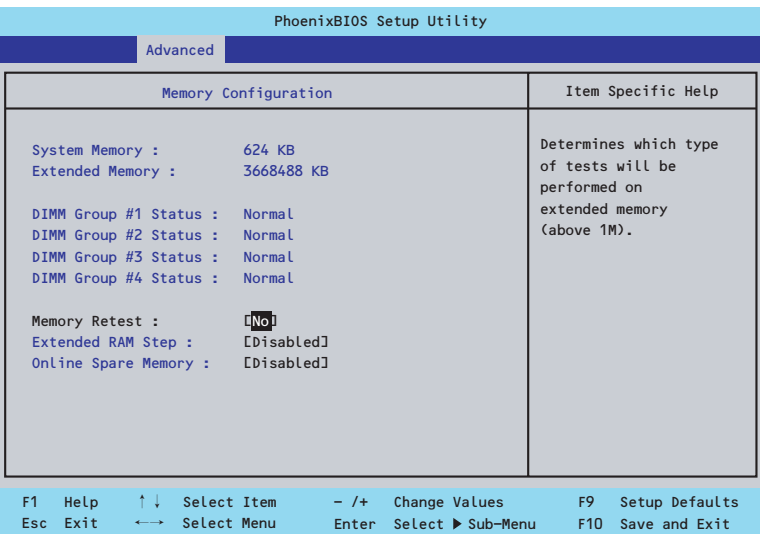

項目については次の表を参照してください。

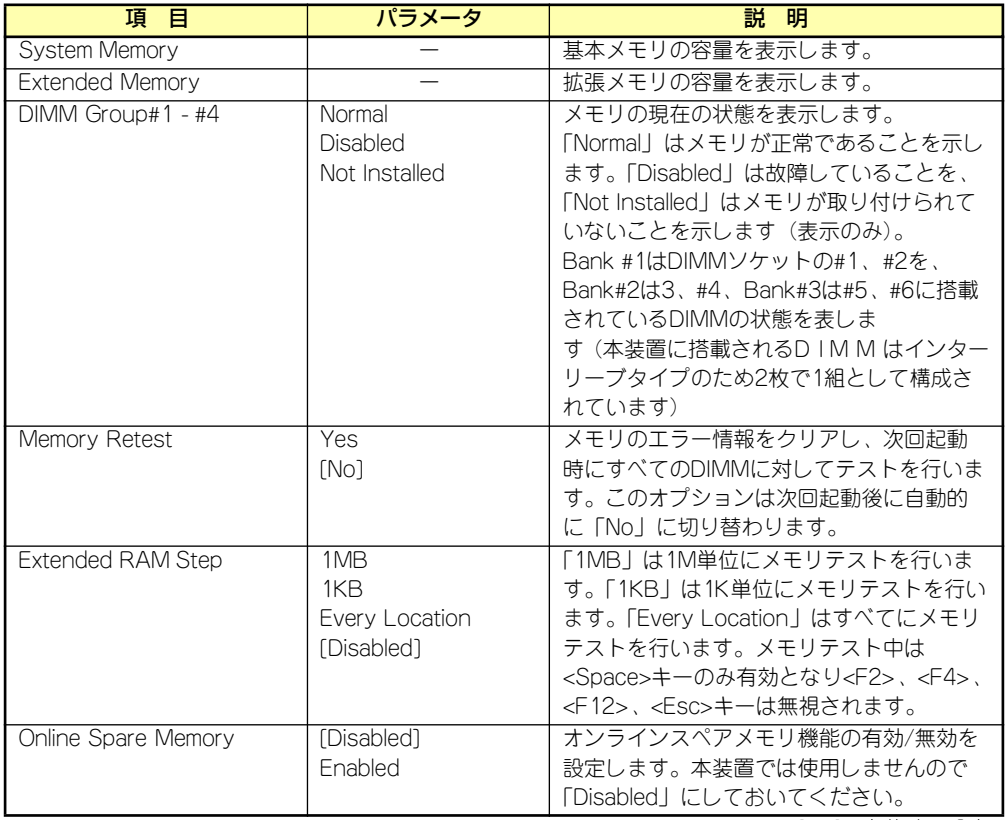

### PCI Configurationサブメニュー

Advancedメニューで「PCI Configuration」を選択すると、以下の画面が表示されます。項 、covanicod ハーユー て in or confingendatoring を意介するこ、以下の画面が表示C 4:05 す。<br>目の前に「▶」がついているメニューは、選択して<Enter>キーを押すとサブメニューが表示 されます。

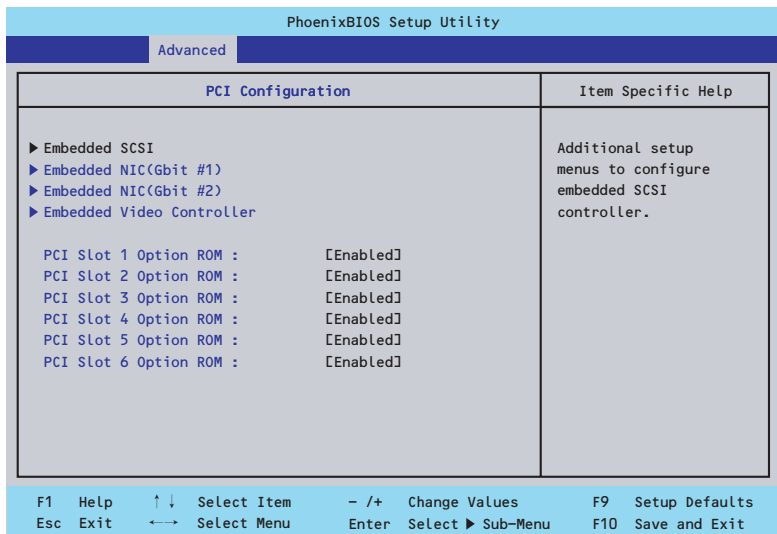

項目については次の表を参照してください。

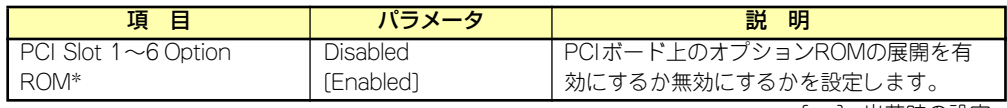

[ ]: 出荷時の設定

ネットワークブートをさせないLANボードのオプションROMは「Disabled」 に設定してください。取り付けたディスクアレイコントローラボードにOSが インストールされているハードディスクドライブを接続する際にはそのス ロットを「Enabled」に設定してください。 重要

#### Embedded SCSIサブメニュー

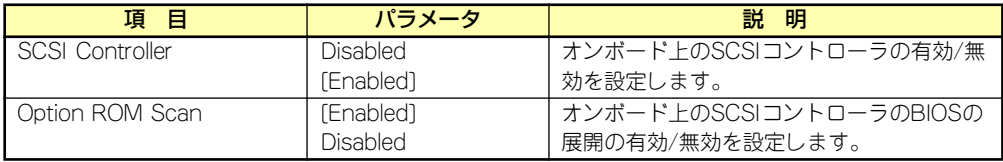

## ● Embedded NIC(Dual Gbit #1)サブメニュー

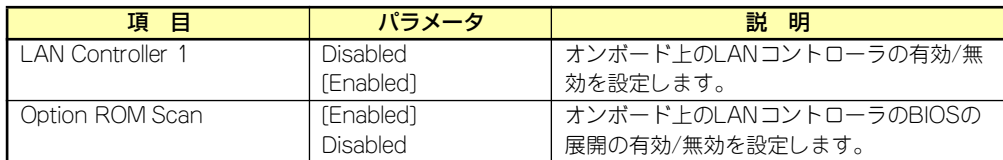

[ ]: 出荷時の設定

## ● Embedded NIC(Gbit #2)サブメニュー

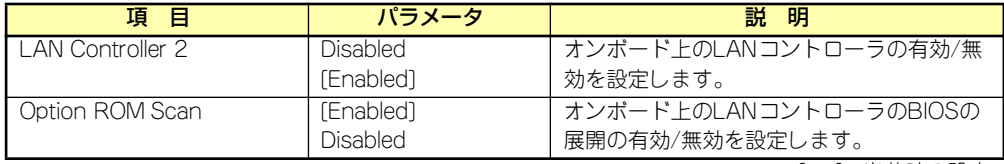

[ ]: 出荷時の設定

## ● Embedded Video Controllerサブメニュー

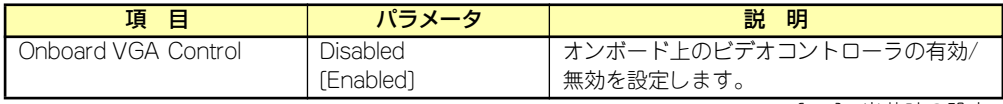

## Peripheral Configurationサブメニュー

Advancedメニューで「Peripheral Configuration」を選択すると、以下の画面が表示されます。

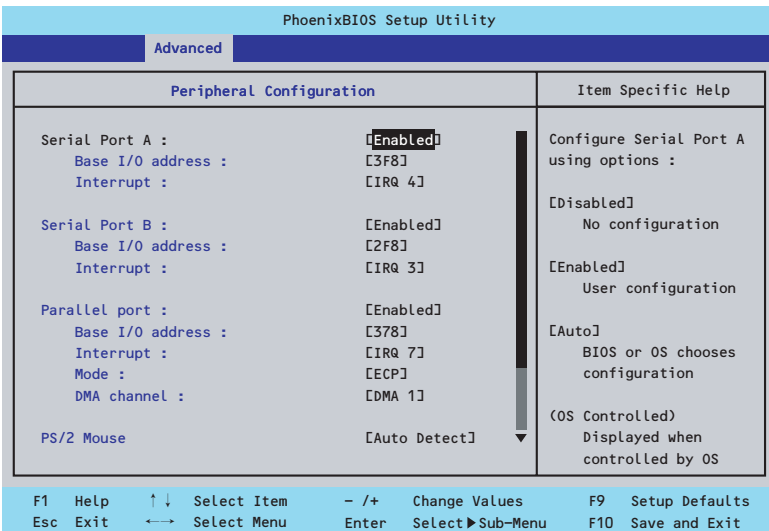

## 項目については次の表を参照してください。

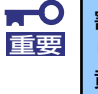

割り込みベースI/Oアドレスが他と重複しないように注意してください。設定 した値が他のリソースで使用されている場合は黄色の「\*」が表示されます。 黄色の「\*」が表示されている項目は設定し直してください。

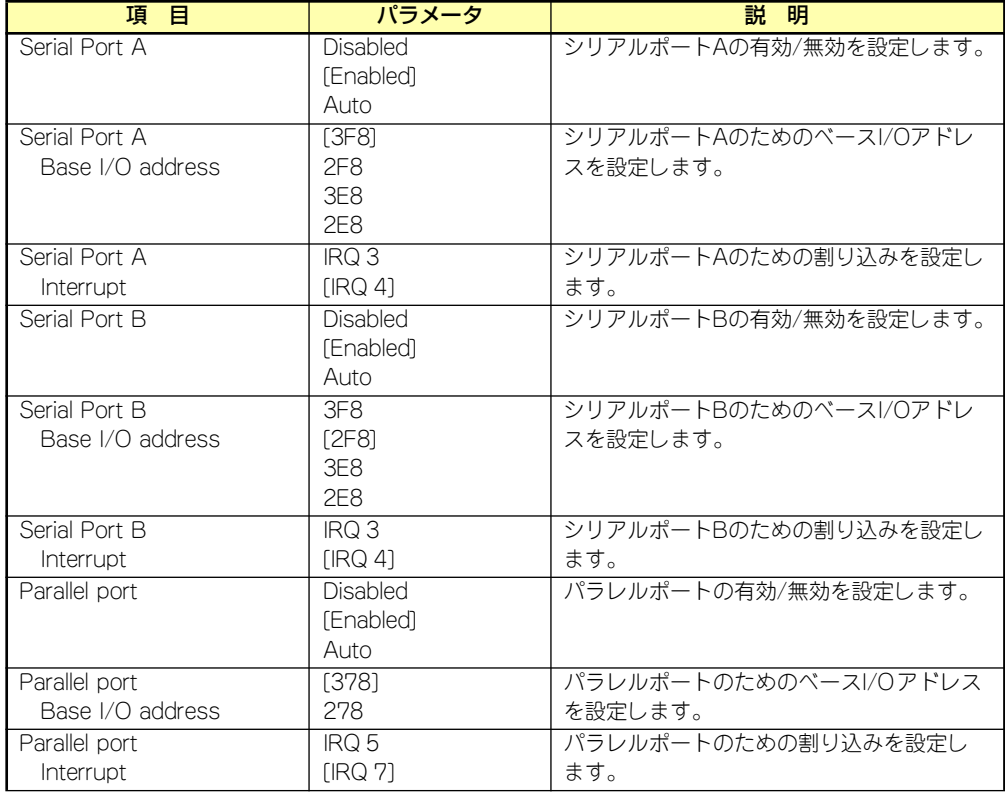

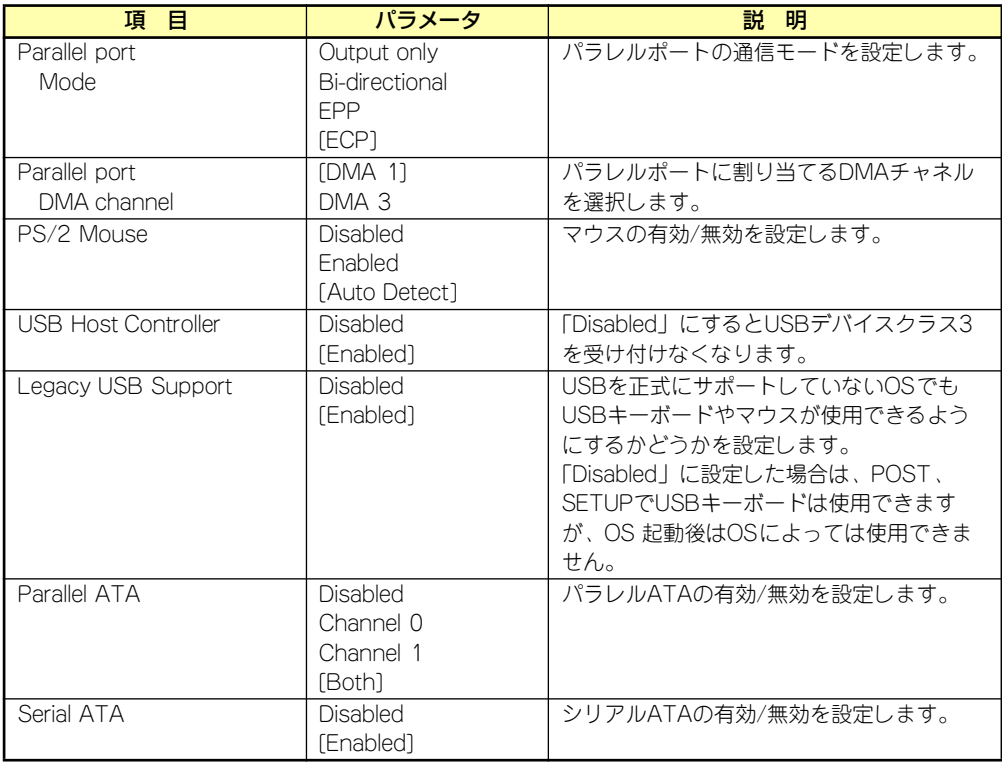

## Advanced Chipset Controlサブメニュー

Advancedメニューで「Advanced Chipset Control」を選択すると、以下の画面が表示され ます。

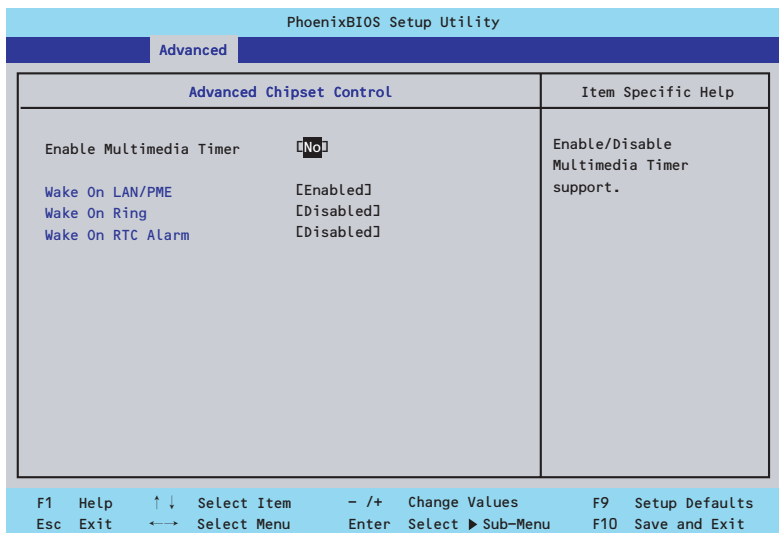

## 項目については次の表を参照してください。

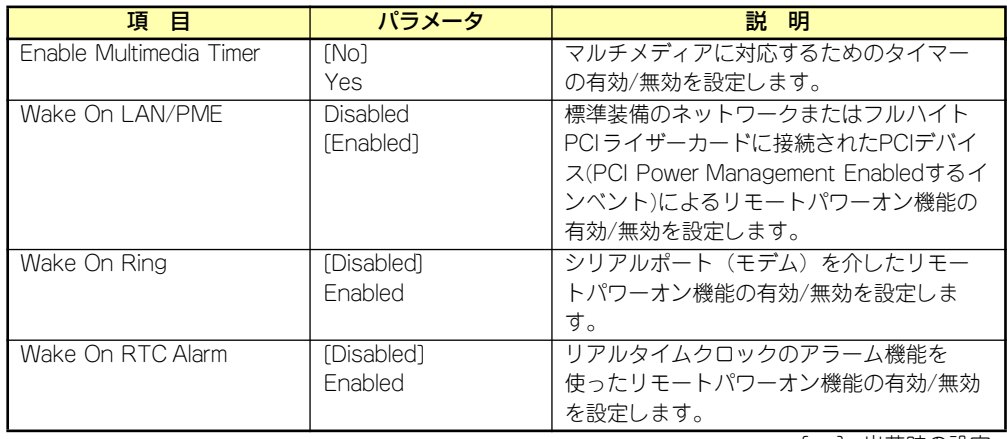

# **Security**

カーソルを「Security」の位置に移動させると、Securityメニューが表示されます。

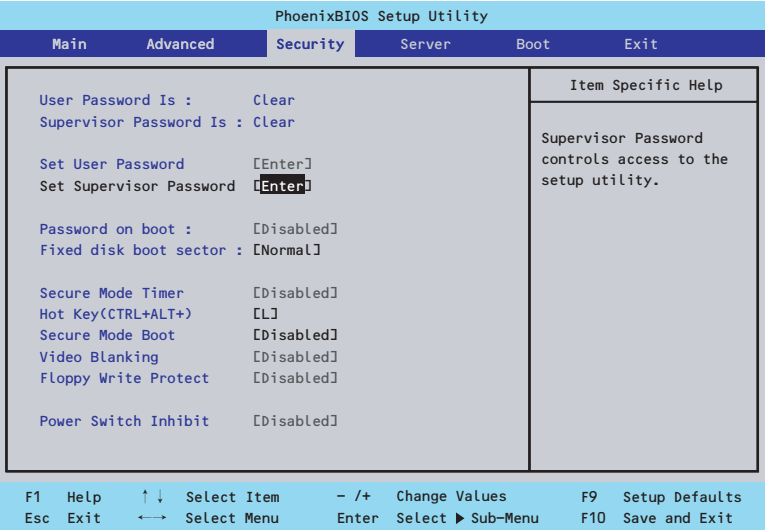

Set Supervisor PasswordもしくはSet User Passwordのどちらかで<Enter>キーを押すと パスワードの登録/変更画面が表示されます。 ここでパスワードの設定を行います。

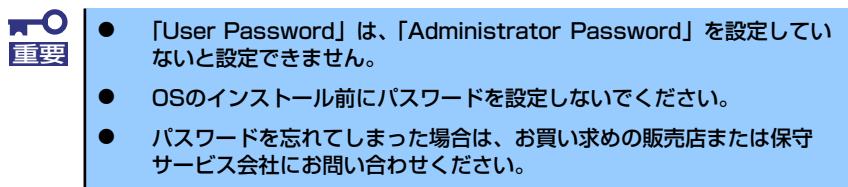

各項目については次ページの表を参照してください。

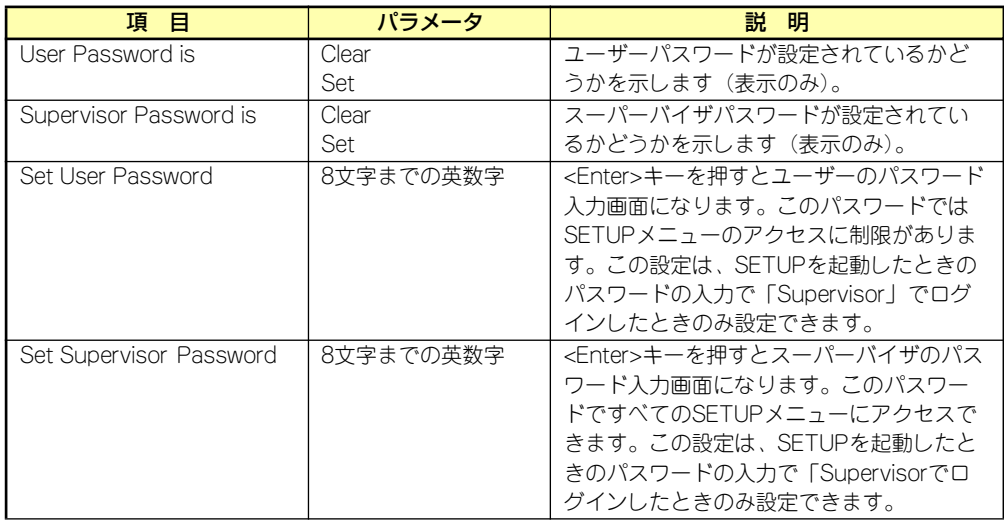

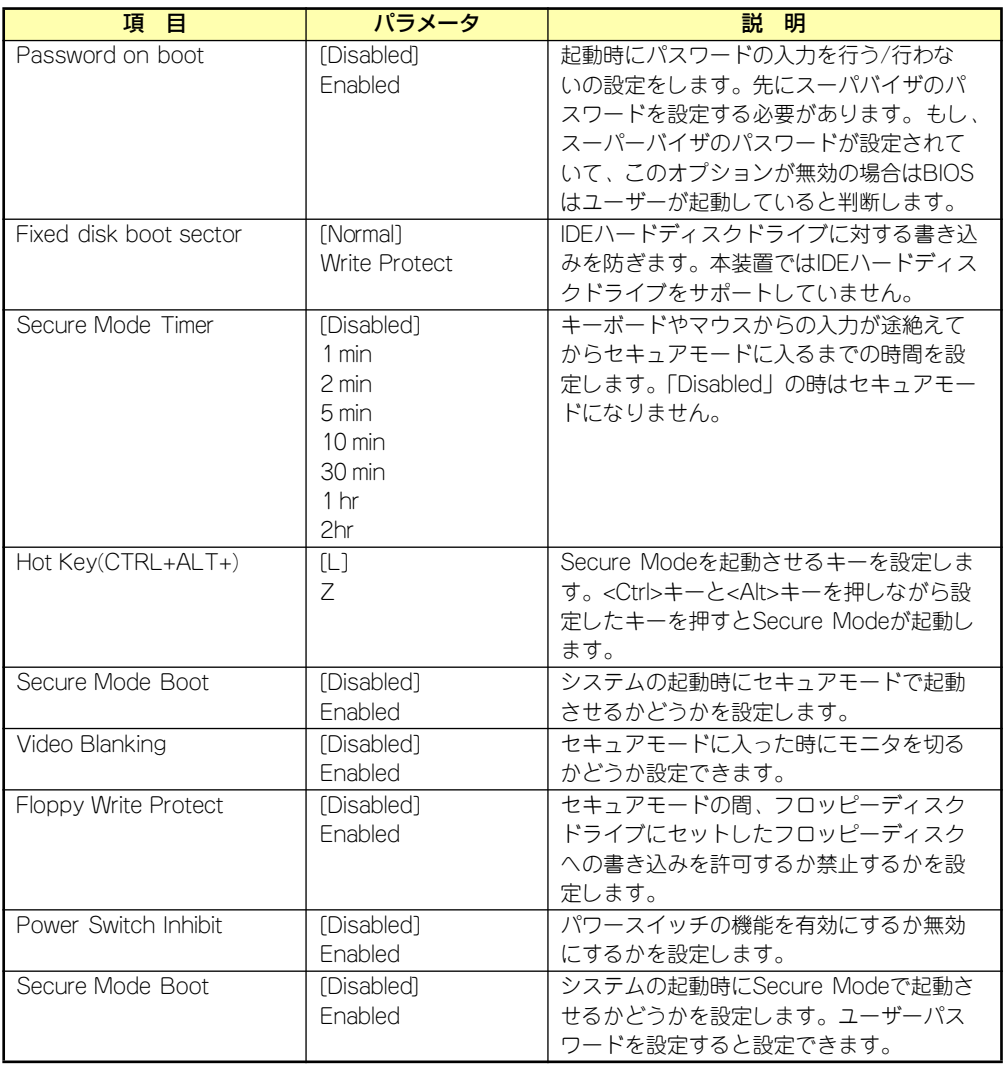

## **Server**

カーソルを「Server」の位置に移動させると、Serverメニューが表示されます。

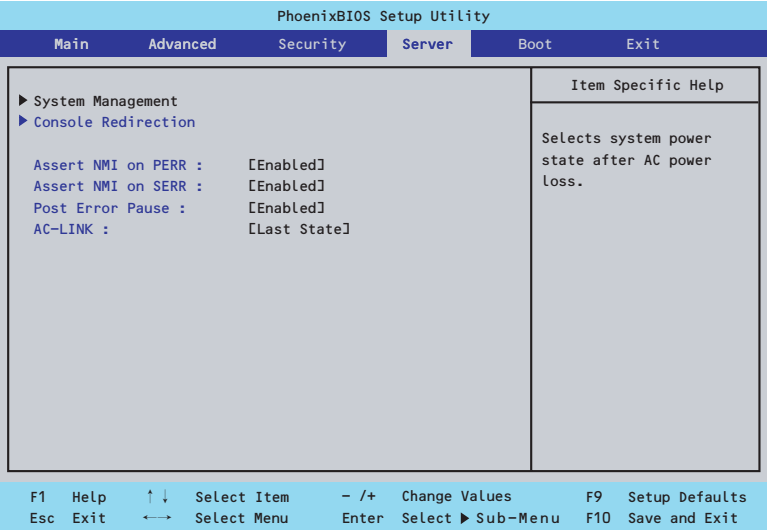

Serverメニューで設定できる項目とその機能を示します。「System Management」と 「Console Redirection」、「Event Log Configuration」は選択後、<Enter>キーを押してサブ メニューを表示させてから設定します。

項目については次の表を参照してください。

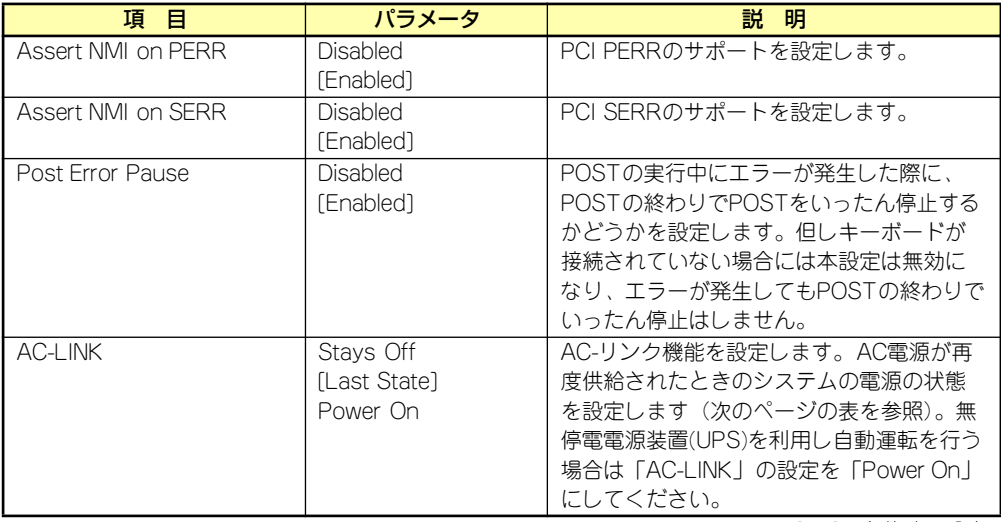

「AC-LINK」の設定と本装置のAC電源がOFFになってから再度電源が供給されたときの動作を 次の表に示します。

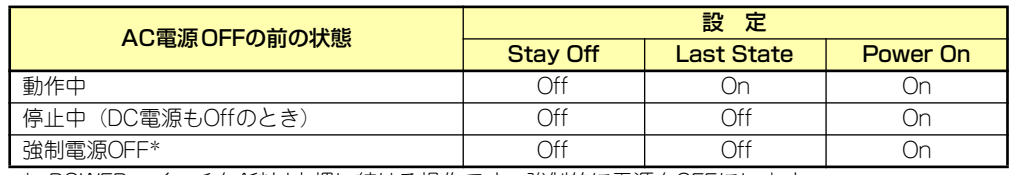

\* POWERスイッチを4秒以上押し続ける操作です。強制的に電源をOFFにします。

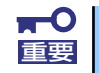

#### 無停電電源装置(UPS)を利用し自動運転を行う場合は「AC-LINK」の設定を 重要 FPower On」にしてください。

#### System Managementサブメニュー

Serverメニューで「System Management」を選択し、<Enter>キーを押すと、以下の画面が 表示されます(画面はオプションのリモートマネージメントカード/アドバンスドリモートマ ネージメントカード搭載時)。

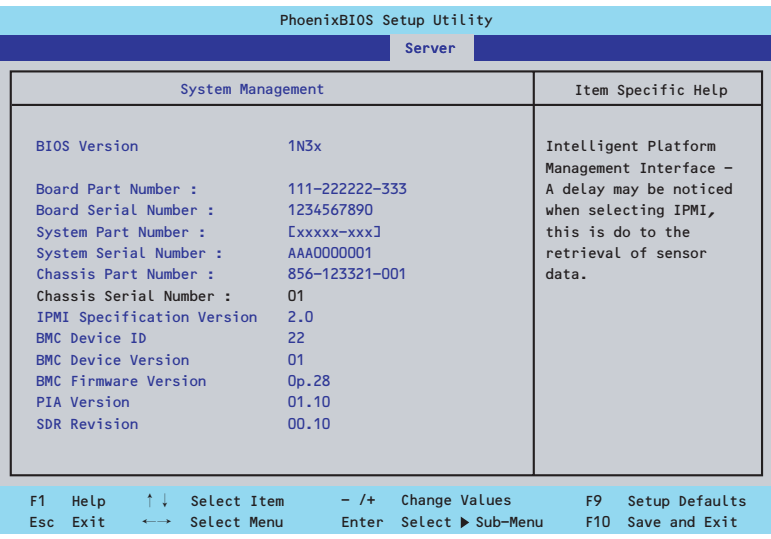

項目については次の表を参照してください。「IPMI」サブメニューについてはこの後の説明を 参照してください。

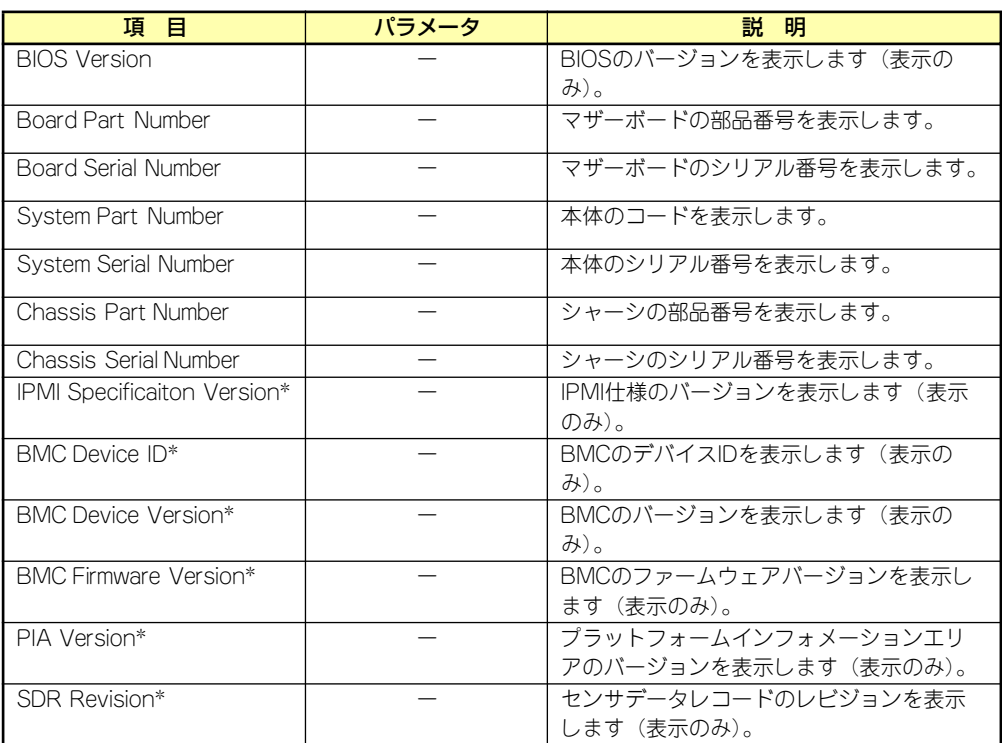

\* オプションのリモートマネージメントカード/アドバンスドリモートマネージメントカード搭載時 のみ表示

## Console Redirectionサブメニュー

Serverメニューで「Console Redirection」を選択し、<Enter>キーを押すと、以下の画面が 表示されます。

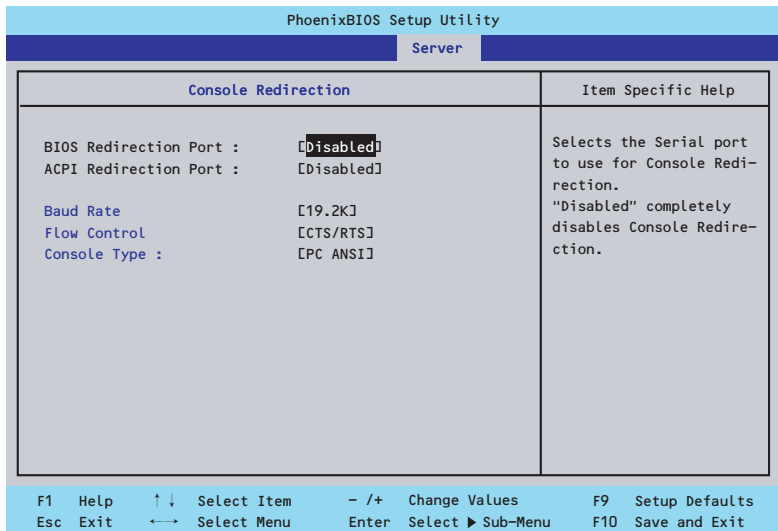

項目については次の表を参照してください。

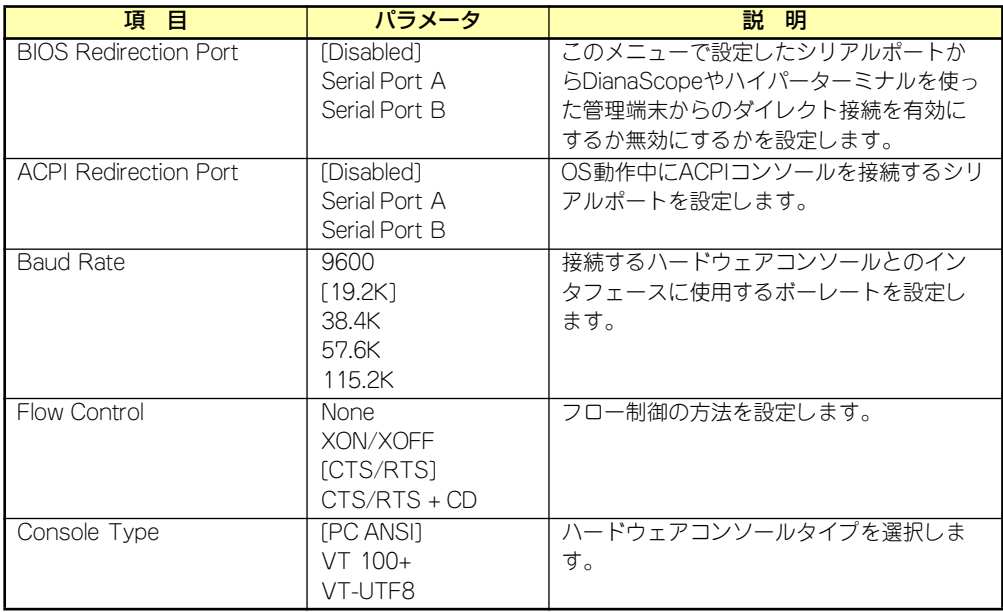

## **Boot**

カーソルを「Boot」の位置に移動させると、起動順位を設定するBootメニューが表示されま す。Bootメニューのそれぞれの項目を選択後、<Enter>キーを押してサブメニューを表示させ てから設定します。

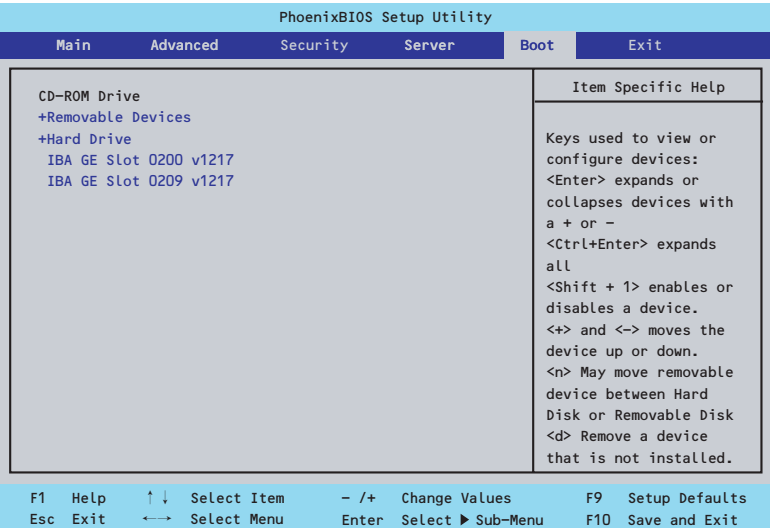

Removable Devicesサブメニュー

システムに接続されているリムーバブルデバイスの中から起動させるデバイスを選択します。 システムは起動時にこのサブメニューで設定したデバイスをサーチし、起動ソフトウェアを見 つけるとそのソフトウェアで起動します。

<↑>キー /<↓>キーでデバイスを選択します。

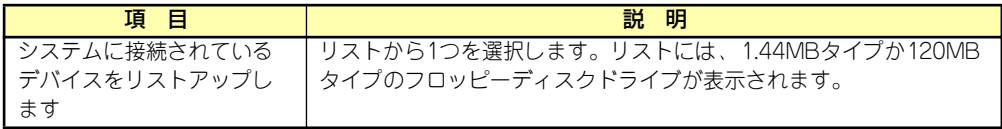

#### Hard Driveサブメニュー

システムに接続されているハードディスクドライブの中から起動させるデバイスを選択しま す。システムは起動時にこのサブメニューで設定したデバイスをサーチし、起動ソフトウェア を見つけるとそのソフトウェアで起動します。

<↑>キー /<↓>キーでデバイスを選択します。

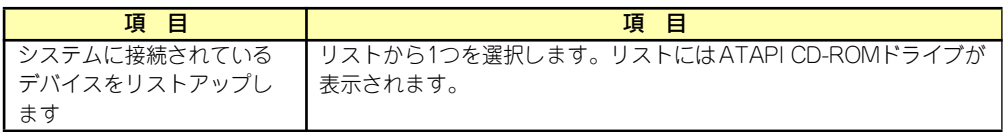

# **Exit**

カーソルを「Exit」の位置に移動させると、Exitメニューが表示されます。

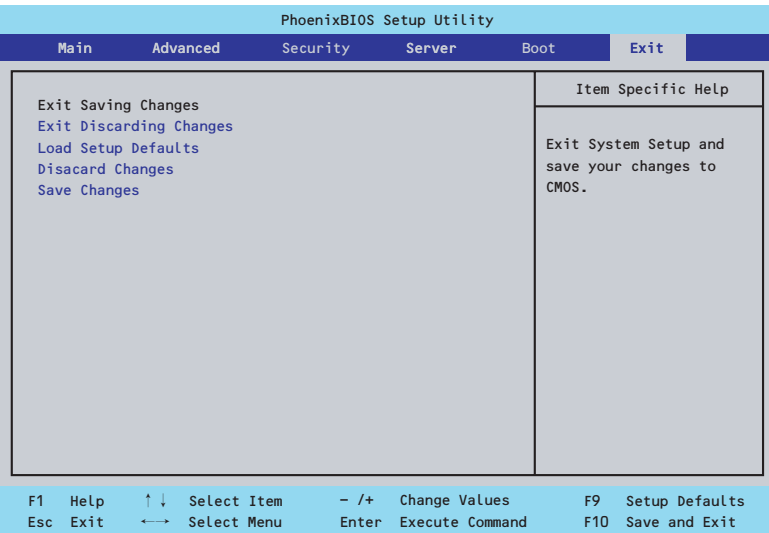

このメニューの各オプションについて以下に説明します。

#### Exit Saving Changes

新たに選択した内容をCMOSメモリ(不揮発性メモリ)内に保存してSETUPを終わらせる時 に、この項目を選択します。Exit Saving Changesを選択すると、確認画面が表示されます。 ここで、「Yes」を選ぶと新たに選択した内容をCMOSメモリ(不揮発性メモリ)内に保存し てSETUPを終了し、自動的にシステムを再起動します。

#### Exit Discarding Changes

新たに選択した内容をCMOSメモリ(不揮発性メモリ)内に保存しないでSETUPを終わらせ たい時に、この項目を選択します。

ここで、「Yes」を選択すると、変更した内容をCMOSメモリ内に保存しないでSETUPを終了 し、自動的にシステムを再起動します。

#### Load Setup Defaults

SETUPのすべての値をデフォルト値に戻したい時に、この項目を選択します。Load Setup Defaultsを選択すると、確認画面が表示されます。

ここで、「Yes」を選択すると、SETUPのすべての値をデフォルト値に戻してExitメニューに 戻ります。「No」を選択するとExitメニューに戻ります。

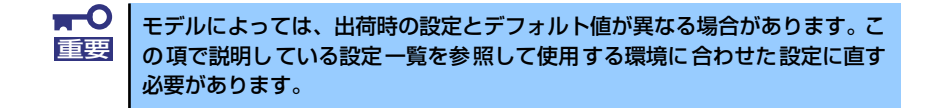

#### Discard Changes

CMOSメモリに値を保存する前に今回の変更を以前の値に戻したい場合は、この項目を 選択します。Discard Changesを選択すると確認画面が表示されます。 ここで、「Yes」を選ぶと新たに選択した内容が破棄されて、以前の内容に戻ります。

#### Save Changes

新たに選択した内容をCMOSメモリ(不揮発性メモリ)内に保存する時に、この項目を 選択します。Saving Changesを選択すると、確認画面が表示されます。 ここで、「Yes」を選ぶと新たに選択した内容をCMOSメモリ(不揮発性メモリ)内に保 存します。
# **SCSI BIOS (SCSISelect)**

「SCSISelect」ユーティリティはマザーボード上のSCSIコントローラに対して各種設定を行う ためのユーティリティで、起動には特殊な起動ディスクなどを使用せずに、POSTの実行中に 簡単なキー操作から起動することができます。

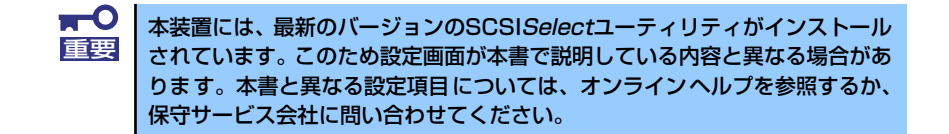

### SCSISelectユーティリティの用途

SCSI*Select*ユーティリティは、本装置に接続されるSCSI機器の転送速度の設定を行う場合 (ハードディスクドライブを除く)に起動し、各種設定をします。

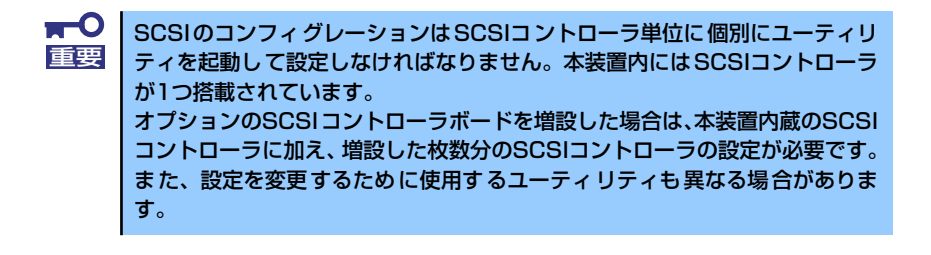

### 起動と終了

SCSISelectユーティリティの起動から終了までの方法を次に示します。オプションボードに 格納されているユーティリティの起動や操作方法については、オプションボードに添付の説明 書を参照してください。

1. 本装置の電源をONにする

POST実行中の画面の途中で次のメッセージを表示します。

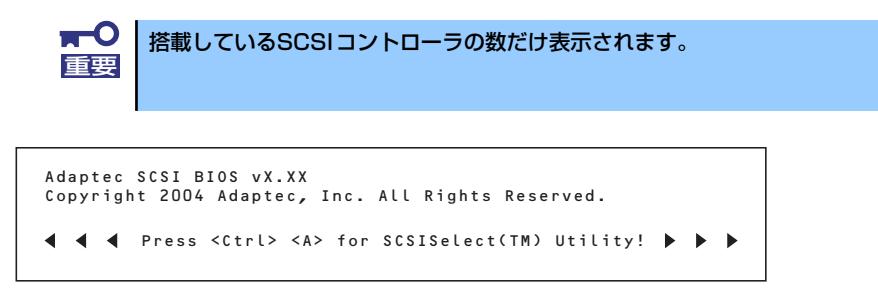

2. <Ctrl>キーを押しながら<A>キーを押す。

SCSISelectユーティリティが起動し、「Main」メニューを表示します。

3. カーソルを使って「Bus:Device」ボックス内のチャネルを選択して<Enter>キー を押す。

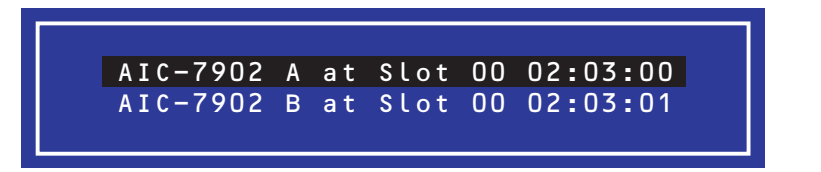

マザーボードのSCSIコントローラにはチャネルが2つあります。 チャネルA(02:03:00)はUltra320 SCSIコネクタ (ハードディスクドライブ用) を、 チャネルB(02:03:01)はUltra320 SCSIコネクタ(5.25インチデバイスまたは外部 SCSI(Wide)コネクタ用)を表示します。

選択すると、「Options」メニューを表示します。

4. オプションのメニューを選択して<Enter>キーを押す。

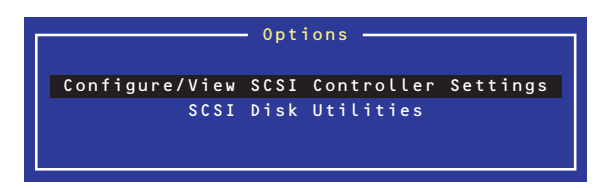

アダプタ(選択したチャネル)やチャネルに接続されているSCSIデバイスに対して 設定したいときは、「Configure/View SCSI Controller Settings」を選択します。 選択したチャネルに接続されたハードディスクドライブのフォーマットやベリファ イ、およびチャネルに接続されたデバイスのSCSI IDなどを知りたいときは、「SCSI Disk Utilites」を選択します。

詳しい内容については以降の説明を参照してください。

SCSISelectを終了するには、終了メッセージが表示されるまで<Esc>キーを押してください (設定を変更している場合は、その前に変更内容の保存を確認するメッセージが表示されます。 保存する(Yes)か、破棄する(No)を選択してください)。

### Configure/View SCSI Controller Settings

設定するチャネルを選択後に表示される「Options」メニューで「Configure/View Host Adapter Settings」を選択すると画面が表示されます。

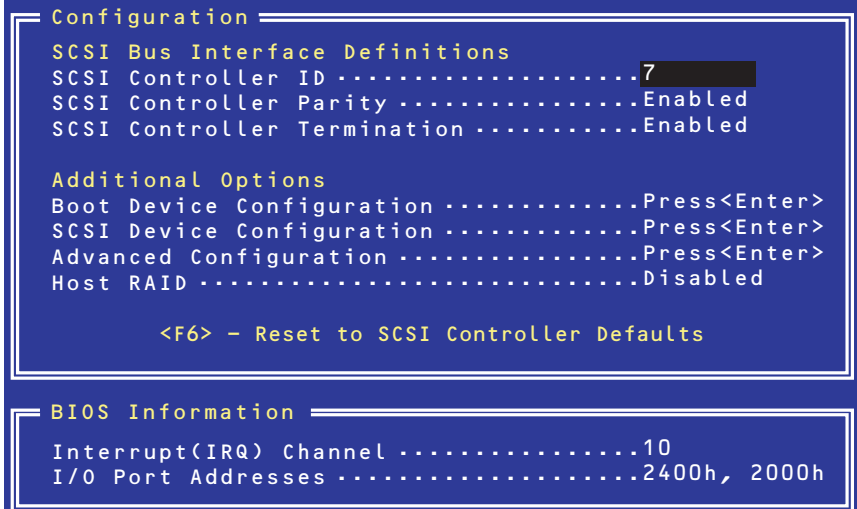

次にメニューとパラメータを説明します。ここでの説明を参照して最適な状態に設定してくだ さい。

### SCSI Bus Interface Definitions

キーボードのカーソル(<↓>キー /<↑>キー )を使って項目を選択します。それぞれの機能と パラメータは次の表のとおりです。

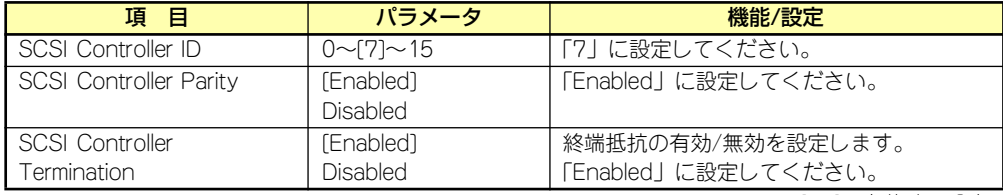

[ ]: 出荷時の設定

### Additional Options

キーボードのカーソル(<↓>キー /<↑>キー )を使って項目を選択します。

#### Boot Device Configurations

「Boot Device Configurations」にカーソルを合わせて<Enter>キーを押すと次のような表示 に変わります。

 $=$  Boot Device Configuration = Single Image Master SCSI Controller .......AIC-7902 A at slot 00 02:03:00 Select SCSI peripheral from which to boot. Boot SCSI Controller .........AIC-7902 A at slot 00 02:03:00

#### SCSI Device Configuration

「SCSI Device Configuration」にカーソルを合わせて<Enter>キーを押すと次のような表示に 変わります。

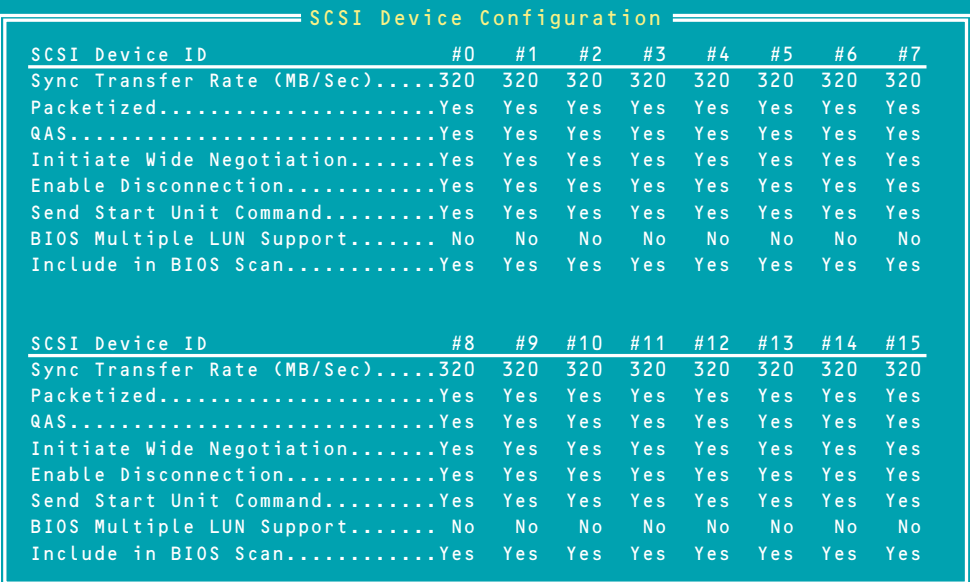

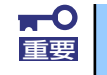

設定は各SCSI IDごとに行えます。ターゲットとなる装置のSCSI IDを確認し 重要 てから設定を変更してください。

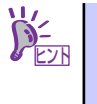

追加したオプションのSCSI IDがわからない場合は「Options」メニューで 「SCSI Disk Utilities」を選択してください。しばらくすると、SCSI IDと対応す るデバイスの画面が表示されます。詳しくはこの後の「SCSI Disk Utilities」を 参照してください。

メニュー内の機能とパラメータは次ページの表のとおりです。

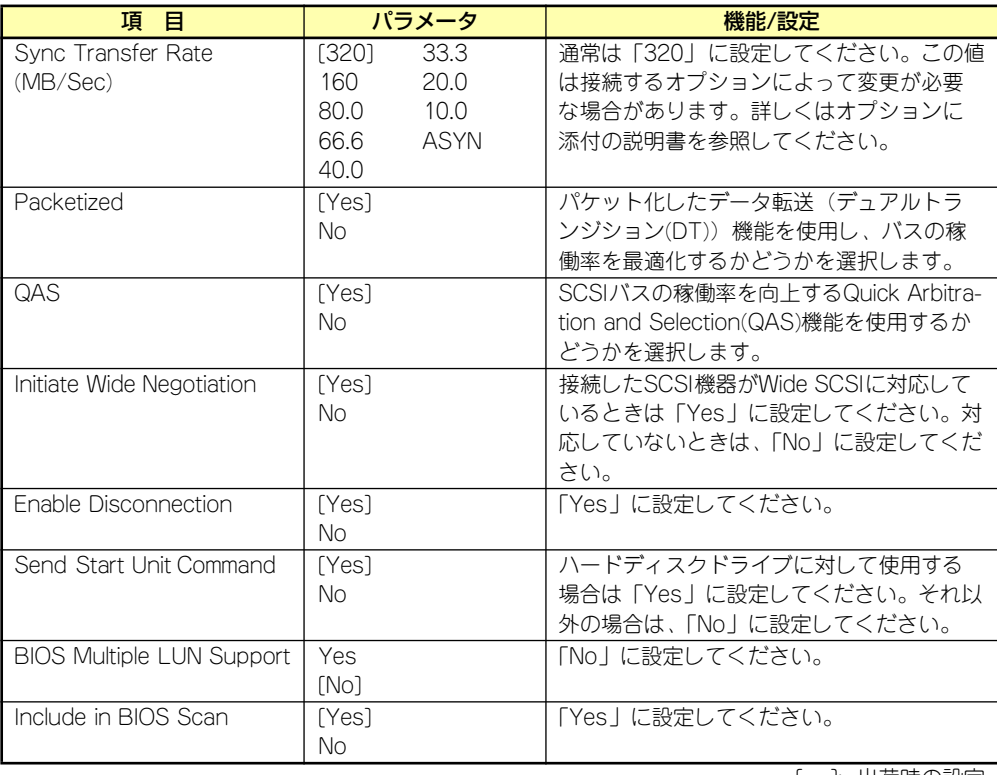

[ ]: 出荷時の設定

#### Advanced Configuration

「Advanced Configuration」にカーソルを合わせて<Enter>キーを押すと次のような表示に変 わります。

Advanced Configuration Reset SCSI Bus at IC Initialization ............................ Enabled<br>Display <Ctrl><A> Message During BIOS Initialization ........ Enabled<br>Extended Int 13 Translation for DOS Drivers > 1GByte ......... Enabled<br>Post Dis SCSI Controller Int 13 Support .............................. Enabled Options Listed Below Have NO EFFECT if Int 13 Support is Disabled Domain Validation ........................................... Enabled Support Removable Disk Under Int 13 as Fixed Disks .......... Disabled BIOS Support for Bootable CD-ROM ............................ Enabled

メニュー内の機能とパラメータは次の表のとおりです。

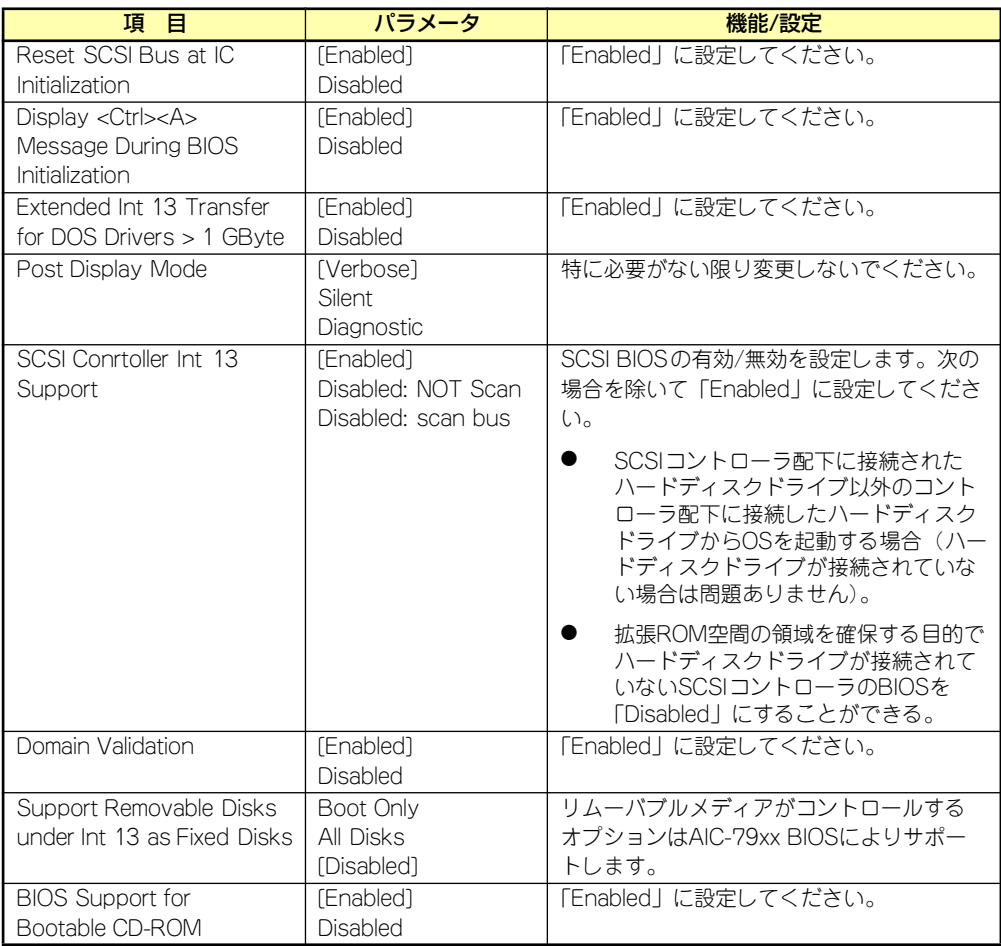

[ ]: 出荷時の設定

### SCSI Disk Utilities

SCSI Disk Utilitiesは選択したチャネルに接続されたデバイスをスキャンし、それぞれのデバ イスの情報を表示します。デバイスがハードディスクドライブの場合は、ディスクのローレベ ルフォーマットやベリファイを実行することもできます。

設定するチャネルを選択後に表示される「Options」メニューで「SCSI Disk Utilities」を選択 すると次のようなSCSI IDをスキャンする画面が表示されます。

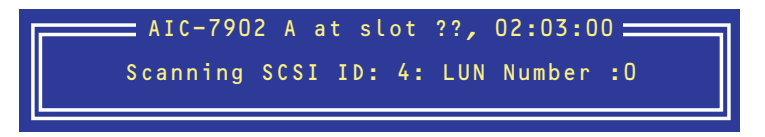

スキャン後、次のようなSCSI IDと対応するデバイスの画面が表示されます。

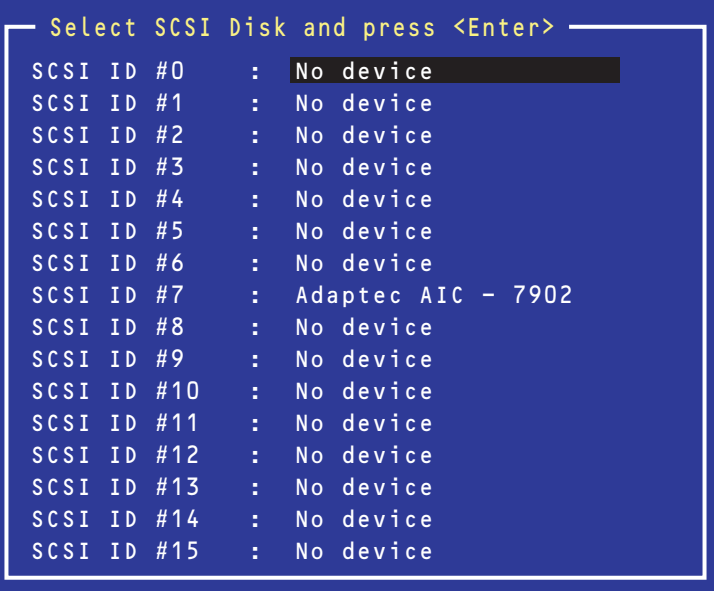

この画面でデバイスを選択して<Enter>キーを押すとデバイスの詳細が表示されます。 選択したデバイスがハードディスクドライブの場合は、次のサブメニューを実行することがで きます。

- **Format Disk: 選択したデバイスをローレベルでフォーマットします。**
- Verify Disk Media: 選択したデバイスのすべてのセクタを比較(ベリファイ)し、 不良なセクタがあればアサインし直します。

### **HostRAID**

HostRAIDはディスクアレイ機能を構築するためのユーティリティです。詳細はオンラインド キュメントの「HostRAID<sup>TM</sup> SCSI*Select* Utility操作説明書」を参照してください。

# **ディスクアレイBIOS - ディスクアレイBIOSユーティリティ -**

ディスクアレイBIOSユーティリティは、オプションのデイスクアレイコントローラボードの 設定を切り替えるためのユーティリティです。

ディスクアレイコントローラのタイプによってBIOSの起動方法やメニューの内容が異なりま す。詳しくは、購入されたディスクアレイコントローラボードに添付の説明書と併せて参照し てください。

本装置を購入時に、ディスクアレイコントローラを搭載した状態をオーダーされた場合は、本 装置の添付品としてディスクアレイコントローラの説明書も添付されています。

# **リセットとクリア**

本装置が動作しなくなったときやBIOSで設定した内容を出荷時の設定に戻すときに参照して ください。

# **リセット**

2とおりの方法があります。

### ⓦ ソフトリセット

OSが起動する前に動作しなくなったときは、<Ctrl> キーと<Alt> キーを押しながら、 <Delete>キーを押してください。リセットを実行します。

> $\blacksquare$ リセットは、本装置のDIMM内のメモリや処理中のデータをすべてクリアして 重要 しまいます。ハングアップしたとき以外でリセットを行うときは、本装置がな にも処理していないことを確認してください。

### ⓦ ハードリセット

本装置前面にあるRESETスイッチを押 してください。本装置がリセットされ ます。

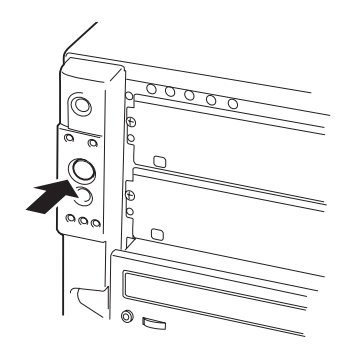

## **強制電源OFF**

OSから本装置をシャットダウンできなく なったときや、POWERスイッチを押しても 電源をOFFにできなくなったとき、リセット が機能しないときなどに使用します。 本装置のPOWERスイッチを4秒ほど押し続 けてください。電源が強制的にOFFになりま す。(電源を再びONにするときは、電源OFF から約10 秒ほど待ってから電源をONにし てください。)

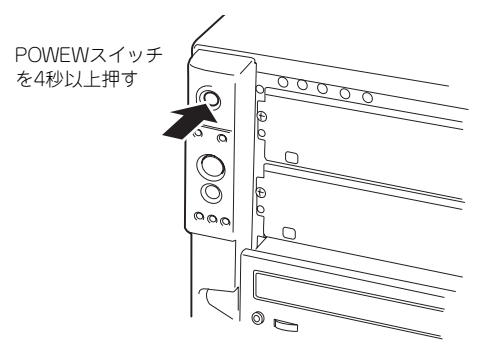

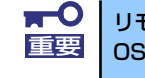

リモートパワーオン機能を使用している場合は、一度、電源をONにし直して、 重要 OSを起動させ、正常な方法で電源をOFFにしてください。

# **CMOSメモリ・パスワードのクリア**

本装置が持つセットアップユーティリティ「SETUP」では、本装置内部のデータを第三者か ら保護するために独自のパスワードを設定することができます。

万一、パスワードを忘れてしまったときなどは、ここで説明する方法でパスワードをクリアす ることができます。

また、CMOSメモリに保存されている内容をクリアする場合も同様の手順で行います。

- $\blacksquare$ ⓦ CMOSメモリの内容をクリアするとSETUPの設定内容がすべて出荷時 重要 の設定に戻ります。
	- ⓦ CMOSをクリアした後は、SETUPを起動し、必ず「Load Setup Defaults」でデフォルト値をロードした後、「Memory Retest」と 「Processor Retest」を実行してください。操作については「BIOS のセットアップ」を参照してください。

パスワード/CMOSメモリのクリアはマザーボード上のコンフィグレーションジャンパスイッ チを操作して行います。ジャンパスイッチは下図の位置にあります。

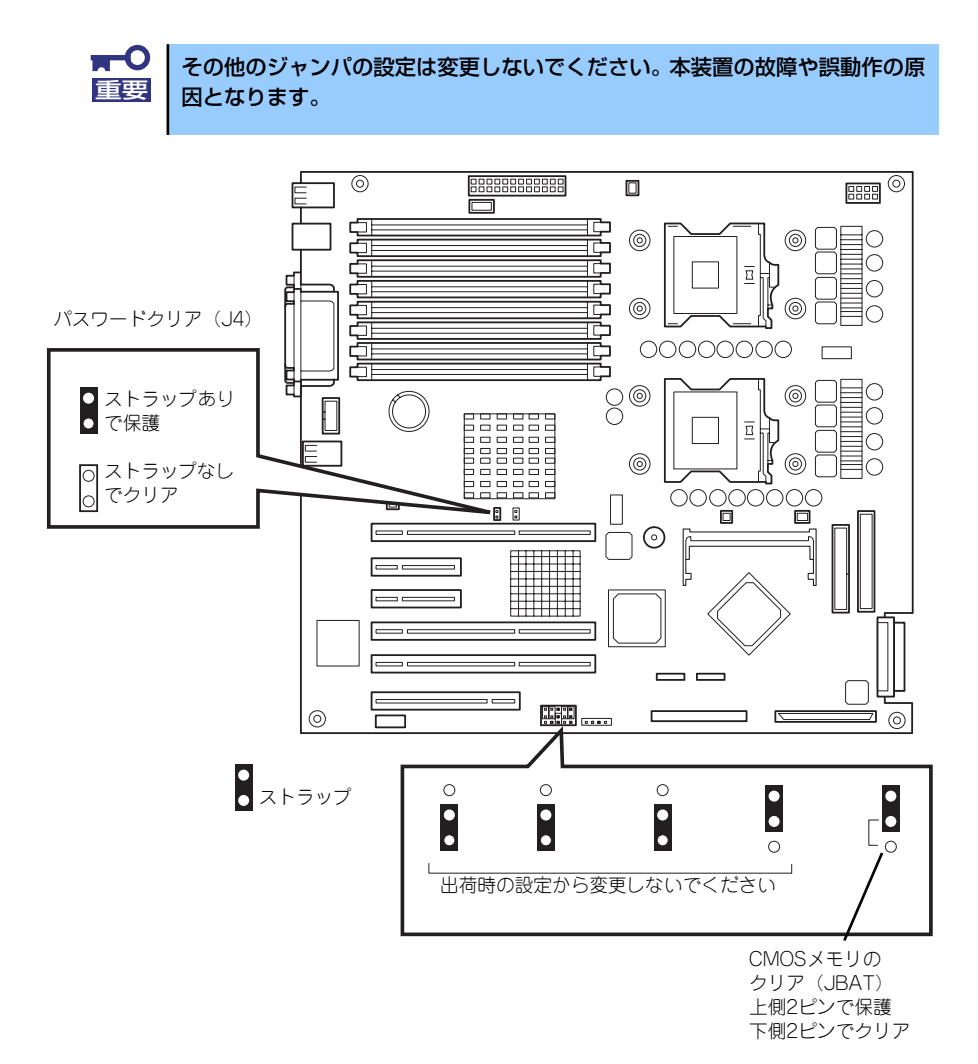

それぞれの内容をクリアする方法を次に示します。

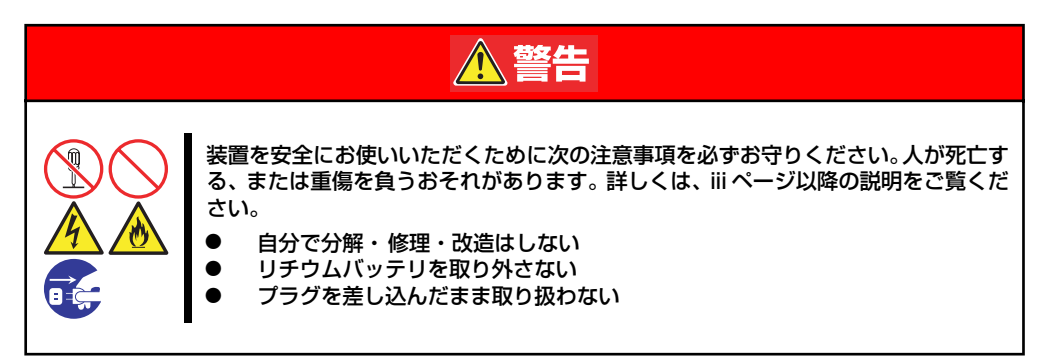

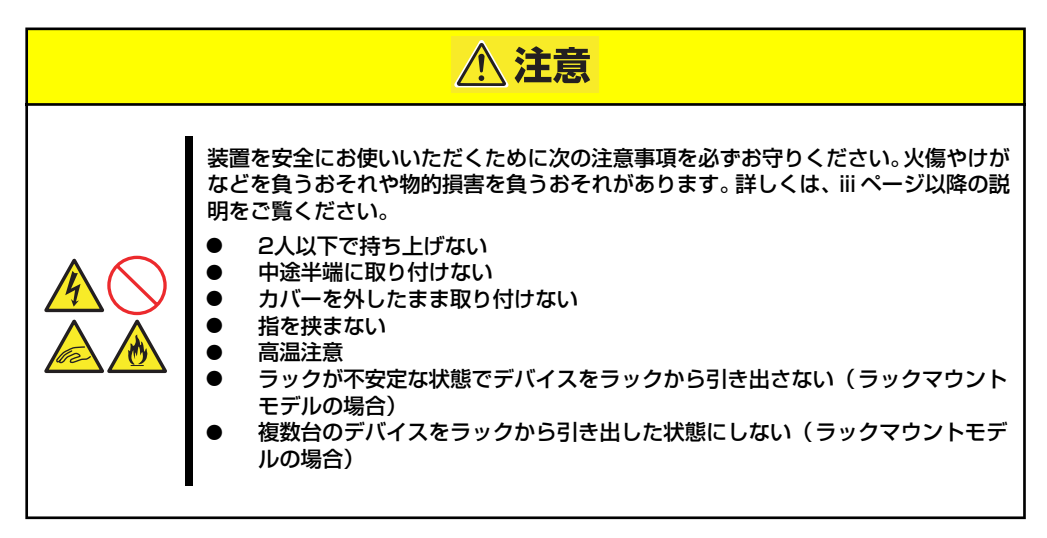

- 1. 116ページを参照して準備をする。
- 2. サイドカバーを取り外す(117ページ参照)。
- 3. クリアしたい機能のジャンパスイッチの位置を確認する。
- 4. ジャンパスイッチの設定を変更する。

前ページの図を参照してください。

クリップをなくさないよう注意してください。 重要

- 5. 5秒ほど待って元の位置に戻す。
- 6. 取り外した部品を元に組み立てる。
- 7. 電源コードを接続して本体の電源をONにする。
- 8. <F2>キーを押してBIOS SETUPユーティリティを起動し、Exitメニューから 「Load Setup Defaults」を実行する。
- 9. 本装置を元どおりに組み立ててPOWERスイッチを押す。

# **割り込みラインとI/Oポートアドレス**

割り込みラインやI/Oポートアドレスは、出荷時に次のように割り当てられています。オプショ ンを増設するときなどに参考にしてください。

#### ● 割り込みライン

出荷時では、次のように割り当てられています。

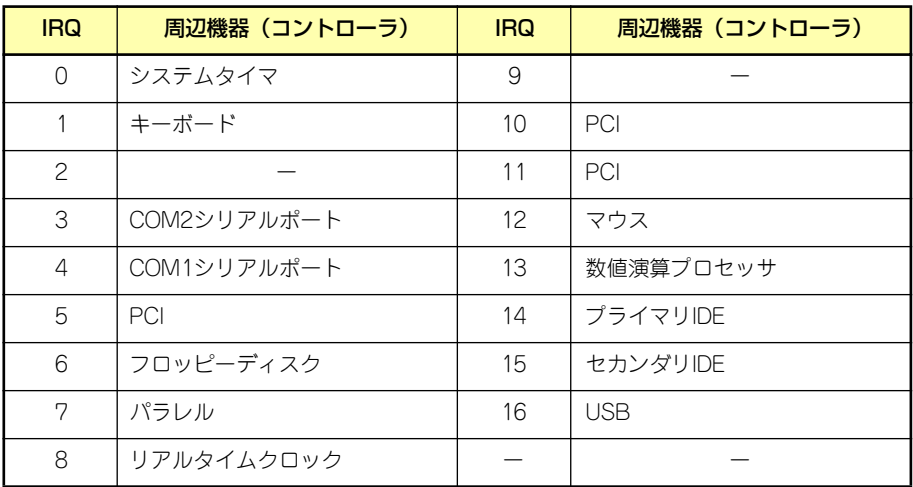

#### ● I/Oポートアドレス

本装置では、I/Oポートアドレスを次のように割り当てています。

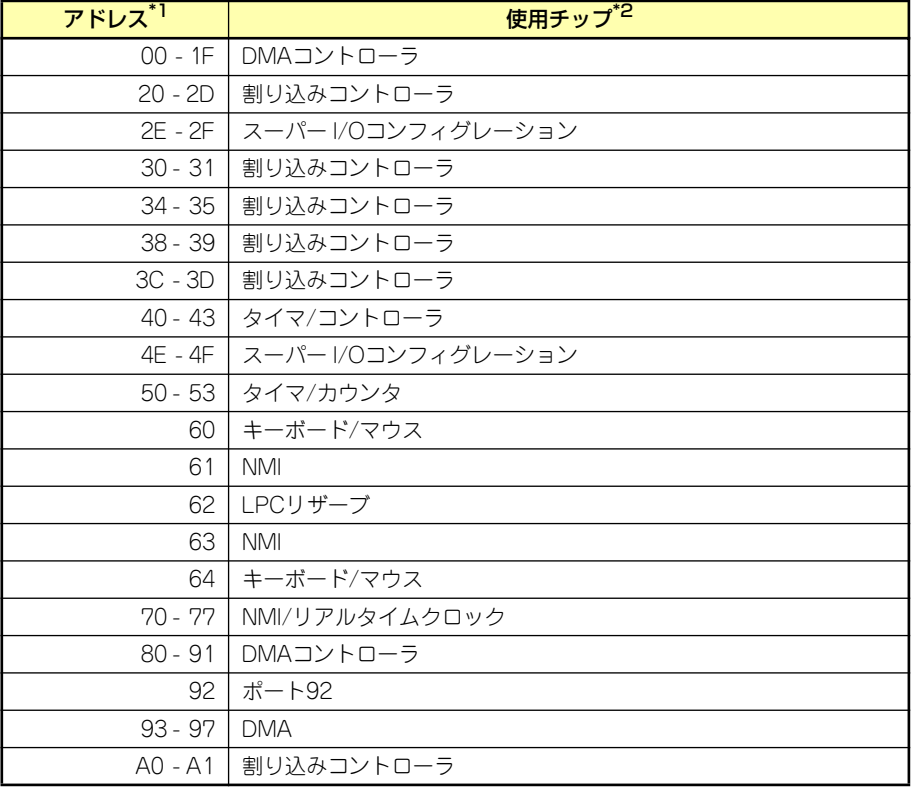

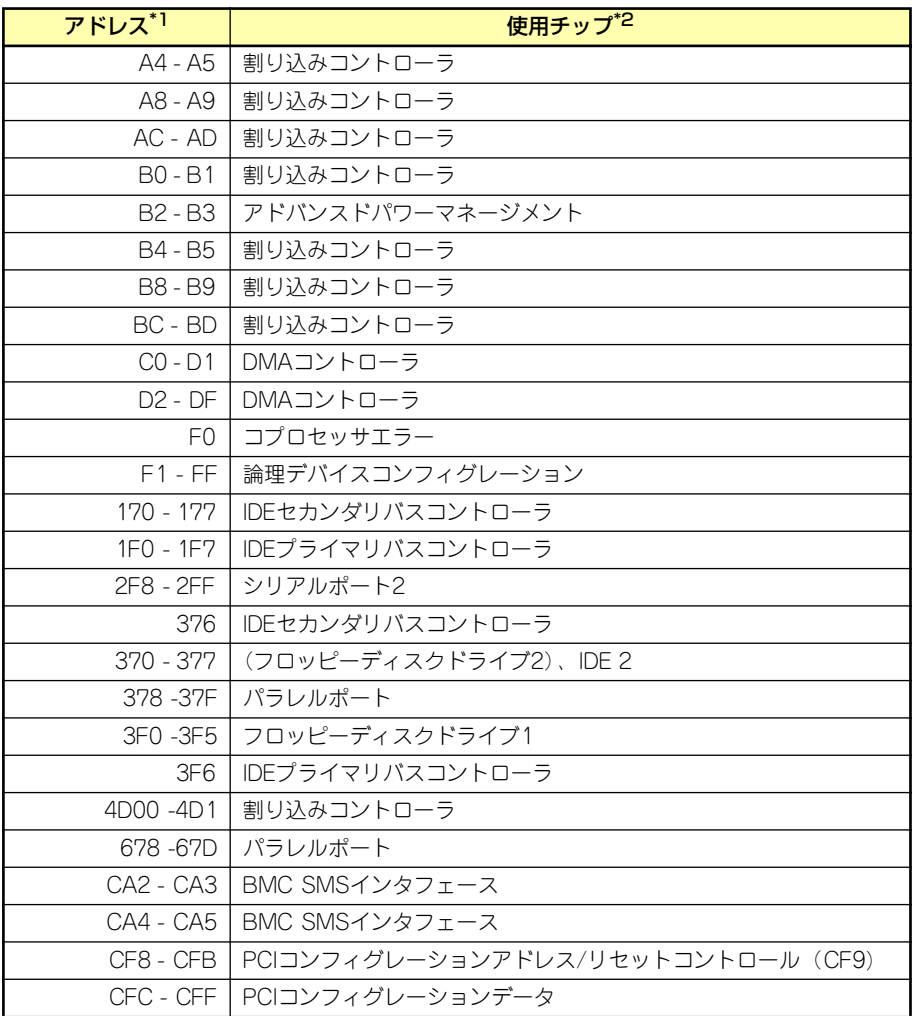

\*1 16進数で表記しています。

\*2 PCIデバイスのI/OポートアドレスはPCIデバイスの種類や数によって任意に設定されま す。